## SVILUPPO DI UN SISTEMA DOCUMENTALE PER I BACK OFFICE BANCARI

RELATORE: Ch.mo Prof. Moro Mi
hele

LAUREANDO: Michele Pantano

Corso di Laurea Magistrale in Ingegneria Informati
a

A.A. 2011-2012

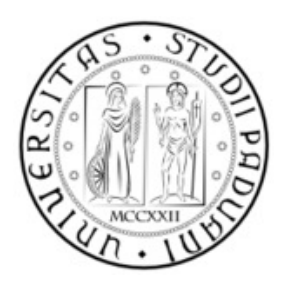

### UNIVERSITÀ DEGLI STUDI DI PADOVA Dipartimento di Ingegneria dell'Informazione CORSO DI LAUREA MAGISTRALE IN INGEGNERIA INFORMATICA

TESI DI LAUREA

# SVILUPPO DI UN SISTEMA DOCUMENTALE PER I BACK OFFICE BANCARI

RELATORE: Ch.mo Prof. Moro Mi
hele

LAUREANDO: Mi
hele Pantano

A.A. 2011-2012

Ai miei genitori, a mio fratello, a Mari
a.

## Indi
e

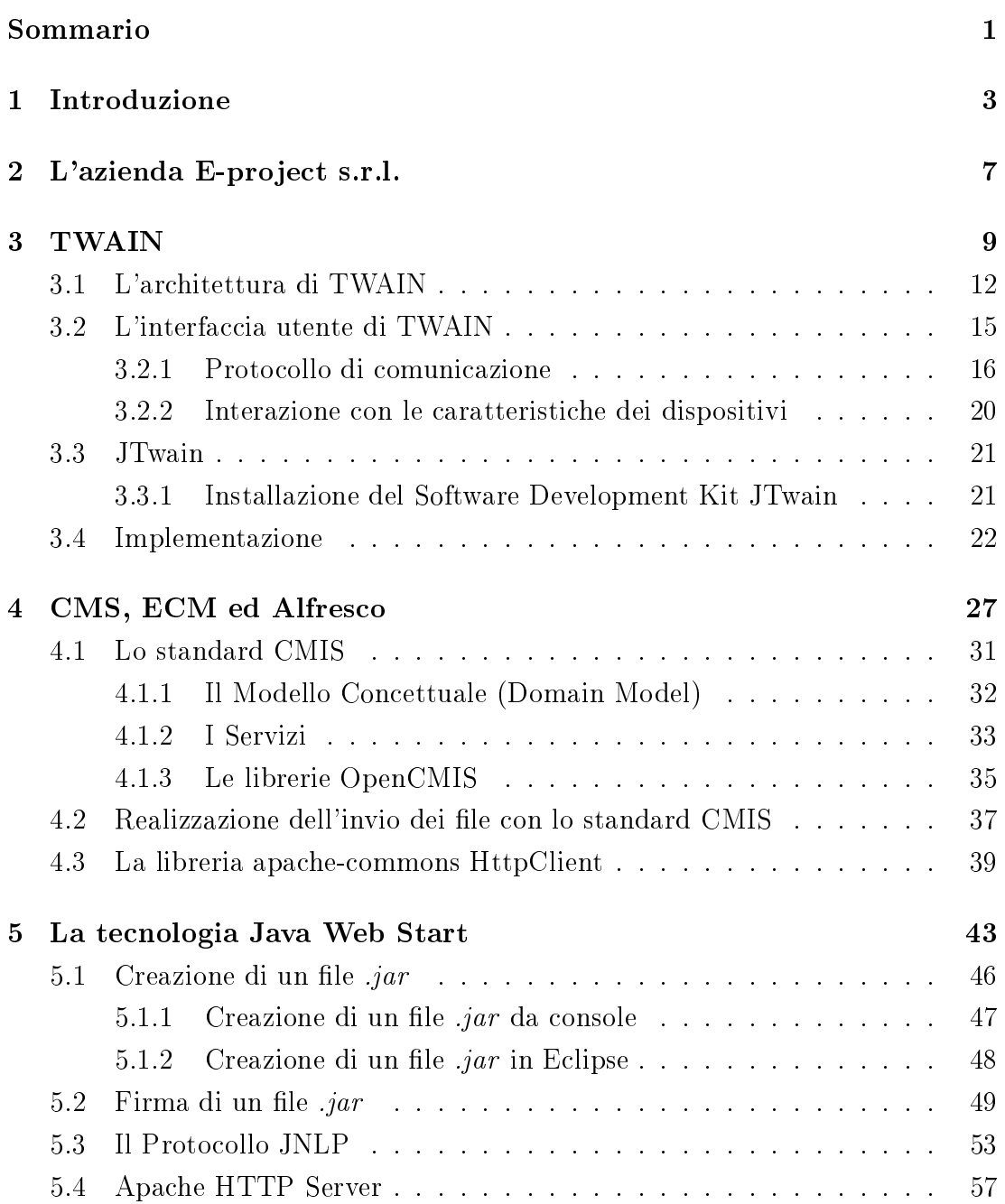

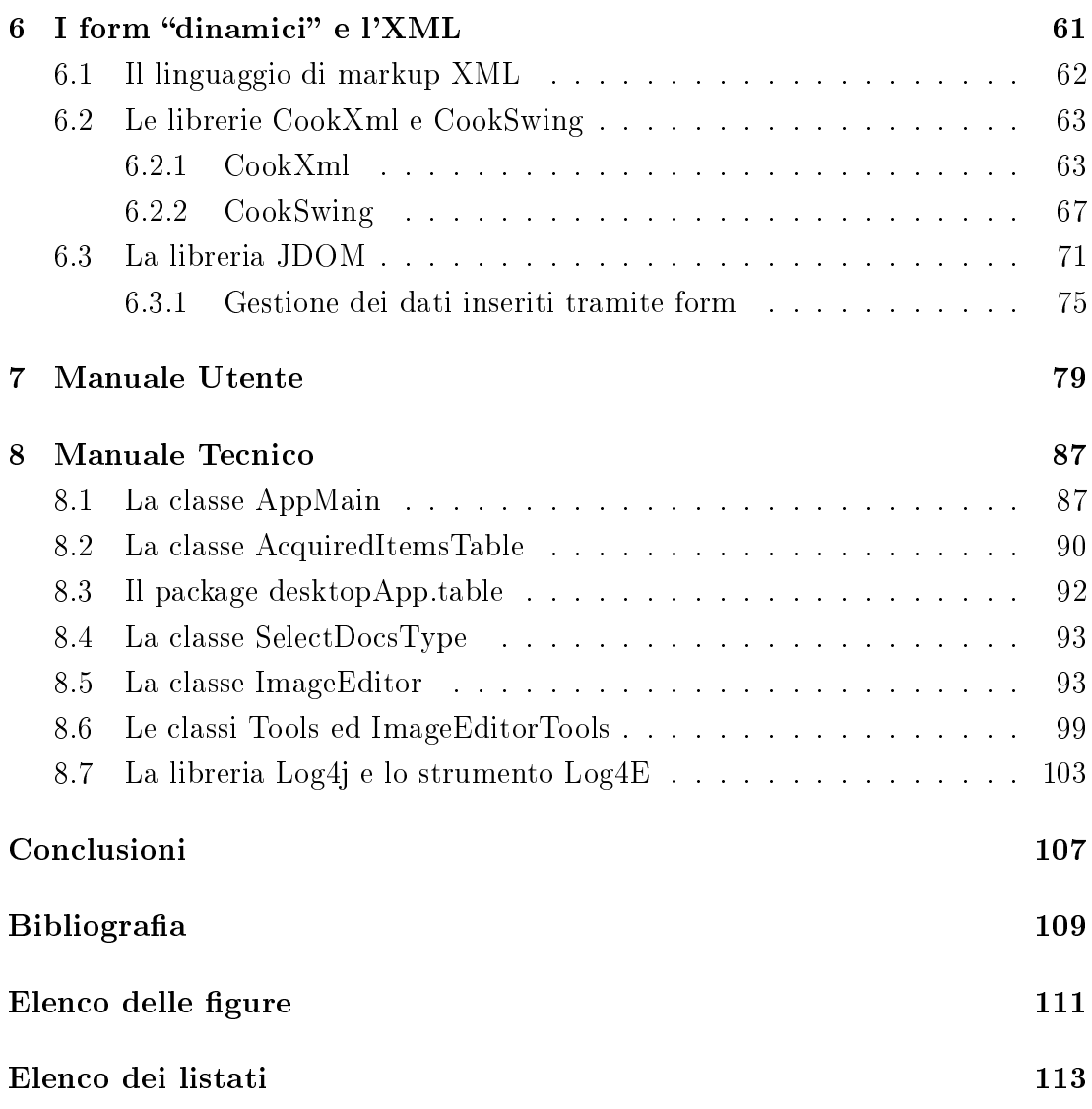

#### Sommario

L'obiettivo generale della tesi è quello di sviluppare un software per computer che consenta l'interfacciamento con periferiche di acquisizione di immagini (scanner, ma anche fotocamere), al fine di effettuare scansioni di documenti da inviare, una volta a
quisiti, ad un sistema do
umentale modellato appositamente per gestirli. Il ontesto in ui è inserito tale lavoro prevede la realizzazione di un progetto pilota riguardante il tema della dematerializzazione e della gestione do
umentale attraverso l'utilizzo di prodotti Open Sour
e.

Per la realizzazione del software sono stati utilizzati strumenti Open Source facilmente reperibili in rete: E
lipse ome ambiente di sviluppo, Alfres
o ome sistema do
umentale. L'appli
azione è stata s
ritta on linguaggio di programmazione Java, facendo uso anche di alcune librerie di terze parti (apache-commons, Cook-Swing, jgoodies, OpenCMIS, jtwain) e della tecnologia Java Web Start, di cui ci si servirà per la distribuzione del software e di eventuali aggiornamenti o bug fix. Il risultato ottenuto da questo lavoro di tesi è quello di aver realizzato un appli cativo desktop (lato client) in grado di acquisire immagini da periferiche di scansione o fotocamere, elaborarne l'aspetto grafico (aumentare o diminuire contrasto e luminosità, ruotarle, apovolgerle rispetto ad un'asse orizzontale o verti
ale, ridimensionarle, ecc.), salvarle su file system locale e successivamente inviarle al sistema do
umentale (la ui aratterizzazione è oggetto di un altro lavoro di tesi).

## Capitolo 1

## Introduzione

Se si guarda in generale al fenomeno dell'ar
hiviazione elettroni
a di do
umenti arta
ei, si può notare ome esso stia assumendo un'importanza sempre più strategi
a nel mondo delle aziende e delle ban
he: introdu
e un alleggerimento ed una dematerializzazione dei pro
essi aziendali on il vantaggio di ottenere, inoltre, un patrimonio informativo facilmente accessibile. I punti di forza di tale processo possono essere riassunti in tre aratteristi
he:

- In
remento della produttività: le mansioni di gestione dei do
umenti (compilazione, archiviazione, ricerca, ...) vengono semplificate e velocizzate, liberando in questo modo risorse e ridu
endo i tempi operativi, a vantaggio della produttività;
- Riduzione dei costi: un sistema documentale in formato cartaceo comporta costi che possono essere eliminati riducendo il volume degli archivi fisici e delle risorse umane dedi
ate, ma an
he abbattendo le spese riguardanti i consumabili d'ufficio;
- Flessibilità nella ondivisione delle informazioni: un'ar
hitettura digitalizzata per la gestione do
umentale garantis
e, se ben strutturata, un sistema in grado di fornire a tutti gli operatori abilitati un agevole accesso ai dati archiviati.

Per evidenziare l'importanza dell'ar
hiviazione digitale dei do
umenti, in parti
olare all'interno delle ban
he (ambito he è stato oggetto del lavoro di tesi), si prenda in considerazione il Rapporto dell'Associazione Bancaria Italiana (ABI) intitolato "Gestione documentale in banca" (febbraio 2009). Il Rapporto sottolinea come le banche producano, ogni anno, circa 5,7 miliardi di fogli (documentazione cartacea) a fini comunicativi sia con la clientela, sia con i dipendenti;

#### 1. INTRODUZIONE

tale mole di arta equivale ad una dimensione pari a quattro volte quella della superficie di Parigi.

Lo studio, realizzato da ABI Lab, il Consorzio dell'ABI per la Ricerca e lo Sviluppo delle Te
nologie per la Ban
a, mette in risalto inoltre ome il deposito, la conservazione, la gestione logistica, la ricerca e la spedizione dei documenti in formato arta
eo prodotta in ban
a, osti al settore ir
a 105 milioni di Euro l'anno. A cui devono essere aggiunte le spese sostenute dalle singole filiali per l'acquisto di carta (altri 20 milioni di Euro l'anno), lo spazio dedicato agli archivi arta
ei e l'ar
hiviazione. In parti
olare, sul bilan
io di ogni sportello pesano i osti di deposito e onservazione dei do
umenti ban
ari per lunghi periodi (1500 Euro l'anno) e la gestione logistica, la ricerca e la spedizione dei fogli che ha un osto totale di po
o più di 1600 Euro l'anno.

Questo rapporto mette in luce i vantaggi della digitalizzazione dei documenti:

- l'aumento dell'efficienza degli istituti di credito;
- la riduzione dello spazio occupato per immagazzinare i documenti;
- l'ottimizzazione della loro classificazione che si riflette in un miglioramento nelle prestazioni di ricerca;
- la semplificazione delle operazioni di invio, duplicazione e condivisione:
- la possibilità di ontribuire a rendere maggiormente e
o-sostenibile la gestione documentale.

A riassumere il Rapporto dell'ABI sono le parole del presidente di ABI Lab, Domenico Santececca:

"Digitalizzare documenti e procedure con l'obiettivo di rendere più effiiente la gestione do
umentale per i prin
ipali settori produttivi pubbli ci e privati del Paese significa migliorare i processi operativi riducendo i costi."

In questo s
enario si inseris
e il progetto svolto per la tesi: fornire agli istituti di credito un software che consenta di automatizzare e rendere più semplici e trasparenti le operazioni di digitalizzazione dei documenti cartacei e di invio degli stessi ai back office bancari. Scendendo un po' più nel dettaglio, quello che si è realizzato è un applicazione multipiattaforma per pc (con la previsione di realizzarne an
he una versione per smartphone), s
ritto on linguaggio di

programmazione Java e he si è pensato di distribuire al liente nale attraverso te
nologia Java Web Start. Il progetto onta 13 lassi, 76 metodi per un totale di oltre 3600 righe di odi
e e oinvolge, tra le molte librerie, an
he al
une di terze parti:

- jgoodies per la creazione di particolari layout grafici da applicare ai JFrame Java;
- $\bullet$  *CookSwing* e *cookXml* per la creazione dinamica di oggetti Java, generati a partire dalla lettura di un file XML;
- OpenCMIS e HTTPClient per l'invio dei file tramite lo standard CMIS ed il proto
ollo HTTP al sistema do
umentale Alfres
o;
- $\bullet$  jdom per la scrittura ed il parsing di file XML;
- $\bullet$  log<sub>4</sub> per la creazione "automatizzata" di un log di programma.

Con
entrandosi brevemente sul funzionamento del programma, si può notare ome esso operi in maniera del tutto sempli
e e lineare. L'utente, una volta avviata l'appli
azione, può s
egliere se onsultare lo stori
o dei do
umenti già digitalizzati (
he ra

oglie i dati in forma tabellare e li mostra a video in un'apposita finestra)o eseguire una nuova scansione; in caso scelga questa seconda opzione, dopo aver indi
ato la tipologia del do
umento da s
ansionare (tramite selezione di un radio button) ed aver inserito in un form alcuni dati legati al documento da convertire in formato digitale, si avvia il "cuore" del programma. Esso presenta un'area su cui viene mostrata l'immagine del documento scasionato ed un pannello laterale ontenente i pulsanti per la s
ansione, la modi
a e l'invio al sistema documentale del documento acquisito.

Nei prossimi apitoli si andrà ad analizzare i singoli passi he hanno portato a realizzare il prodotto descritto, soffermandosi in maniera particolare sull'utilizzo degli strumenti e delle librerie meno note e sottolineando le difficoltà incontrate in questo per
orso e le relative soluzioni appli
ate. I prerequisiti ne
essari alla omprensione dell'elaborato sono le nozioni base di programmazione Java, la onos
enza dei des
rittori XML e JNLP, la onos
enza del proto
ollo HTTP.

## Capitolo 2

## L'azienda E-project s.r.l.

E-project s.r.l. è l'azienda che mi ha ospitato e supportato nella realizzazione di questo lavoro di tesi.

E-project s.r.l. è specializzata nella realizzazione, nella gestione e nello sviluppo di progetti di tipo organizzativo ed informati
o; l'azienda è stata fondata nel 2001 da professionisti provenienti dal mondo della onsulenza aziendale ed informatica e dal mondo del "document managment". I settori in cui E-project s.r.l. prevalentemente opera sono i seguenti:

- Servizi;
- Assi
urazioni;
- Ban
he;
- Pubbli
a Amministrazione.

Nel settore dei Servizi ha ontribuito a realizzare soluzioni legate alla onservazione sostituitiva.

Nel settore delle assi
urazioni ha realizzato soluzioni on l'utilizzo di prodotti di do
ument managment e BPM1

Nel settore Bancario possiede grandi competenze nelle seguenti aree:

- Sportello di filiale
- In
assi e Pagamenti

<sup>&</sup>lt;sup>1</sup>Business Process Management: l'insieme delle attività necessarie per definire, ottimizzare, monitorare e integrare i pro
essi aziendali, on lo s
opo di soddisfare bisogni e volontà dei lienti e quindi migliorare le attività e
onomi
he dell'azienda.

- Gestione do
umentale
- Organizzazione dell'area "operations" e dei "back-office centralizzati"

Nel settore Pubbli
a Amministrazione vanta progetti e onsulenze presso:

- il gruppo InfoCamere/UnionCamere nell'area Registro Imprese, Albo Vigneti, Albo Cooperative, area Sistemisti
a (DARS);
- alcuni progetti o parti di progetti realizzati sono: conciliazione on-line (Conilianet), sistema di legalità per la regione Campania (Legalità), interventi su Telemaco, Copernico, Quorum, Albo delle Cooperative etc. Comuni dell'Estense: è stato realizzato lo Sportello Unico sia dal punto di vista organizzativo sia informati
o.

E-project vanta 14 operatori nel settore informatico con il 92% di laureati e un network di aziende partner di prodotto e system integrator he permettono di rispondere tempestivamente alle esigenze progettuali.

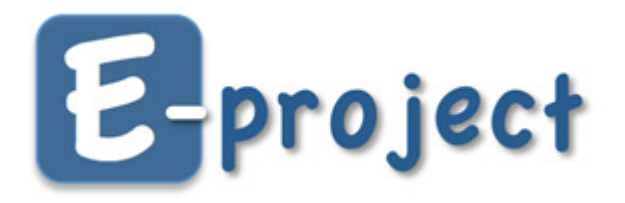

Figura 2.1: Logo della E-project s.r.l.

## Capitolo 3

## TWAIN

Una delle componenti fondamentali per il progetto a cui ho lavorato è quella di scansione, che si occupa di realizzare un tramite tra il software applicativo e le periferiche d'acquisizione d'immagini, per la "cattura" in formato digitale di doumenti. Tale omponente avrebbe an
he potuto utilizzare i software proprietari dei dispositivi, ma sfruttando le librerie JTwain (per ulteriori approfondimenti si veda 3.3) il pro
esso non solo diviene più rapido, ma onsente an
he all'utente di evitare la noiosa installazione di ulteriore software (favorendo osì la distribuzione dell'appli
azione tramite te
nologia Java Web Start).

Con l'introduzione di s
anner, ma

hine fotogra
he digitali ed altre periferi he di a
quisizione di immagini è divenuto sempre più sempli
e ed alla portata di tutti allegare ai do
umenti o ai propri lavori dei le d'immagine; per mezzo di questi si possono aggiungere ulteriori informazioni agli elaborati allo s
opo di renderli più precisi e dettagliati. Sul finire degli anni '80 ed agli inizi degli anni '90, in on
omitanza on la nas
ita di nuovi dispositivi in grado di digitalizzare immagini, ai programmatori viene richiesta l'abilità di creare applicazioni che sappiano mostrare e modificare le immagini acquisite; il compito è davvero impegnativo poiché è necessario implementare un'interfaccia grafica e soprattutto una serie di funzioni che siano capaci di controllare l'ampia gamma di dispositivi per l'a
quisizione di immagini. Inoltre, una volta he l'appli
azione è pronta a supportare un particolare apparecchio, ne vengono introdotti nel mercato di nuovi, on nuove aratteristi
he e nuove funzionalità, vani
ando osì gli sforzi di molti sviluppatori e costringendoli a modificare in maniera pressoché continuativa i loro applicativi. Sia le grandi aziende produttrici di periferiche che gli sviluppatori di software sentono quindi l'esigenza di un insieme di "vincoli" che regolino la omuni
azione tra i dispositivi e le appli
azioni e he portino stabilità

#### 3. TWAIN

e semplicità in questo particolare settore dell'informatica. La creazione di uno standard sembra poter essere la soluzione he risolve i problemi di entrambe le parti: le ase produttri
i di dispositivi possono ommer
ializzare dei prodotti in grado di interfacciarsi con un maggior numero di software diversi; i programmatori inve
e possono dedi
arsi ad un uni
o progetto he sia in grado di dialogare on dispositivi diversi.

Il progetto TWAIN nasce nel 1991 dall'esigenza di creare un *protocollo soft*ware standard ed un'interfaccia di programmazione delle applicazioni (API) che regoli la omuni
azione tra appli
ativi software e strumenti di a
quisizione di immagini. L'obiettivo di questo piccolo gruppo di lavoro è, fin da subito, quello di fornire una soluzione open sour
e e multipiattaforma, per soddisfare le esigenze di interfacciamento tra le periferiche di input delle immagini ed i software. Al progetto iniziale prendono parte i rappresentanti di inque so
ietà (Aldus, Caere, Eastman Kodak, Hewlett-Pa
kard e Logite
h), he in seguito ri
evono importanti contributi anche da altre aziende (tra cui Adobe, Howtek e Software Architects). Nel orso degli anni il progetto ha assunto dimensioni sempre maggiori, basti pensare che ad oggi il gruppo di lavoro TWAIN conta circa 300 persone, che rappresentano approssimativamente 200 diverse società e che continuano ad influenzare e guidare il progetto; gli sviluppi futuri del protocollo sono mirati a migliorare lo standard per riuscire ad accogliere le nuove tecnologie.

#### Vantaggi nell'utilizzo di TWAIN

Lo standard TWAIN ha portato molteplici vantaggi ai programmatori di applicazioni, agli sviluppatori di software di periferica<sup>-</sup>, ma anche agli utenti finali. Per uno sviluppatore di applicativi, l'utilizzo di TWAIN permette infatti:

- di realizzare un'applicazione che consenta all'utente finale di acquisire immagini in modo sempli
e ed immediato da qualsiasi dispositivo ompatibile, senza dover abbandonare l'appli
azione he si sta utilizzando;
- di ottenere un risparmio in termini di tempo e di osti, rendendo non più necessaria la fase di scrittura e di distribuzione di driver specifici per ogni singola periferica;

<sup>1</sup> Software di periferi
a o Sour
e software: software per il ontrollo e la gestione dei dispositivi ui sono asso
iati

- di consentire all'applicazione di accedere alle periferiche TWAIN-compatibili semplicemente attraverso il proprio codice, utilizzando l'API offerta da TWAIN;
- di determinare le proprietà (risoluzione, a
quisizione a olori o in bian
o e nero, ecc.) che un dispositivo può fornire. In tal modo, è possibile effettuare una "limitazione" sul Source software ed offrire solo le carateristiche che possono essere ompatibili on le esigenze della propria appli
azione;
- di far tralas
iare allo sviluppatore l'implementazione di un'interfa

ia per il ontrollo del pro
esso d'a
quisizione dell'immagine: in TWAIN esiste già un modulo che si occupa di questo.

Per lo sviluppatore di software di periferica invece TWAIN offre i seguenti vantaggi:

- aumenta l'utilizzo e la ompatibilità del proprio prodotto. Molte appli
azioni possono infatti integrare le funzioni di a
quisizioni di immagini, grazie alla facilità di implementazione fornita da TWAIN;
- fornisce all'utente finale un'interfaccia ad hoc per il proprio dispositivo che ne omanda on esattezza tutti i parametri;
- permette un risparmio e
onomi
o: anzi
hé reare e fornire supporto per diverse versioni del proprio software di ontrollo della periferi
a, è possibile reare un singolo software di dispositivo he sia TWAINompatibile;
- non obbliga l'applicazione a fornire un'interfaccia per controllare il processo d'acquisizione dell'immagine: esiste un apposito modulo TWAIN che si o

upa di questo.

Anche per l'utente finale TWAIN ha portato un grosso vantaggio: permette in modo sempli
e ed intuitivo di allegare immagini ai propri do
umenti. È possibile quindi in
orporare degli allegati in po
hi sempli
i passi poi
hé non serve us
ire dall'appli
azione he si sta utilizando.

## 3.1 L'ar
hitettura di TWAIN

Gli elementi chiave di TWAIN sono tre semplici componenti:

- L'applicativo software: un'applicazione che deve essere strutturata per poter utilizzare TWAIN;
- Il software di gestione delle periferi
he (Sour
e Manager software): la omponente in grado di gestire l'interazione fra le periferi
he e l'appli
azione;
- Il software di periferica (Source software): è il software che si occupa del ontrollo dell'a
quisizione delle immagini, s
ritto dai produttori delle periferi
he in modo da soddisfare le spe
i
he TWAIN. I driver tradizionali dei dispositivi sono, di norma, sempre inclusi nelle periferiche mediante questi software.

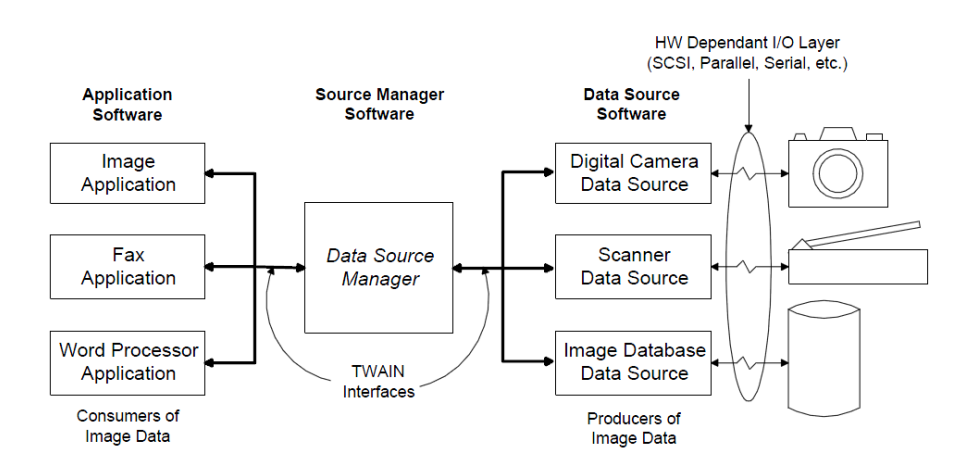

Figura 3.1: Elementi di TWAIN

Il trasferimento di dati dalle periferi
he al omputer è quindi possibile grazie al funzionamento di queste omponenti he interagis
ono tra loro. Questi tre elementi usano l'architettura di TWAIN per comunicare l'un l'altro; l'architettura prevede quattro livelli, disposti ome nell'immagine he segue (3.2):

- $\bullet$  livello 1. Applicazione
- $\bullet$  livello 2. Protocollo
- livello 3. A
quisizione
- $\bullet$  livello 4. Dispositivo

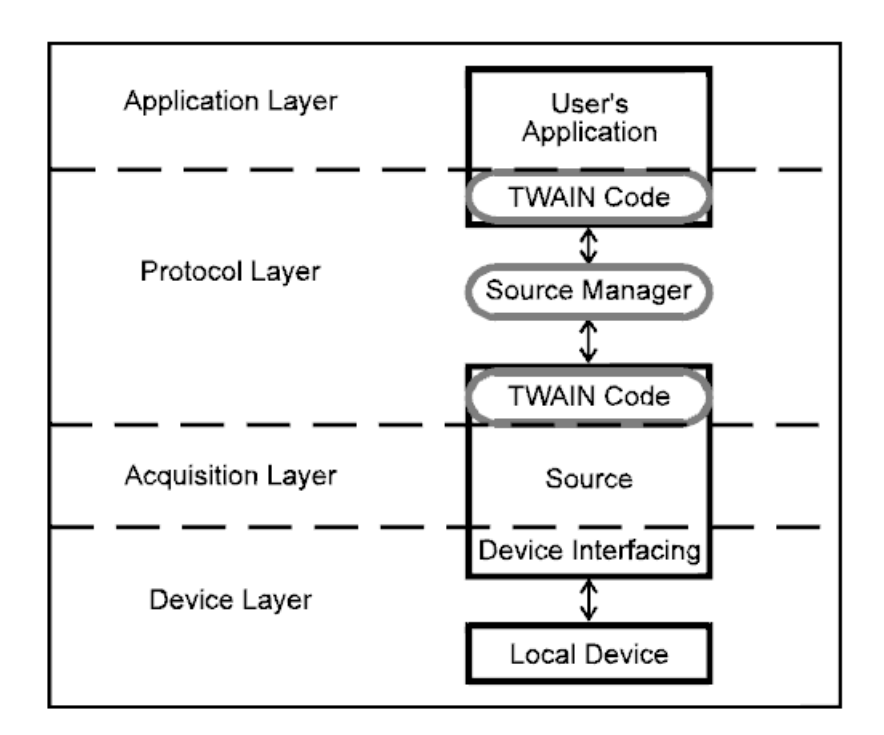

Figura 3.2: Elementi software di TWAIN

### Livello di Appli
azione

In questo livello viene eseguito il software dell'utente. TWAIN descrive le linee guida dell'interfaccia utente per gli sviluppatori di programmi, per quanto concerne il modo in cui gli utenti accedono alle funzionalità di TWAIN ed il modo in ui una parti
olare risorsa possa essere selezionata. TWAIN non fornis
e ulteriori dettagli o suggerimenti riguardanti l'implementazione dell'appli
ativo.

### Livello di Protocollo

Il protocollo può essere inteso come l'insieme di regole che definiscono il "linguaggio parlato e la sintassi utilizzata da TWAIN. Esso implementa pre
ise istruzioni e richieste di comunicazioni per il trasferimento dei dati. Il Livello di Protocollo omprende tre omponenti:

- una porzione di software dell'applicazione che si occupa di fornire un'interfaccia tra il programma e TWAIN;
- $\bullet$  il Source Manager, interamente affidato a TWAIN;

• il software incluso con la periferica di cattura delle immagini, che consente al prodotto di ri
evere le istruzioni dal Sour
e Manager e di trasferire dati e neturn Codes ;

### Livello di A
quisizione

Gli strumenti di a
quisizione possono essere sostanzialmente di due tipi:

- logici database di immagini;
- fisici scanner, macchine fotografiche digitali, telefoni cellulari.

Gli elementi del software scritti per controllare le acquisizioni sono detti Sources e risiedono prin
ipalmente in questo livello. Un Sour
e ha il ompito di trasferire i dati destinati all'applicazione, usando un formato ed un meccanismo di trasferimento he viene stabilito in fase di progettazione dal programmatore. Cias
un Source dovrebbe fornire un'interfaccia per l'utente, così da permettergli di controllare il dispositivo per cui è stata scritta: tuttavia tale interfaccia può anche non esser sviluppata, qualora non dovesse esser
ene bisogno.

### Livello di Dispositivo

In questo livello viene posto, di norma, il driver del dispositivo. Un driver onverte i comandi specifici ad alto livello indirizzati al dispositivo, in comandi hardware ed azioni specifiche a basso livello per il particolare dispositivo per cui esso è stato s
ritto.

Le applicazioni che fanno uso di TWAIN non necessitano più di driver proprietari, perché essi sono "inglobati" nei software di periferica. Tra i compiti di un software di dispositivo infatti 'è an
he quello di o

uparsi della traduzione delle operazioni TWAIN e delle interazioni con l'interfaccia utente, in comandi equivalenti per il driver della periferi
a, he fan sì he il dispositivo si omporti nel modo desiderato. TWAIN non fa parte del Livello di Dispositivo; infatti uno dei compiti del Source software è an
he quello di nas
ondere all'appli
azione questo livello.

<sup>&</sup>lt;sup>2</sup>Return Codes: codici indicanti lo stato del dispositivo o l'esito dell'esecuzione di un omando

## 3.2 L'interfaccia utente di TWAIN

Il processo di acquisizione di un'immagine attraverso un'applicazione che utilizza TWAIN, può essere visibile all'utente nelle seguenti tre aree:

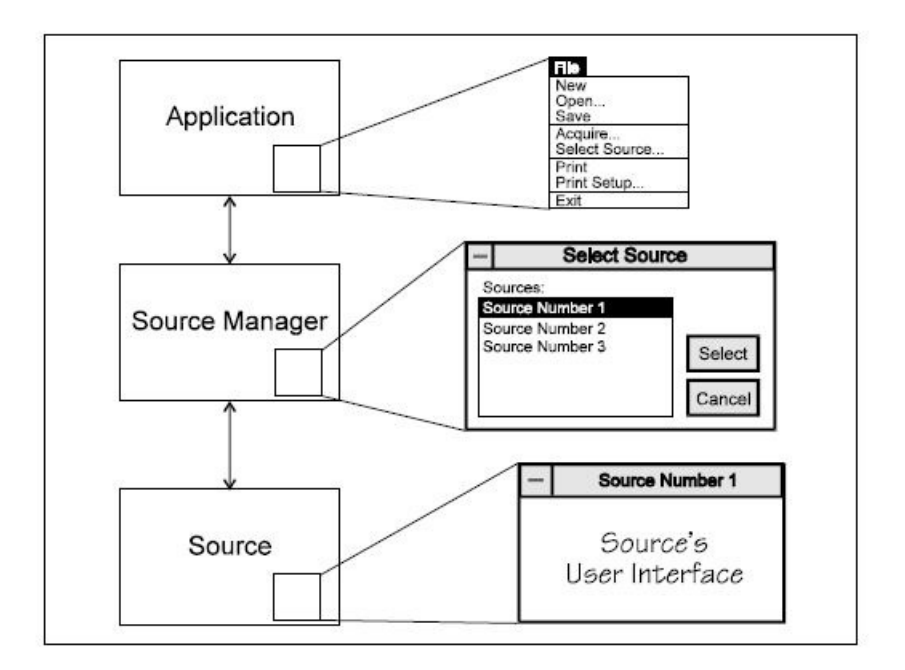

Figura 3.3: Pro
esso di a
quisizione dei dati

## L'appli
azione

L'obiettivo dell'appli
azione è quello di a
quisire e gestire dati da una sorgente di input. L'applicazione tuttavia non può "dialogare" direttamente con il dispositivo: Return Codes, informazioni sulle caratteristiche del dispositivo, sugli errori ecc. devono essere gestiti attraverso il Sour
e Manager. È ne
essario quindi he l'utente specifichi per prima cosa il dispositivo da cui intende catturare dati; inoltre è essenziale per l'utente apire quando tali periferi
he siano pronte ad a
quisire i dati. Per onsentire questa aratteristi
a, il gruppo di lavoro TWAIN sottolinea ai programmatori l'importanza di introdurre nel File Menù due semplici opzioni:

- Seleziona dispositivo per selezionare la periferi
a
- A
quisis
i per iniziare il pro
esso di trasferimento

### Il Sour
e Manager

Il Source Manager è il componente che fornisce "il canale di dialogo" tra l'applicazione e la periferica hardware di cattura delle immagini. Il Source Manager consente la selezione del dispositivo da parte dell'utente ed al ontempo rende disponibile all'applicazione un<sup>'"</sup>istanza" di tale dispositivo. Inoltre il Source Manager può dar vita a tre operazioni he non sono direttamente originate dall'appli
azione: identificare le risorse disponibili, attivarle (SourceManager.instance() .openSource()) e disattivarle (SourceManager.instance().closeSource()). Quando l'utente sceglie l'opzione Seleziona dispositivo dal File Menù, l'applicazione richiede al Source Manager che mostri a video la sua finestra di dialogo nella quale sono elencati tutti i dispositivi disponibili; per mezzo di questa dialog box l'utente può selezionare la periferi
a desiderata. Se ne
essario, lo sviluppatore software può sovrascrivere con una propria verione l'interfaccia utente per la scelta del dispositivo (grazie ai metodi SourceManager. instance().getAllSources() e SourceManager.instance().selectSourceByName(String sourceName)).

### Il software di periferi
a

Il software di periferica riceve comandi sia dall'applicazione, attraverso il Source Manager, sia direttamente dal Sour
e Manager. Esso pro
essa le ri
hieste e ritorna un appropriato Return Code per ciascuna di esse, indicando al Source Manager il risultato dell'operazione. Ogni Sour
e software TWAINompliant fornisce all'utente un'interfaccia specifica per l'utilizzo della periferica scelta. Quando l'utente seleziona l'opzione Acquisisci, l'interfaccia utente della periferica può essere visualizzata (previo l'aver inserito tra il proprio codice il comando source setUIEnabled(true); come già visto per l'interfaccia di selezione del dispositivo, an
he in questo aso lo sviluppatore, a propria dis
rezione, può de
idere di implementare la propria versione.

#### Protocollo di comunicazione 3.2.1

Il processo per l'acquisizione di un'immagine richiede che l'applicazione, il Source Manager ed il Sour
e software omuni
hino rispettando un parti
olare ordine. Un banale esempio può essere quello che vede l'applicazione effettuare una richiesta per il trasferimento dei dati ad una periferi
a: tale ri
hiesta non può essere soddisfatta se prima non è stato "attivato" il Source Manager e "predisposto" ad effettuare una richiesta. Affinché sia assicurata una sequenza di comunicazione orretta, il proto
ollo TWAIN denis
e, all'interno di una sessione, sette stati.

Una sessione è un lasso temporale che vede l'applicazione connessa ad una parti
olare periferi
a attraverso il Sour
e Manager. Il periodo di tempo nel quale un'appli
azione risulta onnessa al Sour
e Manager è onsiderata un'uni
a sessione (una sessione quindi inizia col comando SourceManager.instance().open() e termina col comando SourceManager.instance().close()).

Analizzando ora una singola sessione, ad un dato istante si può osservare come ciascuno dei componenti TWAIN in gioco assuma uno stato ben definito; le transizioni verso un nuovo stato sono determinate da operazioni ri
hieste dal software di periferica o dall'applicazione. Non c'è un senso univoco per le transizioni, esse possono essere us
enti od entranti da o in ias
uno stato e la maggior parte di esse sono transizioni he portano ad un uni
o stato.

Osservando il protocollo di comunicazione è utile ricordare che gli stati 1, 2, 3 sono occupati esclusivamente dal Source Manager, il quale invece non occupa mai stati superiori al terzo. Gli stati 4, 5, 6, 7 vengono esclusivamente occupate dal software di periferi
a. Il Sour
e software, qualora sia attivo, non si trova mai in uno stato inferiore al quarto; nel aso sia inattivo, non o

upa al
uno stato. Se una stessa appli
azione utilizza più dispositivi, ias
una onnessione appartiene ad una sessione indipendente e ciascuna periferica si trova in uno stato indipendentemente dallo stato in cui si trovano le altre periferiche.

### Des
rizione degli stati

Nella seguente sezione, verranno des
ritti gli stati del proto
ollo di omuni
azione di TWAIN.

#### Stato 1 Pre-Sessione

Il Sour
e Manager risiede nello stato 1 prima he l'appli
azioni stabilis
a una sessione on esso. In questa stato, il odi
e del Sour
e Manager è installato su disco ma non è ancora caricato in memoria. L'unico caso in cui il Source Manager può essere già caricato ed in esecuzione è negli ambienti Windows, perché la sua implementazione è una DLL3 (quindi la stessa istanza del Sour
e Manager può

<sup>&</sup>lt;sup>3</sup>Dynamic Link Library: è una libreria software che viene caricata dinamicamente in fase di esecuzione. La separazione del codice in librerie a collegamento dinamico permette di suddividere il codice eseguibile in parti concettualmente separate, che verranno caricate solo se effettivamente necessarie. Inoltre, una singola libreria, caricata in memoria, può essere utilizzata da più programmi, senza la necessità di essere nuovamente caricata, il che permette di risparmiare le risorse del sistema.

#### 3. TWAIN

essere condivisa da più applicazioni). Se ciò accade, il Source Manager potrebbe trovarsi nello stato 2 o 3 nell'appli
azione he lo sta utilizzando.

#### Stato 2 Source Manager Caricato

A questo punto il Source Manager viene caricato in memoria, ma non è ancora in ese
uzione. Esso è pronto a ri
evere omandi di istruzione dall'appli
azione.

#### Stato 3 Sour
e Manager Aperto

Il Sour
e Manager è ora avviato ed è pronto ad interagire on il Sour
e software. Il Source Manager può, in questo stato, elencare le periferiche connesse al computer e, per ias
una di esse, può de
idere se renderle operative o meno. Il Sour
e Manager resterà nello stato 3 per tutta la durata della sessione, fino al momento in ui la sua ese
uzione verrà terminata. Il Sour
e Manager non potrà essere terminato nel caso in cui ci sia ancora qualche periferica attiva.

#### Stato 4 Sour
e software Aperto

Il Sour
e software è stato ari
ato ed è stato avviato dal Sour
e Manager in risposta ad un'operazione dell'appli
azione ed è quindi inoltre pronto a ri
evere ulteriori omandi. Il software di periferi
a dovrebbe aver veri
ato he le risorse richieste (memoria, periferica, ecc.) siano disponibili; l'applicazione è quindi pronta per re
uperare informazioni sulle aratteristi
he della periferi
a (risoluzione, supporto di immagini a olori, alimentazione automati
a dei fogli da s
ansionare, ecc.). L'applicazione può inoltre impostare i valori desiderati per ciascuna delle caratteristiche offerte dal dispositivo: per esempio, può far sì che l'acquisizione delle immagini avvenga es
lusivamente in bian
o e nero.

#### Stato 5 Sour
e software abilitato

Il Sour
e software è stato abilitato da un omando dell'appli
azione attraverso il Source Manager ed è pronto ad effettuare il traferimento di immagini. Se l'appplicazione consente al software di dispositivo di mostrare la propria interfaccia (sour
e.setUIEnabled(true)), questo avviene quando entra nello stato 5.

#### Stato 6 Il Trasferimento è pronto

Il software di periferi
a è pronto a trasferire una o più immagini all'appli
azione. La transizione dallo stato 5 allo stato 6 è innescata dal Source software che notifia all'appli
azione he il trasferimento è pronto. Prima he l'invio dei dati abbia inizio, l'appli
azione deve aver onos
iuto i dettagli dell'immagine (risoluzione, dimensione, ecc.). È possibile anche il trasferimento di più immagini in successione.

#### Stato 7 Trasferimento

Il Source software sta trasferendo l'immagine all'applicazione. Il meccanismo di trasferimento utilizzato è negoziato durante lo Stato 4. Il trasferimento dei dati può esser completato con successo oppure può esser interrotto prematuramente; in entrambi i casi, il software di dispositivo invia un Return Code all'applicazione indicante l'esito del trasferimento. Una volta che il Source software indica che il trasferimento è completato, l'applicazione deve riconoscere la fine del trasferimento.

In figura è riportato il diagramma degli stati e delle transizioni:

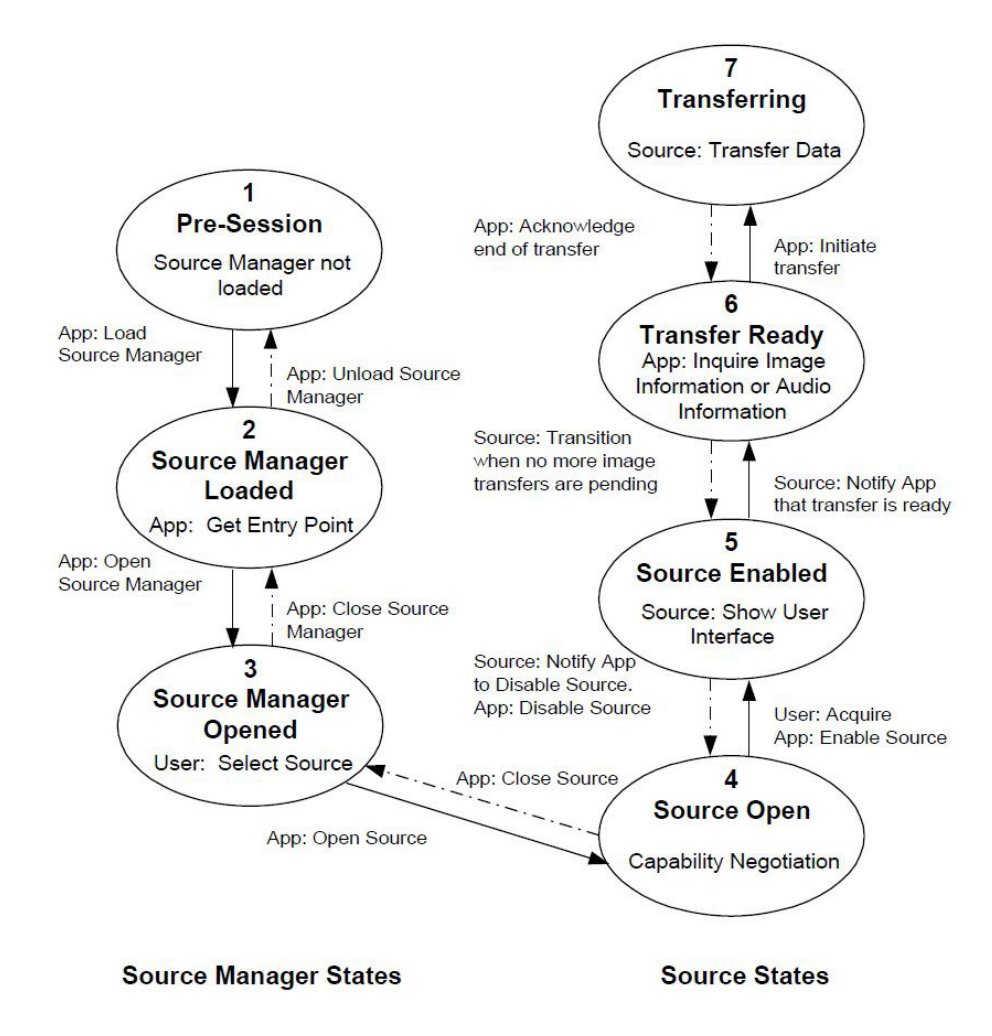

Figura 3.4: Proto
ollo di omuni
azione - Diagramma degli stati

### 3.2.2 Interazione on le aratteristi
he dei dispositivi

Uno dei benefici di TWAIN è che consente all'applicazione di interagire facilmente on una grande varietà di dispositivi d'a
quisizione di immagini. Tali dispositivi possono avere diverse aratteristi
he, ad esempio:

- alcuni dispositivi godono del caricamento automatico dei documenti da s
ansionare;
- al
uni dispositivi non si limitano all'a
quisizione di una singola immagine, ma possono trasferire immagini multiple;
- alcuni dispositivi supportano la scansione a colori;
- al
uni dispositivi ries
ono a gestire an
he una varietà di mezzi toni;
- al
uni dispositivi supportano un range di risoluzioni mentre altri possono offrire range differenti.

Gli sviluppatori di applicazioni hanno bisogno di conoscere le caratteristiche di un Source e possono influenzarne le feature che esso offre all'utente finale. Per far ciò, l'applicazione può eseguire una negoziazione delle caratteristiche. L'applicazione in genere segue questo processo:

- 1. determina se il Sour
e selezionato disponga di una parti
olare aratteristi
a;
- 2. acquisisce il valore corrente della caratteristica selezionata. Inoltre, acquisis
e i valori di default delle aratteristi
he e l'insieme dei valori disponibili che sono suppoortati dal Source per quel particolare dispositivo:
- 3. ri
hiede he il Sour
e imposti il valore orrente di una aratteristi
a ad un parti
olare valore espresso dall'appli
azione;
- 4. limita, se ne
essario, i valori disponibili per il Sour
e ad un sottoinsieme di valori che siano compatibili con quelli che devono essere offerti. Ad esempio, se l'appli
azione ri
hiede s
ansioni in bian
o e nero, si possono restringere le capacità del Source affinché si limiti ad acquisire immagini di questo tipo. Se una limitazione ha effetti sull'interfaccia utente del Source, allora il programmatore dovrebbe andare a sovrascrivere l'interfacccia in modo che rispecchi tali limitazioni, per esempio rimuovendo o colorando di grigio le opzioni he non sono disponibili.
- 5. verifica che i nuovi valori siano accettati dal Source.

## 3.3 JTwain

JTwain è la controparte Java di TWAIN. È una libreria Java commerciale sviluppata e distribuita da LAB Asprise! a partire dal 1998. Oltre alla gestione di periferiche TWAIN-compatibili, offre altri strumenti e funzionalità, come ad esempio un sempli
e programma di editing per le immagini (sviluppato in linguaggio Java) o un sistema di publi
azione (simultanea) su WEB (tool questi non presi in onsiderazione poi
hé non rientranti negli s
opi del progetto). L'utilizzo di questa libreria è sempli
e, per
hé non prevede la possibilità di eseguire scansioni parallele e quindi esclude realizzazioni particolarmente complesse e delicate che scaturiscono dall'uso dei Thread. Uno dei punti che gioca invece a sfavore dell'utilizzo di questa libreria è il fatto he JTwain operi solamente su sistemi Win32. Per un'integrazione verso i sistemi UNIX di qualsiasi tipo (quindi non solo Linux, ma an
he Ma
) bisogna a
quistare un altro prodotto, il JSANE. SANE è uno standard de facto per l'accesso a scanner e fotocamere da parte dei sistemi MAC, Linux, OpenBSD, Solaris, Unix. JSANE fornis
e le API Java per l'utilizzo di SANE.

### 3.3.1 Installazione del Software Development Kit JTwain

L'installazione del Software Development Kit (SDK) JTwain è di fondamentale importanza per lo sviluppatore he voglia reare un'appli
azione he utilizzi lo standard TWAIN.

Innazitutto, sulla propria macchina deve essre installata una versione di JRE uguale o superiore alla 1.2 (versione comunque obsoleta, risalente all'anno della prima release di JTwain - 1998). Al momento, JTwain supporta solo i seguenti sistemi operativi: Windows 98, NT, ME, 2000, XP e tutte le piattaforme Windows Server. Una volta scaricata copia del file di installazione di JTwain dal sito http://www.asprise.com/product/jtwain, è necessario scompattare l'SDK in una cartella, che assumerà il ruolo della JTWAIN HOME. Dopo questi semplici passaggi, sarà sufficiente eseguire il file LaunchDemo.bat e selezionare TestJTwain per testare la orretta installazione di JTwain.

In seguito all'installazione, è necessario configurare l'ambiente di sviluppo per poter reare appli
azioni Java he utilizzino JTwain. Le operazioni essenziali per un orretto setup dell'ambiente di sviluppo sono:

 $\bullet$  porre il file *JTwain.jar* nel proprio *class path*;

• porre il file  $Asprise Twain.$  dll nel proprio system path (in ambienti Windows va posto in C: Windows System32).

Dati i costi elevati per l'acquisto di una licenza JTwain, per il mio applicativo ho fatto uso di una verisone demo. Questa onsente l'utilizzo di tutte le funzioni messe a disposizione dalla versione a pagamento (per un periodo di tempo limitato a 30 giorni), salvo appli
are sulle immagini s
ansionate un watermark he ri
orda he si sta utilizzando la versione di prova della libreria.

#### 3.4 Implementazione

Come anticipato nell'introduzione, l'applicazione sviluppata in questo progetto di tesi, prevede una omponente di s
ansione. Si analizzerà all'interno di questo paragrafo ome è stata realizzata tale omponente, quali omandi sono ne
essari per la sua esecuzione e che tipo di difficoltà si sono incontrate nell'implementazione di tale aratteristi
a.

Il metodo che andiamo ad analizzare è il metodo scanAction(ActionEvent event) che viene eseguito alla pressione del JButton *Scansione* presente nel pannello prin
ipale dell'appli
azione. Il funzionamento delle librerie jtwain è davvero molto sempli
e pertanto an
he il odi
e Java sarà altrettanto hiaro e lineare.

Per prima cosa c'è da dire che l'intero codice per l'interfacciamento con scanner o altri dispositivi, va racchiuso all'interno del paradigma try/catch/finally ed il motivo è presto spiegato: on finally si mira a rilas
iare immediatamente una risorsa che può esser rimasta bloccata dal prolungarsi di un'operazione di gestione di un'eccezione. Nel blocco try vanno inseriti due comandi fondamentali, che servono ad iniziare una sessione di scansione; il primo comando è Source source = SourceManager.instance().selectSourceUI() mentre il se
ondo è sour
e.open(). Tramite il primo omando viene mostrata una dialog box mediante la quale è possibile s
egliere la periferi
a desiderata (tra una lista di periferi
he ollegate alla ma

hina su ui viene eseguita l'appli
azione), tramite il secondo viene invece "aperta" la comunicazione con il dispositivo d'acquisizione di immmagini. L'oggetto di tipo SourceManager rappresenta effettivamente il Source Manager di TWAIN, le cui caratteristiche sono state illustrate in 3.2; può esserci una ed una sola istanza di SourceManager attiva per volta. È obbligatoric l'inserimento di questa porzione di codice all'interno del blocco try in quanto essi possono lanciare l'eccezione JTwainException che va obbligaotriamente gestita

(nel blocco catch). Una volta che si è individuato quale sia la periferica che verrà utilizzata e he la si è resa disponibile all'a
quisizione di dati, si pro
ede con la scansione tramite il comando source acquireImage(). Il blocco finally include una sola istruzione SourceManager.closeSourceManager() per mezzo della quale si rilas
ia il Sour
e Manager.

Il blocco di codice nella sua interezza è il seguente:

Listing 3.1: Il metodo void scanAction (ActionEvent event)

```
1 try{
      2 SourceManager.instance().selectSource(source);
      source.open();
\overline{\phantom{a}}5 source.setXResolution(100);
      source.setYResolution(100);
      bufferedImage = source.acquireImageAsBufferedImage();
      scanDate = Tools.data();
      scanTime = Tools.time();
1<sup>c</sup>11 //salvo le immagini in file .tiff
12 Tools.saveToTIFF(countPages, bufferedImage);
13 countPages++;
14- -
15 //mostro l'immagine nel main panel
16 Tools.showImage(bufferedImage, imageScrollPane);
17 source.close();
18 }
19 catch(JTwainException e) {
20 logger.error("scanAction(ActionEvent)",e);
21 }
22 finally{
23 SourceManager.closeSourceManager();
24 }
```
Rispetto a quanto precedentemente illustrato, ci sono alcune piccole differenze che è bene spiegare: il primo comando eseguito è SourceManager.instance() . selectSource (Source source); che a differenza di quanto detto pocanzi, non onsente all'utente di s
egliere la periferi
a da utilizzare, ma ne assegna una prestabilita. Questa è una scelta progettuale che è stata effettuata in base al tipo di utilizzo ui è destinato il software: l'operatore di ban
a non può (e non deve) ogni qual volta voglia effettuare la scansione di un documento, perdere del

tempo per selezionare una periferi
a piuttosto di un'altra. Per questo motivo il comando Source source = SourceManager.instance().selectSourceUI() è utilizzato un'uni
a volta (al primo avvio assoluto dell'appli
azione); una volta scelta la periferica viene salvato un file XML contenente il nome del dispositivo selezionato e ad ogni successivo avvio del programma, verrà letto tale file e si er
herà di utilizzare il nome della risorsa indi
ata nel le. Se per errore al primo avvio venisse selezionata la periferi
a sbagliata, viene data all'utente una duplice possibilità: la cancellazione del file XML riportante il nome del dispositivo pres
elto oppure la possibilità di s
egliere un altro dispositivo attrraverso apposita funzione presente nel menù File del programma. Il odi
e he gestis
e la selezione dello s
anner (o altro dispositivo) da utilizzare è il seguente:

Listing 3.2: Il metodo Source selectSource (File file)

```
1 Source selectSource(File file){
2 File fileSource = file;
3 Source source = null;
 \overline{\phantom{a}}5 try{
             Source[] sources = SourceManager.instance().
               getAllSources();
7 if(sources.length==0){ //no sources
          Tools.warningFrame("No source found", "Try to connect a
             source, then retry");
9 }
10 else{
11 if(!fileSource.exists()){
12 source = SourceManager.instance().selectSourceUI();
13 writeSourceName(source, fileSource);
\begin{array}{cccc}\n 14 & & & \\
 & & & \\
 \end{array}\n \qquad \qquad \begin{array}{cccc}\n \end{array}\n \Big\}15 else{
16 source = readSourceName(sources, fileSource);
17 }
\begin{tabular}{c} 18 \\ \end{tabular} \begin{tabular}{c} \includegraphics[width=0.35\textwidth]{figs/1000}} \\ \end{tabular}19 }
20 catch(JTwainException e){
21 logger.error("selectSource(File)JTwainException",e);
22 }
23 return source;
24 }
```
Anche in questo caso il codice riportato è estremamente banale: si fa prima di tutto un ontrollo sulla presenza o meno di dispositivi. Se sono presenti dei dispositivi collegati al computer, allora si va a leggere il file XML contenente il nome della periferica da utilizzare per la scansione (il file è passato come parametro al metodo). Se tale file non esiste (in caso di prima esecuzione del programma o di an
ellazione da parte dell'utente) viene allora invo
ato il comando SourceManager.instance().selectSourceUI(); con cui viene scelto il dispositivo (il cui nome verrà quindi scritto nel file XML tramite metodo writeSourceName(source, fileSource)). Nel caso in cui il file sia già esistente invece ci si limita, tramite il metodo Source readSourceName(sources, fileSource), a leggere il nome della periferica "di default" e la si utilizza per effettuare la scansione. La periferica viene ricercata nell'array che contiene l'elenco dei dispositivi di scansione collegati alla propria macchina

Source[] sources = SourceManager.instance().getAllSources();

Per quanto riguarda invece le periferiche utilizzate, ho verificato il funzionamento dell'appli
azione su tre diversi dispositivi:

- HP Photosmart C4780: tale apparecchio è un dispositivo multifunzione (scanner e stampante); non prevede il caricamento automatico dei fogli, he devono essere quindi posizionati manualmente. Per un orretto utilizzo dell'applicazione è consigliato disabilitare l'interfaccia utente del software proprietario.
- HP S
anjet 5550
: s
anner dotato di funzione di auto-alimentazione dei fogli da digitalizzare. E' stato quindi possibile testare una delle funzionalità messe a disposizione da JTwain: l'acquisizione in successione di più documenti. Sono stati eseguiti dei test in ambiente WindowsXP emulato, per man
anza di driver ompatibili on versioni Windows più re
enti.
- Apple iPhone: se connesso al computer tramite cavo USB, viene riconosciuto come una fotocamera digitale. Per poterlo utilizzare correttamente è necessario attivare l'interfaccia utente (source.setEnableUI(true)) che permette la s
elta delle immagini salvate nel telefono ed il onseguente utilizzo all'interno dell'appli
azione.

#### 3. TWAIN

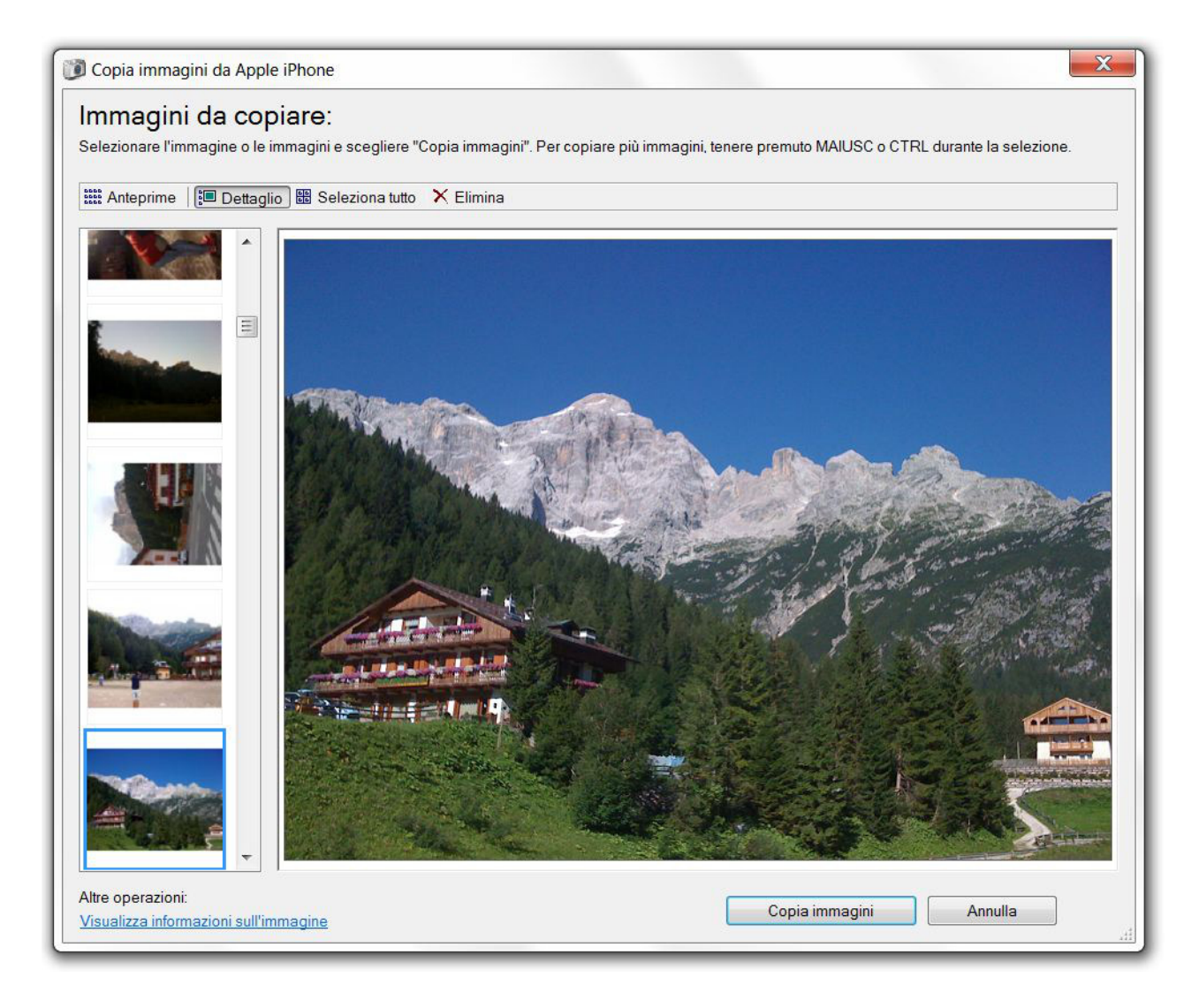

Figura 3.5: Dettaglio dell'interfaccia utente per la selezione di un file da iPhone

Com'è possibile notare dai segmenti di odi
e riportati, l'utilizzo della libreria JTwain non è parti
olarmente omplesso; tuttavia si deve prestare attenzione alla gestione del SourceManager: se ci si dimentica di porre nel blocco finally il comando SourceManager.closeSourceManager(), si manda in out of memory la JVM che provoca una chiusura anomala dell'applicazione.

## Capitolo 4

## CMS, ECM ed Alfres
o

Come già detto, il progetto a cui ho lavorato ha come obiettivo quello di inviare i do
umenti s
ansionati ad un sistema do
umentale (nella fattispe
ie Alfres
o) per essere poi elaborati dagli operatori di back office. Seguirà ora un'introduzione sulle soluzioni di CMS ed ECM ed una des
rizione di quello he è onsiderato il sistema do
umentale open sour
e più onos
iuto ed utilizzato, Alfres
o.

Il Content Management System (CMS) è un sistema software (lato server) essenziale per l'azienda che voglia implementare un progetto di knowledge ma $nagenen$ i . È un insieme di tecniche, di comandi, di metodi che consentono di automatizzare la raccolta, la gestione, la ricerca e la pubblicazione di contenuti aziendali (qualsiasi sia il tipo a cui essi appartengono). In particolare i Content Management System possono "controllare" i processi di creazione e distribuzione delle informazioni e, di onseguenza, sono in grado di onos
ere il valore delle informazioni ed a chi esse sono destinate. In generale i CMS sono considerati sistemi he gestis
ono quei ontenuti he ne
essitano di una pubbli
azione ed una onsultazione online, he sia Internet o una Intranet aziendale. Esistono poi CMS creati appositamente per un particolare tipo di contenuto (un'enciclopedia on-line, un blog, un forum) ed altri che sono invece più generici e flessibili e consentono la pubblicazione di tipi differenti.

I CMS più evoluti sono composti da tre specifici "moduli", che offrono ciascuno una propria particolare potenzialità: la raccolta, la gestione e la pubblicazione dei

<sup>&</sup>lt;sup>1</sup>Knowledge Management: termine coniato nel 1986 da Karl Wiig, che indica una varietà di prati
he e di strategie usate all'interno di un'organizzazione per migliorare la ollaborazione e l'efficienza dei gruppi di lavoro. In particolare, mediante un sistema di condivisione della onos
enza e dell'esperienza he ogni membro del gruppo ha maturato negli anni, si mira ad aumentare la produttività di ias
un omponente a bene
io dell'intera organizzazione

contenuti. La raccolta costituisce la prima fase del sistema ed incorpora le azioni di reazione ed a
quisizione delle informazioni; una volta a
quisite devono essere convertite in un formato "universale" (ad esempio XML) ed associate ad alcuni metadati che ne facilitino l'organizzazione, l'archiviazione e la ricerca. La gestione dei contenuti, successiva alla raccolta, avviene attraverso appositi archivi (digitali) in cui vengono memorizzati i file; infine il **sistema di pubblicazione** permette l'impiego delle informazioni raccolte per qualsiasi tipo di pubblicazione (newsletter, do
umenti pronti per la stampa, in siti web).

I motivi he spingono un'organizzazione ad adottare un CMS sono fondamentalmente due:

- la grande quantità di informazioni da gestire, he altrimenti andrebbero analizzate e pro
essate manualmente (
on onseguente aggravio nei osti di gestione);
- il numero di persone coinvolte nel processo di creazione e della gestione dei ontenuti. Qualora infatti la reazione dei ontenuti fosse gestita da un uni o autore, esso tenderebbe ad avere un proprio stile di immagazzinamento delle informazioni. Nel caso in cui i contenuti siano invece creati da molte persone, diventa ne
essario adottare una serie di regole e di formalizzazioni. Un CMS permette di applicare con semplicità tali vincoli, consentendo all'azienda di decidere quali sono le regole che il sistema deve adottare e che di onseguenza ias
un autore deve rispettare.

Accanto ai CMS troviamo poi gli Enterprise Content Management (ECM); spesso questi due termini vengono confusi, ma presentano caratteristiche differenti he ne permettono la distinzione. Una soluzione di ECM, infatti, è un insieme di te
nologie he onsentono la gestione della do
umentazione prodotta e ri
evuta all'interno di un'organizzazione, indipendentemente dal suo formato. Più che ad aspetti software, esso si riferisce ad una strategia di creazione, acquisizione, salvataggio, gestione, onservazione e ondivisione dei ontenuti aziendali, senza avere un parti
olare sistema (software) he aiuti in questo ompito.

Spesso si fa un distinguo tra informazioni strutturate e non strutturare. Le informazioni strutturate onsistono in dati he si ripetono in una forma sempre identi
a o quasi; essi mantengono la loro struttura an
he dopo lunghi periodi di tempo. Le informazioni strutturate possono essere gestite in maniera efficiente nei database relazionali.

Molti pro
essi aziendali inve
e trattano on dati he non sono strutturati, on-

tenuti in do
umenti audio, video o in immagini; dati sotto forma di linguaggio naturale, di pixel, di campioni audio o di frame video sono più difficili da processare: dovrebbero essere categorizzati in maniera efficiente per poter essere ri
er
abili e ritrovabili an
he dopo molti anni. I sistemi ECM urano la gestione proprio di questi tipi di informazioni.

Le aziende, col passare degli anni, hanno compreso come la propria ricchezza non derivi dalla quantità delle informazioni che circolano al loro interno, quanto dalla capacità di fruirne in maniera efficiente. L'automazione dei processi di gestione dei ontenuti e la loro integrazione on i diversi sistemi di business onsentono di ridurre tempi e costi, determinando una notevole crescita dell'efficienza aziendale.

Una soluzione di ECM permette quindi di atalogare, organizzare, ar
hiviare, ondividere e spedire ogni tipologia di do
umento; grazie agli ECM tutti gli utenti avranno disponibile, in qualsiasi momento ed in qualunque luogo, l'ultima versione aggiornata in tempo reale del do
umento e, se autorizzati, potranno revisionarla o modificarla. Tale processo porta notevoli benefici all'interno di un'organizzazione: una maggior efficienza e tempestività delle informazioni, un abbattimento dei osti e la riduzione dei tempi di ri
er
a, on un impatto positivo sul soddisfacimento della clientela.

Come naturale evoluzione ed integrazione tra questi due CM, si è assistito alla nas
ita degli Enterprise Content Management System (ECMS) per la gestione documentale. I software ECMS sono dei prodotti creati con lo scopo di integrare le aratteristi
he dei CMS a quelle degli ECM e quindi di realizzare uno strumento che offra, in un unico sistema, un semplice utilizzo delle funzioni quali la cattura, l'organizzazione, l'indicizzazione, la conservazione, la trasformazione e la pubbli
azione di qualsiasi tipo di ontenuto e di do
umento riguardante i processi interni alle aziende. Il primo ed immediato vantaggio offerto è quello di consentire una totale (o quasi) sostituzione di un archivo fisico/cartaceo con uno digitale (garantendo così anche un notevole risparmio in termini economici); inoltre una corretta gestione facilita la ricerca dei documenti al suo interno.

Tra i molti ECMS esistenti spicca **Alfresco**, che è riconosciuto come il Software di  $ECM/g$ estione documentale più avanzato tra quelli disponibili sul mercato e, dettaglio non trascurabile, *open source*. Nato nel 2005, il gruppo di lavoro di Alfresco possiede un'esperienza nel settore della gestione do
umentale davvero notevole; basti pensare he il team di sviluppo è diretto da persone di assoluta ompetenza, on esperienze in progetti di prim'ordine quali Do
umentum, Interwoven, FileNet,
$OpenText$  e Vignette (importanti soluzioni di CM). Alfresco si pone in opposizione alle tradizionali te
nologie do
umentali proprietarie: queste sono soluzioni molto ostose, estremamente omplesse e spesso po
o personalizzabili, he ne limitano il ontrollo da parte del liente. Il supporto di Alfres
o agli standard open sour
e ed aperti ome CMIS (Content Management Interoperability Servi
es) fa di Alfres
o la piattaforma adatta a supportare la gestione del do
umentale aziendale. Alfres
o, nella sua versione Enterprise (a pagamento) è utilizzata da oltre 2.500 aziende distribuite su 55 Paesi diversi. La piattaforma Alfres
o 4 (l'ultima versione rilasciata) è stata testata in ambienti lavorativi con più di 100 milioni di documenti e con decine di migliaia di utenti. I benefici dell'utilizzo di Alfresco si possono riassumere nei seguenti punti:

- fa
ilità di utilizzo;
- elevata produttività nello sviluppo delle soluzioni;
- benefici derivati da collaborazione grazie a forum e template pre-configurati;
- ricerche avanzate/Knowledge Management;
- architetture distribuite;
- open sour
e.

Andando più nel dettaglio, voglio analizzare l'ar
hitettura di Alfres
o: si presenta ome una web appli
ation Java, pertanto è eseguibile su tutti i tipi di piattaforma; per la propria esecuzione Alfresco la uso di un container T*omcat*-, di un database relazionale *PostqreSQL*- e della juk versione 1.6. Per la comuniazione on Alfres
o sono supportati diversi proto
olli, CIFS (Common Internet File System), FTP, HTTP. Per le personalizzazioni Alfres
o espone, oltre alle proprie API, una serie di servizi *SOAP* + o *resi* + modificabili a seconda delle proprie ne
essità.

<sup>&</sup>lt;sup>2</sup>Tomcat: è un contenitore servlet open source che fornisce una piattaforma per l'esecuzione di web appli
ation Java. È sviluppato dalla Apa
he Software Foundation.

<sup>3</sup> PostgreSQL: è un database relazionale rilas
iato on li
enza BDS.

<sup>4</sup> Simple Ob je
t A

ess Proto
ol: è un proto
ollo leggero per lo s
ambio di messaggi tra omponenti software.

 ${}^{5}$ Representational State Transfer: è un insieme di principi di architetture di rete, che determinano come le risorse siano definite ed indirizzate. Il termine è spesso usato per descrivere ogni semplice interfaccia che trasmette dati su protocollo HTTP senza un livello opzionale come SOAP o la gestione della sessione tramite i cookie.

La gestione dei ontenuti avviene utilizzando una serie di funzioni indispensabili per un ECM, ome:

- *attributi* o tag per la classificazione dei documenti;
- versionamenti per tener traccia delle modifiche effettuate;
- lock e unlock nel momento in cui si va a modificare un documento o si rilascia un documento dopo una modifica;
- full text search per la ricerca di testo in documenti contenuti nei database.

All'interno del lavoro di tesi, Alfres
o ha assunto il ruolo di ba
k-end do
umentale. Sarebbe stato possibile in alternativa creare un database relazionale ed organizzare manualmente il file system, realizzando in questo modo un documentale del tutto personalizzato, ma iò avrebbe portato ad inutili sforzi (ed un impiego di tempo non indifferente) data la presenza di un sistema ECM come Alfresco che, nella sua versione CE (Community Edition), è totalmente gratuito ed implementa tutti i servizi ne
essari al onseguimento del mio progetto.

La sua installazione è estremamente semplice e non presenta passaggi complicati: è sufficiente scaricare l'installer dal sito http://wiki.alfresco.com/wiki/Download\_and\_Install\_Alfresco ed avviarlo sulla propria macchina. L'unica personalizzazione a cui si deve prestare attenzione è il setting della porta su cui Alfres
o esporrà i propri servizi. Quella di default è la numero 8080: è ne
essario assi
urarsi, quindi, he non vi siano altri servizi attivi su tale porta. Se si fosse costretti a cambiare porta, è sufficiente modificare il file server. $xml$  contenuto nella cartella di configurazione di Tomcat.

#### 4.1 Lo standard CMIS

Per inviare il documento digitalizzato al sistema documentale sono stati applicati due diversi appro

i. La prima via intrapresa è stata quella di avvalersi delle librerie Java OpenCMIS, il cui scopo è rendere lo standard CMIS semplice da implementare per gli sviluppatori Java. La se
onda via sarà inve
e espli
ata in 4.3.

CMIS (Content Management Interoperability Servi
es) è uno standard ideato per rendere più efficiente l'interoperabilità e la comunicazione tra sistemi ECM differenti. Le specifiche CMIS (documentate all'indirizzo web http://docs.oasis open.org/cmis/CMIS/v1.0/cs01/cmis-spec-v1.0.html) forniscono un'interfacia Web servi
e he è indipendente dal tipo di linguaggio utilizzato (language agnosti
), poi
hé REST e SOAP sono implementate in molti linguaggi di programmazione. CMIS presenta tre asi d'uso fondamentali:

- Repository-to-Repository  $(R2R)$ : accade quando due repository cercano di comunicare direttamente l'uno con l'altro. Ciò accade in particolare quando si opera una gestione entralizzata dei re
ord o quando devono essere pubbli
ati dei ontenuti da un repository ad un'altro. Un esempio può essere il aso in ui si si voglia pubbli
are un ontenuto presente in un ECM direttamente su un WCM (Web Content Management) per la pubbli
azione sulla rete Intra/Internet.
- Application-to-Repository (A2R): avviene se un'applicazione che utilizza contenuti è collegata ad un repository in grado di gestirli. È il caso implementato nel progetto e verrà illustrato in maniera approfondita nel prosieguo dell'elaborato.
- Federated Repositories (FR): è il caso in cui un'applicazione, con una singola interfaccia, si "rapporta" con differenti repository. Avviene ad esempio nel caso in cui sia effettuata una Federated Search, ovvero una ricerca orientata a più repository.

### 4.1.1 Il Modello Con
ettuale (Domain Model)

Il modello concettuale dello standard CMIS definisce i seguenti elementi:

- Oggetti: rappresentano le entità ontenute nei repository. Ogni oggetto appartiene ad una ategoria (o tipo, in totale sono 4): Cartelle, Do
umenti, Relazioni e Policy. Ciascun oggetto è identificatoo da un ID univoco e può essere associato ad una serie di proprietà (definite dal tipo di oggetto. In aggiunta alle proprietà, gli oggetti posseggono altri attributi (Versionable, Fileable, Queryable) che ne identificano il comportamento all'interno del repository.
	- *Documenti*: rappresentano le entità per cui viene utilizzato un repository. I do
	umenti sono gli uni
	i oggetti he godono della proprietà Versionable ed il cui valore può essere interrogato attraverso CMIS;
	- Cartelle: sono dei contenitori utilizzati per organizzare i documenti all'interno del repository. Ciascuna cartella ha un percorso, automatiamente generato, he la identi
	a all'interno del repository; può essere

definita in modo tale che sia limitata a contenere solo oggetti di un tipo specifico;

- $-$  Relazioni: definiscono relazioni tra due oggetti (source e target) appartenenti al repository. Modificando la relazione, non si apportano modi
he agli oggetti sorgente ed obiettivo. Gli oggetti relazione sono opzionali per le repositori CMISompliant;
- Policy: anch'essi sono oggetti opzionali che possono esser applicati ad oggetti *controllabili* e definiscono criteri amministrativi sulla gestione degli stessi. Una poli
y non è direttamente modellata dallo standard CMIS e può esser applicata a più file, cosiccome un file può godere di più di una poli
y. Una poli
y appli
ata ad oggetti ontrollabili non può esser cancellata. Per esempio, una Lista di Controllo degli Accessi (ACL) è un oggetto di tipo poli
y;
- Proprietà: le proprietà sono valori asso
iati a ias
un oggetto. Le proprietà possono essere a valore singolo o multi valore e ciascuna di esse è di uno specifico tipo (testo, numero intero, ecc...). Ci sono proprietà che possono essere solo lette, altre he possono essere aggiornate in parti
olari intervalli temporali.
- Controllo degli Accessi: è utilizzato per specificare chi (e con che tipo di permessi) può trattare un parti
olare oggetto del repository. Se il repository lo supporta, allora la Lista di Controllo degli Accessi è applicata a ciascun oggetto. CMIS definisce tre tipi di permesso: lettura, scrittura, ed entrambi;
- Change Log: il repository può mantenere un log opzionale ontenente una voce per ogni modifica effettuata ai contenuti del repository. Le voci del log includono l'identificativo dell'oggetto modificato ed il tipo di modifica (
reazione, aggiornamento, an
ellazione).

CMIS offre all'utente una serie di servizi che possono consentire alcune funzionalità opzionali, quindi non supportate da tutti i sistemi do
umentali. Tra questi troviamo:

- servizi di repository
	- Get Repositories: per ottenere la lista dei repository accessibili mediante quel parti
	olare servizio;
- $-Get$  Repository Info: per ottenere informazioni riguardo un repository specifico;
- Get Type Children, Get Type Descendant: comandi per conoscere il tipo di oggetto in un repository;
- $-Get Type Definition:$  comando utilizzato per ottenere una lista di proprietà riguardanti un tipo di oggetto specifico;
- servizi di navigazione
	- Get Folder Tree, Get Des
	endants, Get Children: per re
	uperare i riferimenti agli oggetti figlio di un particolare oggetto specificato;
	- Get Folder Parent, Get Obje
	t Parents : per ottenere il riferimento alla artella padre di un oggetto;
- servizi di ricerca
	- $\sim$  *Query*: esegue una query CMIS;
	- Get Content Changes: ritorna una lista delle modifiche apportare al repository;

#### • servizi sugli oggetti

- $-$  *Get Object, Get Object By Path:* ritorna un oggetto;
- Get Properties, Get Allowable Actions, Get Renditions: per recuperare informazioni su uno o più oggetti;
- Create Relationship, Create Document, Create Document From Source, Create Policy, Create Folder: comandi per creare oggetti;
- $-$  Update Properties, Move Object: metodi per la modifica e l'aggiornamento dei do
umenti;
- Delete Object, Delete Tree: esegue la rimozione degli oggetti specificati: tion of the state of the
- Set Content Stream, Delete Content Stream: aggiorna o an
ella il ontenuto dei do
umenti;
- servizi di validazione
	- Get Properties Of Latest Version, Get Object Of Latest Version: ottiene infromazioni riguardo l'ultima versione di un oggetto;
- Get All Versions: recupera lo storico delle versioni di un oggetto;
- Check Out, Check In, Cancel Check Out: controlla il lock e l'unlock di un oggetto on lo s
opo di onsentirne la modi
a;
- $-Delete All *Versions*: elimina lo storico delle versioni;$
- vi sono infine ulteriori servizi (di Policy, di Relazione, di Controllo degli Accessi) nei quali si preferisce non addentrarsi, sia per non appesantire ulteriormente la trattazione del tema, sia per
hé sono servizi di ui non si è fatto uso durante il presente lavoro.

#### 4.1.3 Le librerie OpenCMIS

OpenCMIS è il nome di un progetto Apa
he Chemistry, he mette a disposizione librerie, framework e tool per il programmatore Java he voglia implementare le specifiche CMIS all'interno del proprio applicativo. L'obiettivo di OpenCMIS è quello di rendere sempli
e da utilizzare lo standard CMIS nello sviluppo di appli azioni Java lato lient e server; esso nas
onde i dettagli implementativi e fornis
e delle comode API e degli strumenti per la creazione di repository di contenuti e di appli
azioni lient.

Per la comunicazione con altri repository o con i client, CMIS definisce due strategie di *bindinq*<sup>6</sup>: l'Atom Publishing Protocol<sup>7</sup> (AtomPub o APP) ed i Web Services<sup>8</sup>.

Essendo Alfresco una tecnologia CMIS-compliant, espone entrambi questi meccanismi: nel mio progetto ho testato l'implementazione del Web Servi
es binding ed an
he dell'AtomPub binding. Riporto il odi
e, leggibile ed intuitivo; i ommenti suggeriscono il significato delle istruzioni utilizzate.

#### Listing 4.1: AtomPub binding

<sup>7</sup>AtomPub: protocollo di livello applicazione che utilizza il livello di trasporto HTTP per la pubbli
azione e la modi
a di risorse Web

i me

anismi di si
urezza usati per lo s
ambio dei messaggi oppure i modelli dei messaggi

8Web Servi
e: è un omponente appli
ativo (software) in grado di mettersi al servizio di un applicazione (che si dice che "espone i servizi") comunicando su di una medesima rete tramite il protocollo di trasporto HTTP. Un Web Service consente quindi alle applicazioni che vi si ollegano di usufruire delle funzioni he mette a disposizione.

<sup>&</sup>quot;Binding: un insieme di regole che definiscono come un terminale (sia esso un chent o un server) comunichi con gli altri terminali. Un binding definisce il protocollo di trasporto (
ome ad esempio HTTP o TCP) e la odi
a he dev'essere utilizzata (
ome l'alfabeto binario piuttosto che il testo); inoltre un binding può contenere elementi che specificano dettagli, quali i meccanismi di sicurezza usati per lo scambio dei messaggi oppure i modelli dei messaggi

```
SessionFactory factory = SessionFactoryImpl.newInstance();
  2 Map<String, String> parameter = new HashMap<String, String>();
\overline{3}// credenziali utente
  parameter.put(SessionParameter.USER, "admin");
  parameter.put(SessionParameter.PASSWORD, "admin");
77
  // parametri di connessione
9 parameter.put(SessionParameter.ATOMPUB_URL, "http
     ://127.0.0.1:8080/alfresco/service/cmis");
  parameter.put(SessionParameter.BINDING_TYPE, BindingType.
    ATOMPUB.value());
11 parameter.put(SessionParameter.REPOSITORY_ID, "50308dd4-2e36
    −48e1−9703−a6c53875e822");
1213 // creo sessione
14 Session session = factory.createSession(parameter);
```
Il parametro di sessione REPOSITORY ID è un parametro univoco per ogni installazione di Alfresco, ne identifica l'ID del repository ed è individuabile tramite l'accesso alla seguente pagina Web http://[host]:[port]/alfresco/cmisbrowse?url=http://[host]:[port]/alfresco/cmisatom che riporta una serie di informazioni riguardanti la propria installazione.

Come si può notare dal frammento di codice che verrà ora riportato, la differenza implementativa tra un AtomPub binding ed un Web Servi
es binding risiede esclusivamente nella definizione dei parameti di connessione.

Listing 4.2: Web Servi
es binding

```
SessionFactory factory = SessionFactoryImpl.newInstance();
2 Map<String, String> parameter = new HashMap<String, String>();
4 // credenziali utente
  parameter.put(SessionParameter.USER, "admin");
6 parameter.put(SessionParameter.PASSWORD, "admin");
  // parametri di connessione
  9 parameter.put(SessionParameter.BINDING_TYPE, BindingType.
    WEBSERVICES.value());
10 parameter.put(SessionParameter.WEBSERVICES ACL SERVICE, "http
    ://localhost:8080/alfresco/cmisws/ACLService?wsdl");
```
- <sup>11</sup> parameter.put(SessionParameter.WEBSERVICES\_DISCOVERY\_SERVICE, "http://localhost:8080/alfresco/cmisws/DiscoveryService?wsdl" );
- <sup>12</sup> parameter.put(SessionParameter.WEBSERVICES\_MULTIFILING\_SERVICE , "http://localhost:8080/alfresco/cmisws/MultiFilingService? wsdl");
- <sup>13</sup> parameter.put(SessionParameter.WEBSERVICES\_NAVIGATION\_SERVICE, "http://localhost:8080/alfresco/cmisws/NavigationService? wsdl");
- <sup>14</sup> parameter.put(SessionParameter.WEBSERVICES\_OBJECT\_SERVICE, " http://localhost:8080/alfresco/cmisws/ObjectService?wsdl");
- <sup>15</sup> parameter.put(SessionParameter.WEBSERVICES\_POLICY\_SERVICE, " http://localhost:8080/alfresco/cmisws/PolicyService?wsdl");
- <sup>16</sup> parameter.put(SessionParameter. WEBSERVICES\_RELATIONSHIP\_SERVICE, "http://localhost:8080/ alfresco/cmisws/RelationshipService?wsdl");
- 17 parameter.put(SessionParameter.WEBSERVICES\_REPOSITORY\_SERVICE, "http://localhost:8080/alfresco/cmisws/RepositoryService?wsdl ");
- <sup>18</sup> parameter.put(SessionParameter.WEBSERVICES\_VERSIONING\_SERVICE, "http://localhost:8080/alfresco/cmisws/VersioningService? wsdl");
- <sup>19</sup> parameter.put(SessionParameter.REPOSITORY\_ID, 50308dd4−2e36−48 e1−9703−a6c53875e822);

<sup>21</sup> // creo una sessione

 $20$ 

22 Session session =  $factors$ .createSession(parameter);

Per una più chiara ed approfondita analisi dei parametri di connessione, si rimanaa ana pagina presente sui sito uniciale del progetto OpenCMIS<sup>-</sup>.

# 4.2 Realizzazione dell'invio dei file con lo standard CMIS

Il software da me sviluppato offre all'utente la seguente possibilità: una volta acquisita l'immagine da scanner, ne permette l'invio al documentale Alfresco (installato in lo
ale solo per questioni puramente prati
he, ma sono stati rea-

<sup>&</sup>lt;code>`nttp://cnemistry.apacne.org/]ava/developing/dev-session-parameters.ntml</code>

lizzati degli invii an
he in repository Alfres
o remoti). Riporto il metodo void onne
tToAlfres
o(String user, String pass, String repoID, String name, String dir) he in input ri
hiede username e password per l'autenti
azione della connessione, l'ID del repository Alfresco, il nome ed il path del file da inviare nella cartella di root del repository (nella fattispecie si tratta di un file d'immagine con estensione  $\textit{tff}$ ).

Listing 4.3: Il metodo public void connect To Alfresco (String user, String pass, String repositoryID, String name, String dir)

```
public void connectToAlfresco(String user, String pass, String
     repoID, String name, String dir){
2 Session session = Tools.createSession(user, pass,
        repositoryID);
      // creo ContentStream
      5 ContentStream contentStream = null;
6 try {
7 contentStream = new ContentStreamImpl(name, null, "image/
      tiff", new FileInputStream(dir));
8 }
9 catch (FileNotFoundException e) {
10 logger.error("connectToAlfresco(String, String) –
      FileNotFound", e);
11 }
12 if (contentStream != null) {
13 Map<String, Object> properties = new HashMap<String, Object
      > ( );
14 properties.put(PropertyIds.NAME, contentStream.getFileName()
      );
15 properties.put(PropertyIds.OBJECT_TYPE_ID, "cmis:document");
1617 //creo un documento nella root folder con le proprietà ed il
       ContentStream specificati
18 Document doc = session.getRootFolder().createDocument(
      properties, contentStream , null);
\begin{matrix} 19 \end{matrix} \qquad \qquad \Big\}20 }
```
In caso si volesse invece creare o inviare un file in una cartella diversa dalla root folder, il seguente frammento di codice mostra come creare una nuova cartella.

```
Listing 4.4: OpenCMIS - Creazione di una 
artella
```

```
1 //Root Folder
  Folder root = session.getRootFolder();
3
4 // proprietà
  // nome e id del tipo di oggetto
  Map<String,Object> properties = new HashMap<String,Object>();
  7 properties.put(PropertyIds.OBJECT_TYPE_ID, "cmis:folder");
8 properties.put(PropertyIds.NAME, "a new folder");
10 // creo la cartella
11 Folder childrenFolder = root.createFolder(properties);
```
L'utilizzo delle librerie OpenCMIS non è stato particolarmente impegnativo, an
he se bisogna ammettere he i si è serviti di un range ristretto di funzionalità. Nella prossima sezione, si vedrà come effettuare l'invio al documentale Alfresco di un file tramite il classico comando *POST* del protocollo HTTP.

#### La libreria apache-commons HttpClient 4.3

L'Hyper-Text Transfer Protocol è il protocollo di livello applicazione più utilizzato in Internet al giorno d'oggi. Lo sviluppo degli standard HTTP è stato oordinato dall'Internet Engineering Task For
e (IETF) e dal World Wide Web Consortium  $(W3C)$  ed è culminato nella pubblicazione di una serie di Request For Comments (RFCs), in particolare la RFC 2616 (giungo 1999), che definisce la versione di HTTP comunemente in uso  $(HTTP/1.1)$ . HTTP funziona con un meccanismo di richiesta e risposta: il client esegue una richiesta ed il server restituisce la risposta; nell'uso omune il lient orrisponde al browser ed il server al sito web.

Nonostante le classi del *package java.net* forniscano le funzionalità base per accedere a risorse via HTTP, queste non garantiscono la massima flessibilità o le runzionalità richieste da molte applicazioni. Il componente **HttpClient**+, appartenente al progetto *Apache HttpComponents*, cerca di colmare queste lacune offrendo un insieme di soluzioni efficienti, aggiornate e ricche di funzionalità che

 $10$ http://hc.apache.org/httpcomponents-client-ga/tutorial/html/index.html

implementino il lato client dei più recenti standard HTTP e delle raccomandazioni W3C.

Per inviare il do
umento s
ansionato al sistema do
umentale, sono stati utilizzati due approcci. Il primo, illustrato in 4.1, si avvale dello standard CMIS e fa uso delle librerie Java OpenCMIS; il secondo invece sfrutta il protocollo HTTP e l'interazione con i Web service REST messi a disposizizone da Alfresco (ed appositamente modi
ati per soddisfare le esigenze del mio programma). Vediamo quindi come è stato possibile realizzare l'invio di un file d'immagine TIFF al sistema ECM Alfres
o.

Per prima cosa, si è dovuto modellare il Web service perché accettasse richieste POST in una forma "particolare". Questo lavoro è stato svolto da un altro tesista (che si è occupato esclusivamente degli aspetti dedicati ad Alfresco, alla modellizzazione del repository e dei processi di acquisizione e gestione dei documenti), che mi ha fornito quindi le "specifiche" per l'invio di un file TIFF tramite il comando HTTP POST. POST è uno dei metodi supportati dal proto
ollo HTTP (gli altri sono GET, HEAD, PUT, DELETE, TRACE, OPTIONS, CONNECT) ed è utilizzato quando un client necessita di inviare ad un server alcune informazioni (o nei casi di trasferimento di file); queste informazioni sono contenute nel "corpo del messaggio" e possono essere di lunghezza arbitraria. L'header della richiesta di POST deve quindi indi
are al server il tipo di oggetto he si intende trasferire e lo fa specificandolo nel campo *Content-Type*. Nello specifico del mio lavoro. il Content-Type è di tipo "multipart/form-data". La POST HTTP è strutturata per creare un'autenticazione di "base"<sup>11</sup> con Alfresco e per inviare, insieme al file d'immagine, le seguenti informazioni:

- $\bullet$  submitterId: il codice identificativo dell'operatore;
- $\bullet$  submissionId: codice (univoco) di trasferimento del file;
- submissionDate: la data e l'ora di trasferimento, nel formato 2011-11- 12T10:39:55.369Z;
- submitter Position Id: il codice della postazione dell'operatore che ha effettuato il trasferimento del file;

 $11$ L'autenticazione di base fa parte della specifica HTTP 1.0. Durante l'autenticazione di base il server ri
hiede al lient un nome utente e una password, he trasmette tali informazioni tramite HTTP utilizzando la codifica Base64. Per informazioni su tale algoritmo di codifica, si veda http://www.faqs.org/rfcs/rfc3548.html

• *cro*: Codice Riferimento Operazione per mezzo del quale ogni istituto bancario identifica in maniera univoca ciascuna transazione:

Riporto parte del codice utilizzato per effettuare il trasferimento del file scansionato; il codice è facilmente comprensibile e non necessita, a mio avviso, di molti ommenti. Mi preme sottolineare quelli he sono i passaggi hiave per la creazione del comando POST mediante la libreria  $H$ ttpClient:

- 1. creazione dell'oggetto HttpClient;
- 2. creazione dell'oggetto  $HttpPost$ , con specificato il parametro del URL verso ui eseguire la ri
hiesta di POST;
- 3. codifica delle credenziali d'accesso ed aggiunta di queste all'header del messaggio;
- 4. creazione di una MultipartEntity, a cui vanno associati il file da inviare e le relative infromazioni;
- 5. aggiunta dell'oggetto MultipartEntity al ontent body della ri
hiesta di PO-ST;
- 6. invio della ri
hiesta di POST;

Listing 4.5: Struttura base di un documento JNLP

```
1 DefaultHttpClient httpclient = new DefaultHttpClient();
2
3 HttpPost httppost = new HttpPost("http://192.168.0.10:8080/
    alfresco/service/up−ct−tiff");
\overline{1}5 //codifica delle credenziali d'accesso
  6 String encoding = Base64.encodeString("admin:pass");
  httppost.setHeader("Authorization", "Basic "+encoding);
9 File file = new File("C:/Users/Michele/Desktop/file.tiff");
1011 MultipartEntity mpEntity = new MultipartEntity();
12 ContentBody cbFile = new FileBody(file, "image/tiff");
13 mpEntity.addPart("file", cbFile);
14 mpEntity.addPart("submitterId", new StringBody("F1111111"));
15 mpEntity.addPart("submissionId", new StringBody("45678"));
```

```
16 mpEntity.addPart("submissionDate", new StringBody("2012−01−20
    T10:05:56.369Z"));
17 mpEntity.addPart("submitterPositionId", new StringBody("1003")
    );
18 mpEntity.addPart("cro", new StringBody("4453764"));
19
20 httppost.setEntity(mpEntity);
21
22 HttpResponse response = httpclient.execute(httppost);
```
# Capitolo 5

# La tecnologia Java Web Start

Uno tra gli aspetti fondamentali nella realizzazione di progetti software è quello che riguarda la strategia di vendita. Accanto alla classica distribuzione su supporto fisico (CD o DVD), sta prendendo sempre più piede, col passare degli anni, la vendita di software tramite Internet, attraverso il download di file d'installazione. Questo ambiamento è stato determinato dal numero sempre maggiore di prodotti disponibili e di produttori, ma an
he da una questione di opportunità: i osti di distribuzione sono notevolmente inferiori e si può raggiungere un ba
ino d'utenza de
isamente più ampio.

In questo scenario si inserisce la strategia pensata per la commercializzazione del software realizzato nel mio progetto: Java Web Start. Tramite questo comodo strumento è possibile s
ari
are il programma dal Web ed eliminare le noiose pro
edure di installazione ed aggiornamento, on la ertezza di eseguire sempre l'ultima release disponibile del programma.

**Java web Start** (nota anche come Javaws o Jws) e una tecnologia di distribuzione di applicazioni sviluppata dalla Sun Microsystems (ora rilevata da Oracle), che consente all'utente di scaricare ed avviare applicativi software Java direttamente da un web server, quindi avvalendosi di tre soli strumenti: una ma
 hina on installata la piattaforma Java SE, una onnessione ad internet ed un web browser. Con Java Web Start è possibile scaricare ed avviare un'applicazione senza dover eseguire le lassi
he (e noiose) pro
edure di installazione. Il software Java Web Start si avvia automaticamente quando viene scaricata per la prima volta un'appli
azione he fa

ia uso della te
nologia JWS; Java Web Start si occupa di memorizzare localmente (nella *cache*) l'intera applicazione: ogni ul-

<sup>1</sup> La prima versione di Java Web Start, la 1.0, è datata marzo 2001.

teriore avvio avviene in modo presso
hé immediato, dal momento he tutte le risorse ne
essarie sono già disponibili sulla propria ma

hina. Inoltre ogni volta che si avvia l'applicativo, il componente software Java Web Start controlla il sito Web dell'applicazione per verificare se è disponibile una nuova versione e, in tal aso, la s
ari
a e l'avvia automati
amente.

Dal punto di vista delle opportunità, Java Web Start presenta un buon numero di aratteristi
he he lo rendono parti
olarmente interessante per la distribuzione delle appli
azioni. Infatti:

- è realizzato per eseguire esclusivamente applicazioni scritte per la piattaforma Java SE. Una singola appli
azione può osì essere disponibile su un Web server e poi distribuita su un ampio ventaglio di piattaforme: da Windows a Linux, da Ma a Solaris;
- supporta diverse versioni della piattaforma Java SE. Se un'appli
azione ri chiede quindi una particolare release della JSE non presente nella macchina su cui viene eseguita, questa verrà scaricata ed installata automaticamente. Con JWS è possibile eseguire diverse appli
azioni ontemporaneamente, he richiedono versioni della piattaforma Java differenti, senza causare conflitti;
- permette agli applicativi di venir eseguiti anche in modalità off-line (tuttavia almeno la prima volta devono essere scaricati da un sito Internet). Questi possono essere lan
iati an
he da ollegamenti presenti su desktop, ome quando si vuole eseguire un qualsiasi programma;
- aggiorna automati
amente le appli
azioni, grazie ad un sistema di ontrollo versione dei file;
- implementa le componenti di sicurezza della piattaforma Java SE, cosicché dati e file presenti sulla propria macchina non vengono mai esposti a rischi. Le applicazioni vengono eseguite in un ambiente protetto, la  $\emph{sanavor}$ , con un accesso ristretto al disco locale ed alle risorse di rete: in questo modo l'utente può eseguire applicazioni provenienti anche da fonti non sicure. Un'applicazione può anche richiedere un'esecuzione "non limitata" (è il caso

<sup>&</sup>lt;sup>2</sup>Una sandbox è un meccanismo di sicurezza per l'esecuzione di programmi ritenuti "non affidabili". La sandbox offre un ambiente protetto ed un insieme di risorse strettamente controllato e le applicazioni che vi vengono eseguite hanno pesanti limitazioni: l'accesso alla rete, la capaità di re
uperare informazioni di sistema o la lettura di input da periferi
he sono disabilitate o omunque estremamente limitate.

delle applicazioni *firmate*) per accedere a tutte le risorse della macchina su cui è eseguita; in questo caso comparirà una finestra di avviso riportante le informazioni sul produttore he ha sviluppato l'appli
azione: se si darà la onferma, il programma verrà eseguito.

Java Web Start è incluso in *Java Runtime Environment* (JRE) (a partire dalla versione 5.0) pertanto, installando Java, viene installato automaticamente anche Java Web Start.

La tecnologia che sta alla base della Java Web Start è la *Java Network Launching Protocol and API* (cui ci si riferisce con l'acronimo JNLP). La JNLP definisce, tra le altre cose, un formato di file standard che descrive come lanciare un'applicazione, ovvero un file con estensione .jnlp. Con il software Java Web Start quindi l'utente può eseguire un'applicazione cliccando un collegamento in una pagina web: tale link punta ad un file JNLP, che incarica JWS di scaricare, salvare ed avviare il programma.

### Sviluppo di un'appli
azione Java Web Start

Questi sono i passi chiave per lo sviluppo di un'applicazione che si preveda di rendere fruibile mediante Java Web Start:

- 1. Compilare il codice sorgente e crearile il relativo pacchetto JAR3;
- 2. creare un file JNLP ad-hoc per la propria applicazione. Le applicazioni Java infatti vengono lanciate attraverso il Java Network Launch Protocol  $(JNLP);$
- 3. reare una pagina internet on un ollegamento al proprio le JNLP.

Verranno di seguito analizzati, singolarmente, strumenti e pro
edure utilizzate per la realizzazione di un'appli
azione distribuibile on te
nologia Java Web Start.

 $\lceil$ JAR: acronimo di *Juvu Archive*, e un archivio compresso tipicamente utilizzato per raggruppare classi Java, metadati e risorse (testo, immagini ecc.) ad esse associate e librerie di terze parti in un unico file, per distribuire un'applicazione software su piattaforma Java.

#### $5.1$ Creazione di un file  $.jar$

Per realizzare un'appli
azione Java Web Start è ne
essario, prima di tutto, aver scritto un programma Java. Una volta compilato il programma, si deve creare un ar
hivio JAR he ontenga tutto iò di ui il programma ha bisogno: lassi, librerie, eventuali file d'immagine e quant'altro. La creazione del file non è particolarmente ostica se effettuata mediante ambienti di sviluppo (Eclipse), merita un po' più d'attenzione se viene realizzata inve
e da riga di omando.

Si osservi un parti
olare: se il programma Java usa librerie di terze parti he non appartengono alla piattaforma standard, ci sono due strade per far sì che l'archivio venga eseguito correttamente. La prima consiste nell'installare i file necessari sulla piattaforma Java del sistema su cui vogliamo far girare il programma (copiando i JAR nella artella ext del JRE), la se
onda nell'inserimento delle librerie nel progetto. Con Eclipse questa procedura è molto semplice:

- si rea una artella all'interno del progetto;
- si inseris
ono nella artella le librerie ne
essarie;
- si importano le librerie nel progetto, scegliendo l'opzione Properties  $\rightarrow$  Java Build Path  $\Rightarrow$  Libraries  $\Rightarrow$  Add JARs.

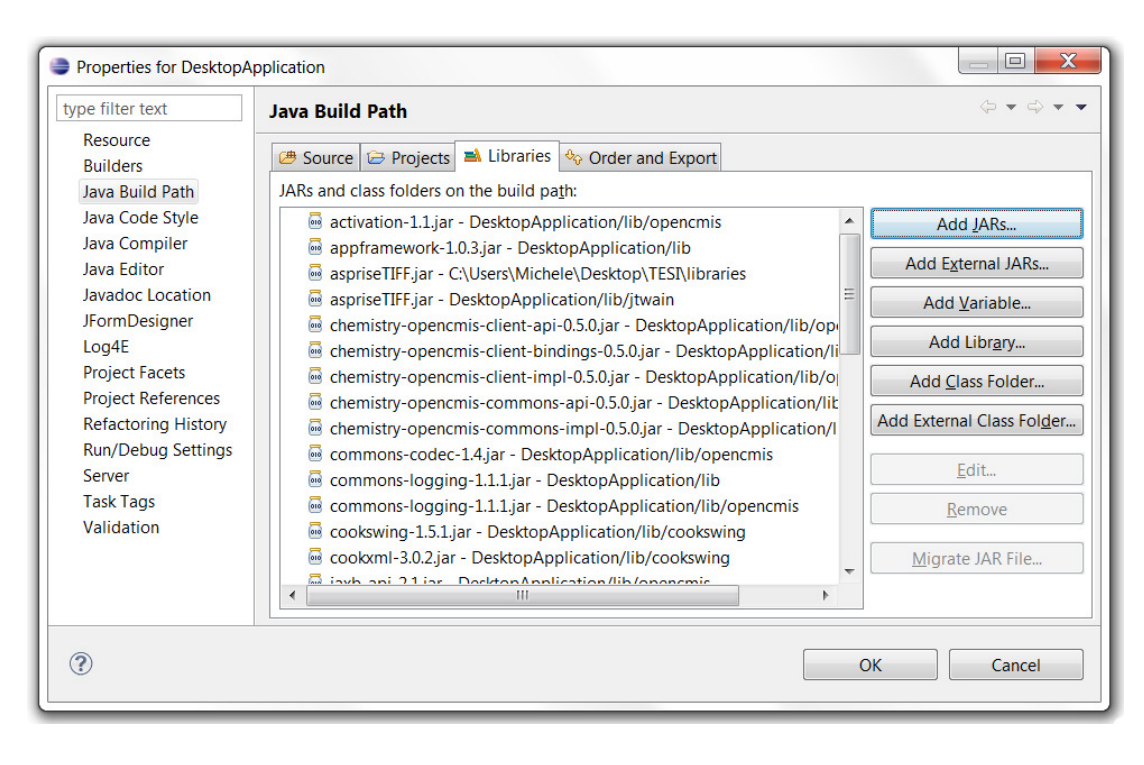

Figura 5.1: Librerie di terze parti importate nel progetto

### $5.1.1$  Creazione di un file *.jar* da console

La procedura da console richiede che sia realizzato innanzitutto un file  $manifest^4$ he ontiene al
une informazioni riguardo le proprietà dell'ar
hivio he si andrà a creare. Nel file manifest è indicato ad esempio il nome della classe che contiene il metodo main ed il lass path delle librerie utilizzate dal programma. L'ultima riga del file manifest deve essere lasciata bianca o, in altre parole, si deve terminare il contenuto del file con un comando di *newline*.

Una volta creato il file MANIFEST.MF si può eseguire il comando:

#### jar vfm MANIFEST.MF jar-file input-files

Le opzioni e gli attributi utilizzati sono i seguenti:

- l'opzione c indica che si vuole creare un file *jar*;
- l'opzione v indica che si produrrà un output "verbose". Durante la creazione del *jar* quindi, sulla console vengono visualizzati i nomi di tutti i file che sono aggiunti al pacchetto;
- $\bullet$  l'opzione  $f$  indica che si vuole che l'output sia un file;
- $\bullet$  l'opzione m permette di indicare il nome del file manifest. Se non si usa l'opzione  $m$ , viene creato un file manifest di default;
- *MANIFEST.MF* è il nome del file manifest associato al file JAR;
- $\bullet$  *jar-file* è il nome che si vuole assegnare all'archivio JAR. Non è necessario aggiungere alla fine del nome il suffisso ".jar" che verrà assegnato di default;
- $\bullet$  *input-files* è il nome dei file, separati da uno spazio, che si vogliono includere nel pacchetto. E' possibile aggiungere all'archivio anche intere cartelle.

Terminata la creazione, per verificare la correttezza dell'archivio creato è sufficiente digitare il seguente comando:

#### java -jar jar-files.jar

e se il processo è andato a buon fine, partirà l'esecuzione del programma Java.

e un nie di testo non formattato, cui di solito viene assegnato il nome MANIFEST.MF

### $5.1.2$  Creazione di un file *.jar* in Eclipse

Per creare il file JAR, Eclipse mette a disposizione un utile wizard: basta cliccare ol pulsante destro del mouse sul nome del progetto, presente nel pannello di navigazione di sinistra (o in alternativa si seleziona il nome del progetto e poi si sceglie il menù File), scegliere la voce Export, poi JAR file. Ci si troverà di fronte alla seguente vista (fig.  $5.2$ ):

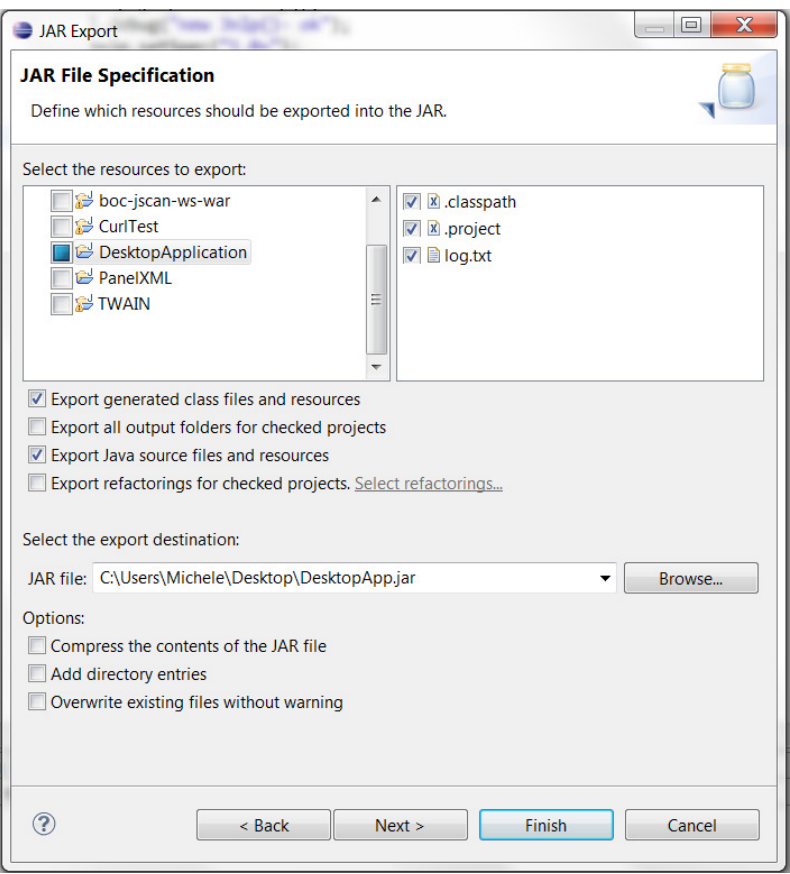

Figura 5.2: Personalizzazione file JAR - Scelta dei file da esportare

Si può ottenere quindi un archivio JAR eseguibile in pochi semplici passi. Per includere o escludere dei file dall'archivio, è possibile selezionarli dalla vista situata in alto nella finestra; nel caso si voglia allegare anche i file sorgenti del progetto, è necessario mettere il segno di spunta alla voce Export Java source file and resour
es.

Proseguendo on il wizard viene data inoltre la possibilità all'utente di utilizzare un file manifest generato in precedenza (al posto di quello automatico generato da Eclipse) e di inserire il nome della classe che contiene il metodo main del programma (Figura 5.3).

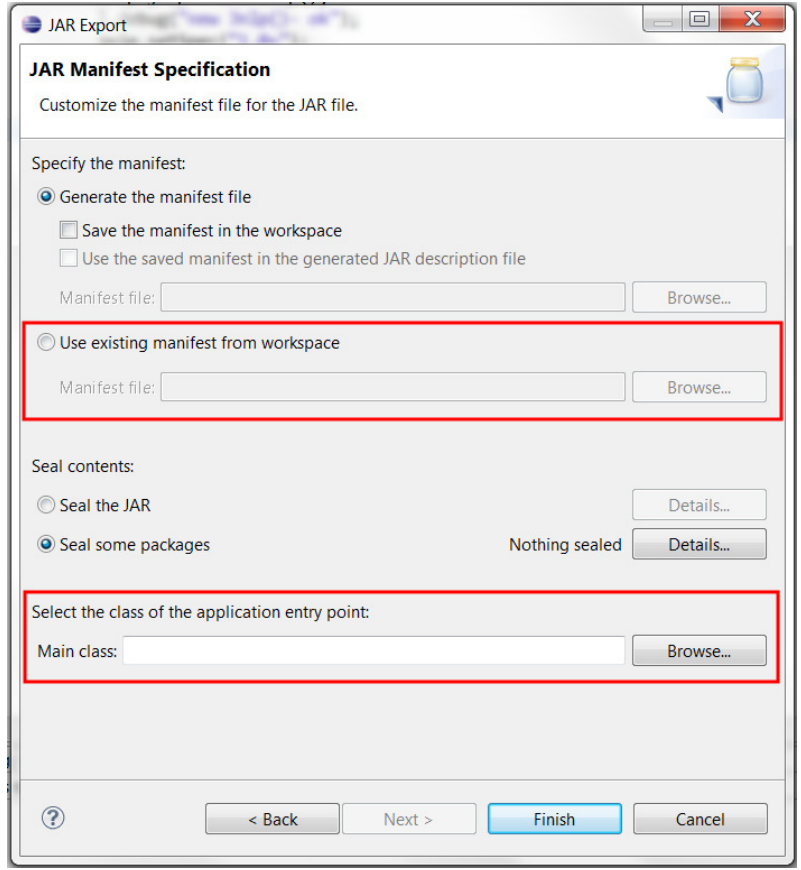

Figura 5.3: Personalizzazione del file JAR - Manifest e Main class

Al termine del pro
esso di personalizzazione, premendo il tasto Finish verrà generato un archivio JAR nella posizione da noi scelta (figura 5.2, alla voce select destination), che conterrà i file specificati in precedenza.

### 5.2 Firma di un file  $jar$

Uno dei problemi senz'altro più sentiti, in ambito informatico, è quello della siurezza. Per ovviare a questo tipo di problemati
he, Java propone una serie di strumenti per la gestione di chiavi pubbliche e private, certificati e firme digitali. Questi concetti sono essenziali qualora si voglia distribuire un'applicazione sfruttando la te
nologia Java Web Start ed i motivi sono presto detti:

• si deve garantire all'utente l'affidabilità di un particolare software. Se l'autorità competente riconosce un'entità come "trusted", è probabile che l'u-

tente finale non abbia remore nell'utilizzare un'applicazione distribuita da quell'entità;

• ome si vedrà in 5.3, Java Web Start esegue il software potenzialmente dannoso in un ambiente protetto, la sandbox, he ne limita però le potenzialità e l'accesso alle risorse. Perché l'applicazione abbia pieno accesso alla macchina su cui viene eseguita, deve essere riconosciuta come "affidabile".

Si procederà quindi con l'analisi degli strumenti necessari a firmare un archivio JAR e si vedrà poi nel dettaglio la procedura che porta alla creazione di un archivio firmato.

Il keytool è uno strumento per la gestione di *chiavi* e *certificati*. Esso permette all'utente di amministrare le proprie coppie *chiave pubblica - chiave privata* e di associare ad esse dei certificati con firma digitale, così da poterle utilizzare come certificazione di autenticità presso altri utenti/servizi o come garanzia di integrità dei dati. Inoltre il keytool onsente all'utente di salvare le hiavi private ed i certificati degli altri utenti con cui si viene in contatto: questi vengono salvati nel keystore, un file che protegge chiavi private e certificati loro associate, per l'autenti
azione della orrispondente hiave pubbli
a. Il keystore viene reato ogniqualvolta si usi il omando keytool -genkey oppure keytool -import; esso è implementato, come abbiamo già detto, come un file e se non ne viene specificato il nome e il path, viene memorizzato nel file di default *keystore* presente nell'home dire
tory dell'utente. Inoltre, il keystore protegge le hiavi private on delle password, che vengono impostate al momento della creazione. Il keystore ha due tipi differenti di entry:

- key entry: ontiene la hiave privata, memorizzata in un formato protetto per prevenire accessi non autorizzati, accompagnata dalla catena di certificati per la corrispondente chiave pubblica;
- trusted certificate entry: contiene il certificato con la chiave pubblica appartenente ad un'altra entità "affidabile". Questi certificati vengono

Tutte le entry del *keystore* sono accessibili mediante nomi univoci, gli *alias*, i quali vengono specificati nel momento della creazione di una coppia di chiavi (pubblica e privata) o dell'aggiunta di un certificato all'elenco dei certificati "affidabili".

Un certificato è un documento elettronico dotato di *firma digitale* che garantisce che una chiave pubblica appartenente ad un'entità (una persona, una società, ecc.), sia associata alla vera identità del soggetto che la rivendica come propria. In altre parole, un certificato è un "attestato" che garantisce un'associazione di tipo *chiave pubblica - entità*. Quando si ricevono dati firmati digitalmente, la firma funge da strumento di controllo per la verifica di integrità ed autenticità. Per integrità si intende che i dati non siano stati manomessi o modificati, *autenticità* significa invece che i dati provengono effettivamente dall'ente che afferma di aver creato e firmato tali dati.

Il jarsigner utilizza le informazioni di un keystore per verificare l'attendibilità degli archivi Java (i file .jar). Lo strumento jarsigner verifica le firme digitali dei file *jar*, utilizzando i certificati che le accompagnano (contenute in file all'interno dell'archivio JAR) e poi controlla se la chiave pubblica di quel certificato sia "affidabile" o meno, cioé se sia contenuta nel keystore specificato.

Gli strumenti keytool e jarsigner sostituis
ono il tool javakey fornito nel JDK 1.1. Questi due nuovi applicativi ampliano le potenzialità del *javakey*, includendo

- la possibilità di proteggere il *keystore* e le chiavi private mediante password;
- la possibilità di verificare le firme e di generare coppie di chiavi e certificati.

La nuova architettura del *keystore* rimpiazza il vecchio database che veniva creato e gestito dal javakey. È possibile omunque importare informazioni da un database di identità in un keystore, utilizzando il omando keytool -identitylib.

Per poter avere accesso completo alle risorse del client JNLP il file .jar distribuito deve essere "firmato". Nello specifico caso dell'applicazione che ho personalmente reato nel lavoro di tesi, la provenienza e l'identità di hi l'ha s
ritta è certa (il sottoscritto), pertanto per testare la tecnologia JWS è stato sufficiente utilizzare un certificato auto prodotto. Vediamo quali sono i passi da seguire per firmare un file con estensione *iar* con i *security tool* messi a disposizione dalla JDK.

Una volta creato il file *DesktopApplication.jar* che contiene tutte le classi e le librerie ne
essarie al funzionamento del programma, si devono generare un keystore ed una oppia di hiavi. Per far questo, utilizziamo il seguenti omando:

Questo comando crea un nuovo keystore chiamato "mykeystore" e situato in "C:/Users/Michele" a cui viene assegnata la password "mykeystorepass"; se si fosse

keytool -genkey -dname "cn=Michele Pantano, o=E-project, st=PD c=IT" -alias desktopApp -keypass desktopApp -validity 180 -keystore C:/Users/Michele/mykeystore -storepass mykeystorepass

omessa questa vo
e, sarebbe stato utilizzato il keystore di default .keystore situato nell'home directory dell'utente). Inoltre viene generata la coppia di chiavi per l'entità il cui nome è "Michele Pantano", l'azienda è "E-project", la provincia è Padova e lo Stato è "IT"; le chiavi son generate con algoritmo di generazione DSA e lunghezza delle hiavi di 1024 byte.

Viene creato in aggiunta anche un certificato *auto firmato* (utilizzando l'algoritmo di firma "SHA1withDSA") che include la chiave pubblica e le informazioni riguardanti l'entità generatrice di tale chiave (quelle passate con il comando -dname). Questo certificato sarà valido per 180 giorni ed è associato alla chiave privata presente nel keystore a cui ci si riferisce con l'alias "desktopApp"; la password associata alla chiave privata è "desktopApp". Il comando avrebbe potuto essere anche significativamente più corto (ssarebbe stato ufficiente keytool -genkey) se fossero state accettate le impostazioni di default (validità del certificato per 90 giorni, alias "mykey", keystore ".keystore"). Alcune informazioni sarebbero state omunque ri
hieste all'utente, ome la password del keystore, la password per la hiave privata e le informazioni sull'entità generatri
e delle hiavi (
he sono dette distinguished name information).

Finora si è ottenuto un certificato auto-firmato: un certificato risulta essere accettato con più sicurezza se firmato da una Certification Authority (CA). Per ottenere una firma si deve quindi prima di tutto generare una Richiesta di Firma del Certificato (CSR) attraverso il comando

#### keytool ertreq -file CertSignReq.
sr -alias desktopApp

per mezzo del quale per l'entry "desktopApp" del keystore viene creata una CSR e messa nel file CertSignReq.csr. In un secondo momento si dovrà inoltrare tale file ad una Certification Authority (ad esempio  $VeriSign, Inc$ ) che provvederà all'autenticazione e ritornerà un certificato, firmato da essi stessi, che autentica la chiave pubblica creata. L'ultimo passo è quello di rimpiazzare il proprio certificato auto firmato con quello appena ottenuto dalla CA, cosicché gli archivi JAR firmati risultino essere "affidabili" agli occhi degli utilizzatori finali. Per fare ciò è sufficiente il comando

keytool -import -trustcacerts -file SignedCert.cer

Giunti a questo punto, si hanno tutti gli strumenti necessari per firmare con un certificato "sicuro" il proprio archivio .jar. Il comando seguente a partire dal file  $\text{desktopApp.}$  jar produce l'archivio firmato  $\text{desktopAppSignal}$ , jar con il certificato associato all'entry del keystore  $\text{desktopApp}$  (che è l'entry per cui si era richiesta la certificazione alla CA VeriSign, Inc.

#### jarsigner -signedjar desktopAppSigned.jar desktopApp.jar desktopApp

Si supponga ora che l'archivio JAR firmato sia stato distribuito e che il cliente che voglia utilizzare tale applicazione, desideri prima verificare l'autenticità della firma. Per fare ciò egli dovrà, innanzitutto, importare il certificato della chiave pubblica nel proprio keystore come una entry "affidabile". Chi distribuisce l'applicazione dovrà quindi procedere ad esportare il proprio certificato tramite il omando

```
keytool -export -alias desktopApp -file Mi
helePantano.
er
```
che esporta il certificato relativo all'entry desktopApp nel file MichelePantano.cer e lo fornirà all'utente finale che si preoccuperà di autenticare la firma con l'aiuto del tool *jarsigner* usando il comando:

jarsigner -verify desktopAppSigned.jar

# 5.3 Il Proto
ollo JNLP

Java Network Launching Protocol and API (JNLP) è un protocollo che specifica le modalità con cui un'applicazione può essere eseguita su una macchina he funge da lient, utilizzando risorse ospitate da un Web server remoto: il software Java Web Start è onsiderato un lient JNLP, per
hé può eseguire tali applicativi.

I file JNLP sono documenti XML che includono alcune informazioni come il nome ed il path dell'archivio .jar, la versione del software JRE necessario per l'esecuzione dell'applicazione, il nome della classe contenente il metodo main dell'applicazione, oltre ad altri parametri di sistema. Un browser configurato correttamente scarica i file JNLP e li passa ad un Java Runtime Environment (JRE), il quale a sua volta scarica l'applicativo sulla macchina dell'utente e lo manda in esecuzione. La struttura di un file JNLP è molto semplice: trattandosi, come già detto, di un file XML esso presenta la classica struttura definita dai tag. Per far sì che possa essere interpretato orrettamente dai lient JNLP esso deve soddisfare le regole dal protocollo; le specifiche definiscono infatti una lista di Elementi e di Attributi che stabiliscono la struttura del file. Si analizza ora parte del codice scritto nel file JNLP che lancia l'applicazione prodotta nel lavoro di tesi.

Listing 5.1: Struttura base di un documento JNLP

```
1 <?xml version="1.0" encoding="utf−8"?>
2 <jnlp
      spec="1.0+"4 codebase="http://localhost:8080/DesktopApplication/"
5 href="desktopApplication.jnlp">
      6 <information>
          <title>Desktop Application</title>
          8 <vendor>E−project s.r.l.</vendor>
          9 <description>Desktop Application</description>
10 <offline−allowed/>
11 </information>
12 <security>
13 <all−permissions/>
14 </security>
15 <resources >
16 <j2se version="1.6+"/>
17 <jar href="lib/desktopApp.jar"/>
18 <jar href="lib/cookxml/cookswing−1.5.1.jar"/>
19 <jar href="lib/cookxml/cookxml−3.0.2.jar"/>
20 <jar href="lib/aspriseTIFF.jar"/>
21 <jar href="lib/jdom−1.1.2.jar"/>
22 <nativelib href="lib/windows/twainlibs.jar"/>
23 \times/resources>
24 <application−desc main−class="DesktopApplicationMain"/>
25 \leq / jnlp>
```
L'elemento *radice* del file JNLP è **jnlp**. Esso è l'elemento padre per tutti gli altri elementi del file e serve a specificare che si tratta di un file JNLP; è un elemento obbligatorio: senza di esso il file JNLP non viene riconosciuto appartenere a questo proto
ollo. Esso presenta 3 attributi:

• spec: denota la versione minima delle specifiche JNLP con cui quel file è ompatibile. Il suo valore può essere 1.0, 1.5, o 6.0 oppure, se ompatibile con tutte le versioni superiori alla 1.0, si usa scrivere la dicitura  $1.0+$ ;

- codebase: indica il percorso di base per tutti i path relativi specificati negli attributi *href* del file JNLP;
- href: è l'attributo che riporta il percorso del file JNLP stesso. Questo attributo è obbligatorio ed è ri
hiesto da Java Web Start per far sì he l'applicazione venga inclusa nell'Application Manager.

L'elemento **information** è figlio dell'elemento padre **jnlp** e riporta i seguenti sotto-elementi:

- title: è il nome dell'appli
azione. È un elemento obbligatorio;
- vendor: indica il nome del produttore del programma;
- des
ription: è una breve des
rizione dell'appli
azione. Il sotto-elemento descrizione è opzionale e può specificare diversi attributi: *one-line*, *short* e *tooltip*. Per la spiegazione di questi si rimanda alle specifiche di protocollo;
- **offline-allowed**: specifica se l'applicazione possa essere utilizzata offline. Nel caso non sia presente questo elemento, l'applicazione non verrà lanciata dall'Application Manager: esso infatti esegue le applicazioni solo se il sistema risulta onnesso alla rete Internet. La presenza o meno di questo parametro influisce anche sul download degli aggiornamenti del programma: un'applicazione per cui è consentita l'esecuzione anche offline non è detto he stia eseguendo l'ultima versione disponibile del odi
e. Se il lient infatti non è onnesso alla rete Internet, Java Web Start non potrà ontrollare la presenza di eventuali aggiornamenti e l'appli
azione verrà eseguita utilizzando i file salvati da JWS nella propria cache.

L'elemento security è figlio anch'esso dell'elemento padre *jnlp*. Ogni applicazione viene, di default, eseguita in un ambiente di esecuzione "ristretto", la sandbox, per cui questo elemento non è obbligatorio. L'elemento security può essere utilizzato per richiedere un'esecuzione con pieno accesso alle risorse del client.

Se l'attributo **all-permissions** è specificato, il programma avrà un accesso totale alle risorse macchina del client ed alla rete locale. In questo particolare caso, tutti gli archivi JAR devono essere firmati (per quanto riguarda la firma di un file .jar si veda 5.2) e all'utente finale sarà richiesto di accettare un certificato la prima volta he si manderà in ese
uzione tale programma.

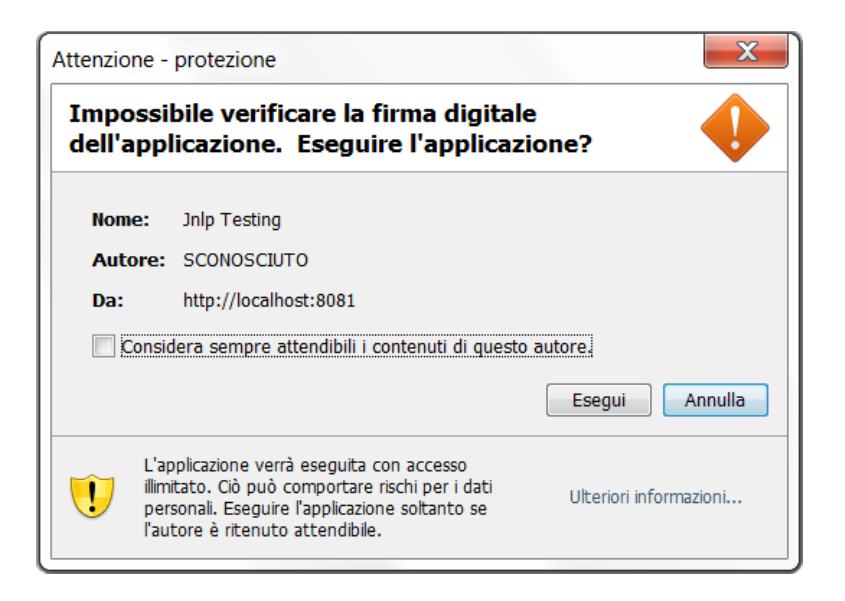

Figura 5.4: Accettazione di un certificato

L'elemento resources è utilizzato per specificare tutte le risorse, come le classi Java, le librerie e le proprietà di sistema che sono parte dell'applicazione. Gli elementi resour
es hanno sei possibili sotto-elementi: jar, nativelib, j2se, pa
kage, property e extension. Gli elementi pa
kage e extension non vengono trattati, per il loro significato si rimanda alle specifiche del protocollo JNLP (scaricabili da http://java.sun.
om/javase/te
hnologies/desktop/javawebstart/downlo ad-spe
.html).

L'elemento jar specifica un file JAR (il cui percorso è definito nell'argomento href) che fa parte dell'applicazione. Il file JAR tipicamente include delle classi Java utili per quella parti
olare appli
azione, ma possono an
he ontenere altre risorse, come icone o file di configurazione, che sono ottenibili attraverso il mecanismo getResour
e.

nativelib è l'elemento che specifica un archivio JAR (il cui percorso è definito nell'argomento *href*) contenente le librerie native, cioè quelle librerie dipendenti dalla piattaforma (in Windows sono le \*.dll, in Linux/Solaris sono le lib<sup>\*</sup>.so) che devono essere caricate nel processo in esecuzione attraverso il metodo System.loadLibrary. In genere, le risorse *jar* e *nativelib* sono scaricate e disponibili lo
almente, per la JVM he esegue il programma, già prima dell'avvio del programma stesso. Si possono poi definire delle regole sui "tempi" di download: una risorsa con attributo **download="lazy"** non verrà scaricata fino a che l'applicazione non verrà eseguita, di contro l'attributo **download="eager"** specifica he il download deve essere eseguito prima dell'avvio dell'appli
azione.

L'elemento j2se specifica la versione di Java 2 SE Runtime Environment suppor-

tata dall'appli
azione. L'attributo version si riferis
e, di default, alla verione 2 della piattaforma Java.

L'elemento **application-desc** indica che il file JNLP esegue un'applicazione (in opposizione all ese
uzione di un'applet). Esso ha un attributo opzionale, main class, che può essere utilizzato per indicare il nome della classe Java che contiene il metodo main; se il primo JAR specificato nel file JNLP contiene un file MANIFEST. MF in cui viene dichiarata la classe Java che contiene il metodo main, allora l'attributo può essere omesso. Se si vogliono/devono passare al
uni parametri al metodo main, essi possono essere specificati applicando all'elemento *application-desc* il sotto-elemento *argument* e specificando quindi il parametro desiderato.

Per l'analisi degli elementi e degli attributi prinicpali, si rimanda all'indirizzo http://docs.oracle.com/javase/tutorial/deployment/deploymentInDepth /jnlpFileSyntax.html.

#### 5.4 Apa
he HTTP Server  $5.4$

Dopo aver visto come creare un archivio JAR contenente l'applicazione da distribuire mediante Java Web Start, come firmare tale archivio e come scrivere un file JNLP seguendo le specifiche del protocollo, l'ultimo passo è quello di creare una pagina HTML con un link che punti al file JNLP creato in precedenza e pubbli
are poi tale pagina su un server, in modo he sia raggiungibile da un browser. Normalmente i server risiedono su sistemi hardware dedicati, ma per questa esperienza è stato utile eseguirlo in lo
ale, osì da sperimentare personalmente il funzionamento della tecnologia Java Web Start. Per fare ciò ci si è serviti di un server HTTP Apache. Il server Apache è un server HTTP open source compatibile con la grande maggioranza dei sistemi operativi esistenti tra cui UNIX/Linux, Microsoft Windows e Mac OS/X. L'obiettivo del progetto Apache è di implementare un server sicuro, personalizzabile ed efficiente che fornisca servizi HTTP rispettando gli standard HTTP. Il server HTTP Apache è, fin dal 1996, il web server HTTP più utilizzato°. Per farsi un'idea della sua diffusione, si osservi l'immagine riportata sotto.

 $^{\rm b}$ dati riportati da  ${\bf N}$ etcraft e visualizzabili su <code>http://news.netcraft.com/archives/2012</code> /02/07/february-2012-web-server-survey.html

Google

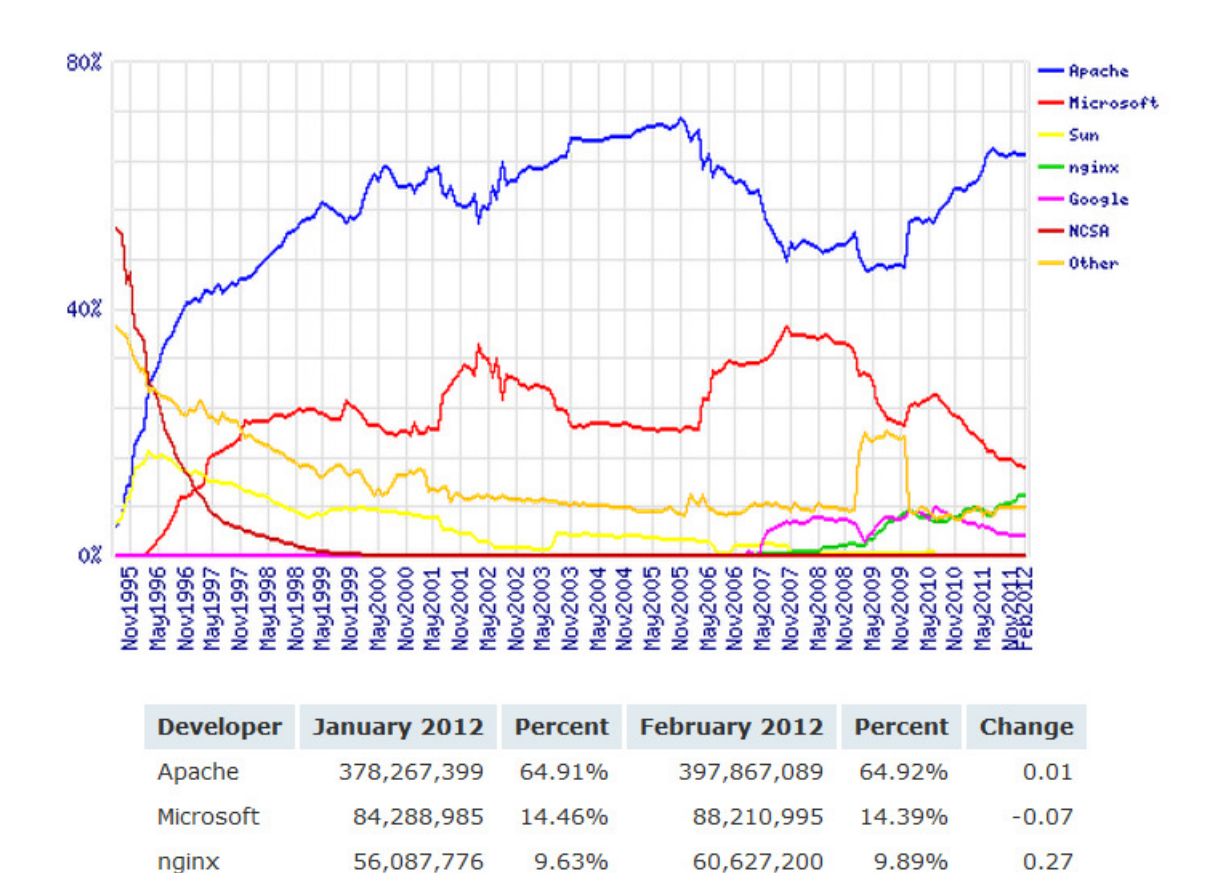

Figura 5.5: Diffusione dei web server da novembre 1995 a febbraio 2012

19,394,196

3.16%

 $-0.09$ 

3.25%

18,936,381

La procedura per installare sulla propria macchina un server Apache è davvero sempli
e: in ambienti Windows l'installer guida l'utente passo passo nell'installazione e non sono presenti quindi passaggi particolarmente difficili; viene data la possibilità di impostare al
une informazioni ome il nome della propria ma

hina all'interno della rete, il nome del server e l'indirizzo email dell'amministratore del server. Nel mio caso specifico, poichè il sistema non deve fungere da vero e proprio Web server, alla voce Network Domain e Server Name ho inserito "localhost" e per quanto riguarda l'indirizo email, un indirizzo e-mail qualsiasi. È possibile inoltre cambiare la porta in cui il Web server starà in ascolto: quella di default è la porta 80, ma è possibile s
eglierne un'altra nel aso la stessa venga già utilizzata da un altro servizio. Tutti questi dati sono comunque modificabili, accedendo al file *httpd.txt* conenuto nella cartella di configurazione del server.

L'ultimo passo è la creazione di una pagina HTML: la pagina è assolutamente minimale ed il suo aspetto po
o urato; l'uni
a sua utilità è quella di fornire

un link al file JNLP che lancia l'applicazione da me creata. Come si evince dal codice riportato, essa contiene solamente un'intestazione di primo livello (definita dal tag  $\langle h1 \rangle$  con del testo (che indica il titolo della pagina) ed un link al file JNLP che, come si può vedere dal path riportato nell'attributo *href* è contenuto nella cartella *app*. Dal path si può inoltre notare che la porta di ascolto del web server è stata modificata: al posto di quella "standard" si è scelto la porta 8081.

#### Listing 5.2: Codi
e per una pagina HTML

```
1 <html>
     2 <body>
3 <h1>Pagina di prova − Desktop Application</h1>
4 <a href="http://localhost:8081/app/DesktopApplication.
           jnlp">DOWNLOAD</a>
5 </body>
6 </html>
```
Ora non resta altro da fare he avviare il Web server, digitare nel proprio browser l'indirizzo della pagina HTML e fare clic sul link contenuto nella pagina per scaricare il file JNLP. Con un doppio clic sul file scaricato si avvierà l'appli
azione.

# Capitolo 6

# I form "dinamici" e l'XML

Uno dei aspetti che mi ha particolarmente interessao in questo progetto è stato quello riguardante la creazione di form "dinamici". Un form (letteralmente "modulo") è il termine utilizzato per indicare quella particolare interfaccia che consente l'inserimento di dati da parte dell'utente finale. Di norma, i form vengono utilizzati nei siti Internet per ollezionare i dati inseriti dagli utenti (ad esempio per la creazione di un account utente, per conservare informazioni riguardanti l'a
quisto di prodotti, e

.) ed inviarli ad un database. L'aggettivo dinamico invece assume una sfumatura leggermente diversa rispetto a quello che è il suo significato classico; se un form dinamico, soprattutto in ambito Web, è una "griglia" d'inserimento dei dati che cambia il proprio aspetto a seconda che alcuni suoi campi siano compilati o meno o a seconda di particolari selezioni operate mediante bottoni radio, in questo spe
i
o progetto di tesi il termine assume un'accezione diversa. Il form è inteso "dinamico" perché esso può essere modificato in qualsiasi istante senza dover procede alla ricompilazione del codice. Chiaramente, quello che andrà modificato non sarà il codice Java che esegue il programma, ma quello di alcuni file d<sup>"a</sup>appoggio" che vengono letti per la creazione dei form. Il vantaggio principale derivante da questo tipo di approccio è che, non essendo
i la ne
essità di ri
ompilare il odi
e, non vi è nemmeno la ne
essità di pro
edere on una onseguente fase di redistribuzione del odi
e aggiornato. Nelle prossime sezioni vedremo gli strumenti utilizzati per l'implementazione di questa caratteristica all'interno del programma che ho sviluppato, soffermandoci sugli aspetti più interessanti ed analizzando alcuni frammenti di codice particolarmente significativi.

## 6.1 Il linguaggio di markup XML

La creazione dei *form "dinamici"* si basa sulla lettura di file XML definiti da una parti
olare grammati
a. A questo proposito, si pro
ede introdu
endo brevemente il metalinguaggio XML.

XML è l'acronimo per eXtensible Markup Language ed è uno standard supportato dall'organizzazione  $W3C<sup>1</sup>$  per il markup dei documenti, che definisce la sintassi generica utilizzata per contrassegnare (mark up) i dati mediante tag sempli
i e leggibili. La sintassi XML rappresenta un formato standard per i do cumenti utilizzati nei computer: esso risulta infatti sufficientemente flessibile da poter essere personalizzato per l'uso nei domini più diversi ome le pagine Web, lo scambio di dati fra database, la grafica vettoriale e molti altri.

XML è un linguaggio di meta-markup per do
umenti di tipo testuale. I dati vengono quindi in
lusi all'interno di do
umenti XML sotto forma di stringhe di testo, racchiusi dai tag di markup che li descrivono. Una particolare unità di dati viene detto *elemento*. Le specifiche XML descrivono con precisione l'esatta sintassi delle stringhe di testo: il modo in ui gli elementi sono delimitati dai tag, l'aspetto dei tag, i nomi accetttabili per gli elementi, il posizionamento degli attributi, e

. Super
ialmente il markup di un do
umento XML assomiglia a quello di un HTML (a cui si è accennato in 5.4), tuttavia esistono alcune differenze tra i due.

L'elemento di distinzione più importante onsiste nel fatto he XML è un linguaggio di *meta-markup*: non presenta quindi un insieme prefissato di tag e di elementi he siano utilizzati universalmente per tutte le appli
azioni. XML permette infatti agli sviluppatori di definire gli elementi di cui hanno bisogno, nella forma in cui risultano più leggibili ed efficaci. Nonostante la flessibilità a livello di definizione degli elementi, XML stabilisce alcune regole molto rigide per quanto riguarda la grammati
a dei do
umenti: il posizionamento dei tag, i nomi "legali" che è possibile assegnare loro, il modo in cui gli attributi vengono associati agli elementi, e

. Questa grammati
a è ragionevolmente rigida da permettere lo sviluppo di *parser* XML per la lettura e la comprensione di qualsiasi documento XML: i documenti che soddisfano alle regole della grammatica XML sono gene-

<sup>&</sup>lt;sup>1</sup>Il World Wide Web Consortium (W3C) è una comunità internazionale che sviluppa protocolli e standard open per assicurare una crescita a lungo termine del Web e per sfruttarne a pieno le sue aratteristi
he.

ralmente detti well formed.

All'interno del progetto da me realizzato, ho fatto uso di do
umenti XML sia per la creazione di form, sia per la creazione di file di log e di configurazione: vedremo quindi gli strumenti utilizzati per la creazione ed il parsing dei documenti XML e la sintassi in essi utilizzata.

#### Le librerie CookXml e CookSwing  $6.2$

Il progetto a ui ho preso parte prevede di destinare alle ban
he il software prodotto, per fa
ilitarle nella s
ansione di do
umenti he attestino operazioni ban
arie. Se, poniamo il aso, l'operatore di sportello volesse trasferire in formato digitale un bonifico, è richiesto che inserisca alcuni dati relativi al bonifico in un form. prima di effettuare la scansione del documento.

Si immagini adesso che, per qualche motivo, venga effettuata una modifica alla normativa che regola le informazioni da riportare sui bonifici, introducendo in questo un nuovo ampo obbligatorio. Il odi
e da me prodotto non subirebbe alcuna modifica; basterebbe infatti andare ad agire sul documento XML che definisce il form relativo al Bonifico Bancario; tale documento viene letto ad ogni esecuzione del programma ed è "interpetato" dalle librerie CookSwing.

CookXml e CookSwing sono due librerie Java per la creazione di interfacce gra
he a partire dalla lettura di un do
umento XML.

CooxXml è, tra le due, la libreria più "potente" perché "decodifica" gli oggetti definiti in un XML utilizzando un approccio interpretativo. Essa infatti carica una libreria di tag definiti dall'utente per convertire un file XML in oggetti Java. Il risultato ottenuto è un parser XML altamente ongurabile (e, purtroppo, an
he altamente omplesso). La libreria CookSwing inve
e risulta essere di più sempli
e utilizzo e meno dispendiosa (
ome numero di righe di odi
e prodotto). Essa infatti dispone già di una libreria di tag he ontiene i prin
ipali oggetti Java del package Swing, evitando così la noiosa procedura di definizione della TagLibrary.

### 6.2.1 CookXml

CookXml utilizza una serie di oggetti Java (Creator, Setter, Adder, Converter) per interpretare gli XML; tali oggetti formano una libreria di tag.

Per utilizzare CookXml basta creare una TagLibrary, che controlli come gli oggetti vengono creati, modificati e collegati fra loro. In particolare si fa uso di:

- factory object per la creazione degli oggetti Java;
- funzioni **setter** per l'assegnazione degli attributi agli oggetti creati;
- funzioni adder se si vogliono aggiungere degli oggetti al proprio oggetto padre (ad esempio, per aggiungere un panel ad un frame).

Nel mio progetto ho dapprima er
ato di realizzare i form di inserimento dei dati mediante i metodi messi a disposizione dalla libreria  $\mathit{CookAml}$  , salvo poi ripiegare nell'uso della più "comoda" CookSwing. Ad ogni modo, con un breve esempio si possono apprezzare quelle he son le potenzialità di CookXml.

I passi per il parsing di un do
umento XML sono i seguenti:

#### Passo 1: Creazione di una TagLibrary

Il primo passo consiste nella creazione di una libreria di tag che conterrà tutte le definizioni. Poiché si farà uso di un unico namespace, ci si servirà dell'oggetto SingleNSTagLibrary.

#### Passo 2: Tag Creator

I creator sono degli oggetti costruttori (factory object) che "spiegano" a CookXml ome reare un oggetto quando si in
ontra un parti
olare tag nel do
umento XML. Per esempio, si può mappare il tag <menubar> con l'oggetto JMenuBar.  $\langle \text{mean} \rangle$  con JMenu e  $\langle \text{mean} \rangle$  con JMenuItem. Queste classi (JMenuBar, JMenu, JMenuItem) sono tutte dotate di un costruttore di default: verrà quindi utilizzata la classe *DefaultConstructor* per generare i *creator*.

#### Passo 3: Setter

I setter sono utilizzati per modificare gli oggetti mediante attributi. Ad esempio, il tag  $\langle$ menu $\rangle$  ha attributi di testo. Se si utilizza il DefaultSetter, allora CookXml cerca delle variabili di testo e dei metodi Java che attribuiscano delle stringhe a degli oggetti. Poiché JMenu ha delle funzioni "setText" (il costruttore della classe accetta infatti come parametro una stringa JMenu(String s) per

 $^2$ Le API della libreria sono disponibili all'indirizzo <code>http://cookxml.vuanheng.org/apidoc/</code> index.html

definire il testo che comparirà nel menù), si farà uso della classe *DefaultSetter*. In caso Java non preveda questa funzione, si dovrà aggiungere qualche riga di odi
e, pertanto è sempre onsigliato l'uso di attribuiti XML he possano essere poi gestiti da metodi o variabili Java.

#### Passo 4: Adder

Gli **Adder** sono usati per aggiungere gli oggetti Java creati da un tag *figlio* agli oggetti padre. CookXml mette a disposizione dell'utente la lasse DefaultAdder che si occupa di cercare delle funzioni per aggiungere oggetti figli ai propri padri. In questo aso, per esempio, si sarà in grado di aggiungere l'oggetto orrispondente al tag  $\langle$ menu $\rangle$  al proprio padre  $\langle$ menubar $\rangle$  e l'oggetto corrispondente a <menuitem> a <menu>; Java infatti mette a disposizione i metodi insert(JMenuItem mi, int pos) ed add(JMenu m) per aggiungere gli oggetti Jmenu e JMenuItem ai rispettivi padri.

Nell'esempio, di cui è riportato sia il codice Java che il relativo documento XML, si realizza un sempli
e JFrame Java on una barra di menù.

Il documento XML è facilmente interpretabile e la sua struttura suggerisce le relazioni padre/figlio tra gli oggetti Java. L'indentatura che si può notare in questo file, ad esempio, indica che il  $\langle membrane\rangle$  con attributo  $text="{XML}$ " è figlio di  $\langle menu \rangle$  con attributo text="Open".

Listing 6.1: Documento XML per la definizione di una JMenuBar

```
1 <?xml version="1.0"?>
2 <menubar>
3 <menu text="File">
4 <menu text="Open">
5 <menuitem text="XML"/>
6 <menuitem text="Java"/>
7 </menu>
8 < menuitem text="Exit"/>
9 </menu>
10 <menu text="Edit">
11 <menuitem text="Cut"/>
12 <menuitem text="Copy"/>
13 <menuitem text="Paste"/>
14 \langle/menu>
15 <menu text="Help">
16 <menuitem text="About"/>
17 </menu>
```
## </menubar>

Con seguente codice Java, invece, ci si occupa di definire dapprima una TagLibrary e poi di effettuare il parsing del documento XML.

Listing 6.2: Codice Java per il parsing di un documento XML utilizzando le librerie CookXml

```
1 public class CookxmlMenuBar {
      private static SingleNSTagLibrary singTagLibrary;
4 static {
     5 //Passo 1
    6 SingleNSTagLibrary tagLibrary = new SingleNSTagLibrary();
7 // Passo 2
    8 tagLibrary.setCreator("menubar", DefaultCreator.getCreator(
      JMenuBar.class));
    9 tagLibrary.setCreator("menu", DefaultCreator.getCreator(
      JMenu.class));
10 tagLibrary.setCreator("menuitem", DefaultCreator.getCreator(
      JMenuItem.class));
11 // Passo 3
12 tagLibrary.setSetter("menu", "text", DefaultSetter.
      getInstance());
13 tagLibrary.setSetter("menuitem", "text", DefaultSetter.
      getInstance());
14 // Passo 4
15 tagLibrary.setAdder("menubar", DefaultAdder.getInstance());
16 tagLibrary.setAdder("menu", DefaultAdder.getInstance());
17
\cdot18 singTagLibrary = tagLibrary;
\begin{matrix} 19 \end{matrix} \qquad \qquad \Big\}21 public static void main(String[] args) {
22 JMenuBar menuBar;
23 try{
24 //Il DocumentBuilder è utilizzato per il parse del
          documento XML
25 DocumentBuilder builder = DocumentBuilderFactory.
          newInstance().newDocumentBuilder();
```

```
26 CookXml cookXml = new CookXml (builder, singTagLibrary,
          (Object)null);
27 menuBar = (JMenuBar)cookXml.xmlDecode("C:/xml/menubar1.
          xml");
28 }
29 catch (Exception e) {
30 logger.error("Exception in main", e);
31 }
32 JFrame f = new JFrame("CookXml MenuBar");
33 f.setDefaultCloseOperation(JFrame.EXIT_ON_CLOSE);
34 f.setJMenuBar(menuBar);
35 f.pack();
36 f.setLocationRelativeTo(null);
37 f.setVisible(true);
38 }
3<sup>o</sup>
```
CookXml è uno strumento dalle grandi potenzialità, ma la definizione di una libreria dei tag gio
a notevolmente a suo sfavore, essendo una lavoro abbastanza noioso e non sempre semplice da effettuare; è questo il caso in cui si necessita dell'implementazione dei Converter, per realizzare quei metodi he nativamente non vengono messi a disposizione dalle librerie Java standard.

#### 6.2.2 CookSwing

CookSwing<sup>-</sup> e una ifbreria che formisce classi e metodi per la costruzione di una Graphical User Interface (GUI) Java Swing a partire dalla lettura di un documento XML. Come anticipato, esso dispone già di una libreria di tag che gestisce i componenti Swing, ma non solo: si possono utilizzare anche i LayoutManager ed i Listener definiti in Awt e Swing, le classi Border e molti altri oggetti (icone, stringhe, Vettori, LinkedList, ecc).

Non dovendo definire una  $TagLibrary$ , il suo utilizzo è di gran lunga meno articolato; si riporta un frammento di codice per poter notare la differenza che lo distingue dal listato 6.2 (tralasciando la parte che implementa l'oggetto Java  $JFrame$ , che in questo secondo caso viene descritto nel file  $XML$ )

Listing 6.3: Esempio di utilizzo di CookSwing

<sup>1</sup> CookSwing cookSwing = **new** CookSwing();

 $^3{\rm Le}$  API della libreria sono disponibili all'indirizzo <code>http://cook</code>xm1.vuanheng.org/apidoc/ index.html

```
cookSwing.render(System.getProperty("user.home")+"\\
  DesktopApplication\\Xml\\Bonifico.xml").setVisible(true);
```
Si riporta inoltre una parte del contenuto del file *Bonifico.xml* che definisce un form per l'inserimento di alcune informazioni riguardanti il Bonifico Bancario di cui si vuole effettuare la scansione.

Listing 6.4: Form di inserimento dati per un Bonifico Bancario

```
1 <frame id="Bonifico" title="Bonifico" size="1024, 768"
    defaultcloseoperation="EXIT_ON_CLOSE">
     2 <panel>
3 <borderlayout>
       4 <constraint location="North">
     5 <panel>
         6 <gridbaglayout>
7 <gridbagconstraints id="left" anchor="EAST" insets="
         3, 3, 3, 3"8 </gridbagconstraints>
9 <gridbagconstraints id="grid2" anchor="WEST" insets="
         3,3,3,3">
10 </gridbagconstraints>
11 <gridbagconstraints id="right" weightx="1.0" anchor="
         WEST" gridwidth="REMAINDER" insets="3, 3, 3, 5">
12 </gridbagconstraints>
13 <idref ctor="left">
14 <label text="Data Valuta (GG−MM−AAAA)" labelfor="
           id:Data Valuta" font=" , ,18"/>
15 </idref>
16 <idref ctor="right">
17 <formattedtextfield columns="20" id="DataValuta" font=
           '', , 16">
18 <dateformatter>
19 <simpledateformat pattern="dd−MM−yyyy"/>
20 </dateformatter>
21 <date setas="value" value="current"/>
22 </formattedtextfield>
23 \times /idref24 <idref ctor="left">
25 <label text="ABI" labelfor="Numero ABI" font=" , ,18"/
           >
26 \langle /idref>
```

```
27 <idref ctor="grid2">
28 <formattedtextfield columns="5" id="ABI" font=" , ,16"
          \rightarrow29 <maskformatter mask="∗∗∗∗∗" validcharacters="
              0123456789"/>
30 <string setas="value"/>
31 </formattedtextfield>
32 \times /idref33 <idref ctor="grid2">
34 <label text="Provincia" labelfor="id:Provincia" font="
           , .18"/>
35 \langle /idref>
36 <idref ctor="right">
37 <formattedtextfield columns="2" id="Provincia" font="
          , 16"38 <maskformatter mask="∗∗" validcharacters="
              ABCDEFGHILMNOPQRSTUVZWXYJK"/>
39 <string setas="value"/>
40 </formattedtextfield>
41 </idref>
42 </gridbaglayout>
43 </panel>
44 </constraint>
45 <constraint location="South">
46 <panel>
47 <button id="okButton" text="Ok" actionlistener="saveText
         ^{\prime\prime} />
48 <button id="backButton" text="Torna indietro" mnemonic="
         VK_T" actionlistener="formBackButtonAction" />
49 <button id="cancelButton" text="Annulla" actionlistener=
         "exitAction" />
50 </panel>
51 </constraint>
52 </borderlayout>
53 </panel>
54 </frame
```
Analizzando il file XML, saltano all'occhio subito alcune particolarità che è bene illustrare. Per prima cosa, risulta evidente che il documento XML definisce un JFrame Java, il cui titolo e le cui dimensioni sono specificate come attributi nel tag <frame>. Nel JFrame è applicato un contenitore di tipo JPanel (indicato dal

 $\log <$ panel $>$ ) su cui e applicato un layout di tipo BorderLayout<sup>-</sup>. Questo particolare layout suddivide l'area del panel in cinque zone: north, south, west, east e center. Nella sezione south c'è un JPanel contenente tre oggetti di tipo JButton, in quella *north* è a sua volta annidato un altro JPanel, questo però con layout  ${\rm u}$  tipo  ${\it Gr}$   $u$ D $a$ g $\mu$ a $y$ o $u$ t . Da classe GridBagLayout dennisce un layout molto flessibile, che allinea i componenti verticalmente ed orizzontalmente, indipendentemente dalla loro dimensione. Cias
un oggetto gestito da un GridBagLayout è associato ad un'istanza di *GridBaqConstraints*<sup>6</sup>. Tali oggetti specificano dove un omponente debba essere visualizzato sulla griglia e ome debba essere posizionato all'interno dell'area di visualizzazione. Inoltre, in aggiunta a questi vincoli, GridBagConstraints tiene in onsiderazione le dimensioni minime e quelle preferite da ciascun componente. Questi dettagli implementativi sono specificati negli attributi weightx, gridwidth, insets ed an
hor.

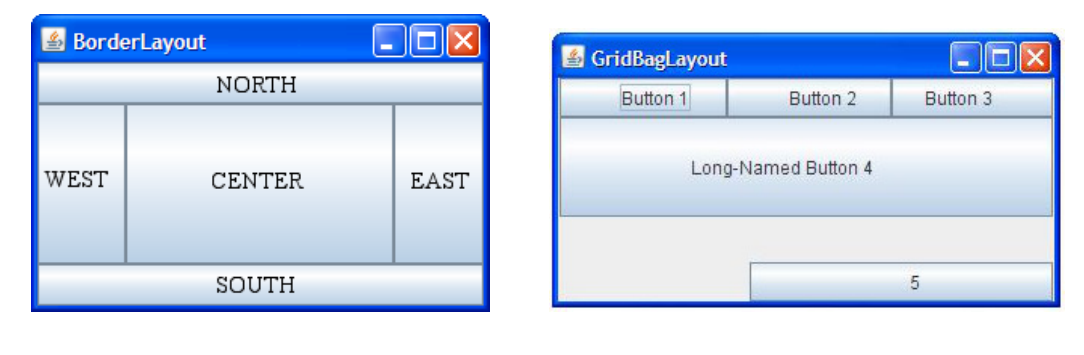

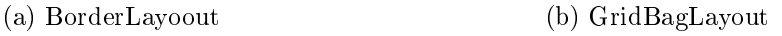

Figura 6.1: Java LayoutManager

È urioso vedere ome vengono gestiti i ampi di testo: essi sono degli oggetti di tipo JFrormattedTextField ed in quanto tali, l'inserimento di informazioni al loro interno può essere definito da alcune regole. Per spiegare meglio questa affermazione, si guardi il campo di testo che conterrà la data del bonifico bancario (indicato con l'id "DataValuta"): esso accetterà esclusivamente date nella forma *dd-MM-yyyy* e qualsiasi altro formato (ad esempio utilizzando punti o barre al posto dei trattini, o invertendo il mese con il giorno) sarà rifiutato. I JFormattedTextField possono così accettare solo numeri (come per il campo ABI, che richiede cinque caratteri numerici), solo lettere maiuscole (è il caso del

<sup>4</sup> http://do
s.ora
le.
om/javase/6/do
s/api/java/awt/BorderLayout.html

<sup>&</sup>lt;code>"nttp://docs.oracle.com/1avase/0/docs/api/1ava/awt/GridBagLayout.ntml</code>

<sup>&</sup>lt;code>"http://docs.oracle.com/1avase/6/docs/api/1ava/awt/GridBagConstraints.html</code>

campo *Provincia*) e così via, purché sia definita per ciascuno di essi una regola. Infine, focalizzando l'attenzione sugli attributi dei tag  $\langle button \rangle$  per la costruzione di oggetti Java JButton, si può notare che per ciascun JButton è data la possibilità di definire una scorciatoia da tastiera (definita con l'attributo mnemonic) ed un oggetto ActionListener per l'esecuzione di una particolare azione ogniqualvolta si registri una "pressione" del bottone.

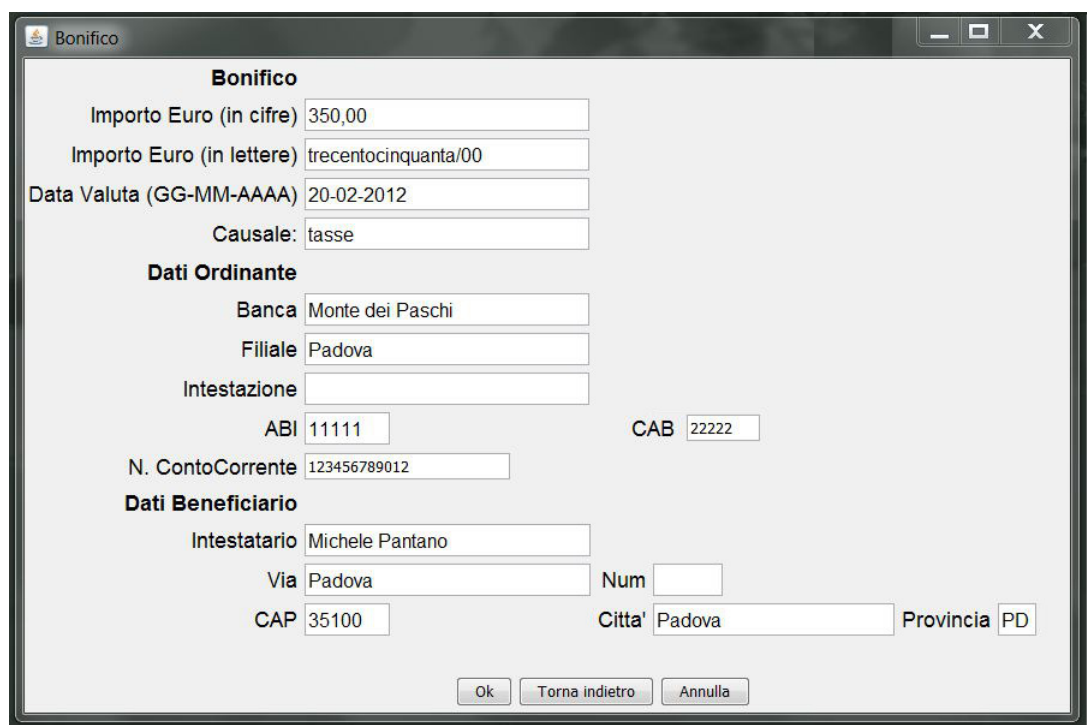

Figura 6.2: Form di inserimento dati per un Bonifico Bancario

Per ulteriori dettagli riguardanti i Tag della libreria CookSwing ed i loro attributi, si rimanda all'indirizzo Web http://cookxml.yuanheng.org/cookswing/ tagdo
/index.html in ui si trova una buona do
umentazione della libreria.

### 6.3 La libreria JDOM 6.3

 ${\bf JDOM}$  e il nome di un  ${Documen}$   ${Uop}ect$   ${Moatt}$  - per i documenti AML, open source, scritto in Java e sviluppato specificatamente per le piattaforme Java. Il

<sup>&</sup>lt;sup>7</sup>Document Object Model (DOM): è lo standard ufficiale del W3C per la rappresentazione di do
umenti strutturati in maniera da risultare indipendenti sia dal linguaggio che dalla piattaforma. Per ulteriori informazioni si rimanda a 6.3.1 o alle specifiche al sitohttp://www.w3.org/DOM/.

suo obiettivo è quello di fornire una soluzione ompleta per la lettura, la manipolazione e la scrittura di file XML. JDOM deve il suo successo all'integrazione tra  $DOM$  e  $SAA$  ; i vantaggi di un parser  $SAA$  rispetto ad uno DOM sono

- la possibilità di poter trattare un sottoinsieme delle informazioni,
- la possibilità di interrompere il parsing del documento quando necessario;
- la possibilità di poter costruire una propria struttura dati a partire dalle informazioni ricavate da un documento XML (a differenza di DOM che genera una struttura di dati ad albero di tutto il do
umento);
- la possibilità di poter analizzare documenti di qualsiasi dimensione (in quanto non ri
hiede grandi risorse di memoria);
- la semplicità;

mentre gli svantaggi sono

- l'impossibilità di accedere casualmente al documento (è consentito soltanto un accesso sequenziale);
- l'impossibilità di modificare il documento XML (è un sistema di sola lettura);
- la difficoltà di implementazione di interrogazioni complesse al documento.

JDOM è un progetto tuttora attivo ed in evoluzione, la ui ultima versione (1.1.2) è stata rilas
iata il 23 ottobre 2011.

Si analizzano in questa sezione quelle che sono le caratteristiche principali di JDOM, mostrando infine l'utilizzo di questa libreria all'interno del lavoro di tesi, sia per quanto riguarda il processo di creazione e scrittura di un file XML, sia per la lettura da un do
umento già esistente.

Un documento XML è rappresentato come un'istanza della classe *org.jdom.* Document; la prima caratteristica di JDOM che lo sviluppatore incontra è il poter reare gli oggetti direttamente ol proprio ostruttore (parti
olarità he ri
hiama la programmazione in stile Java), senza la ne
essità di utilizzare metodi factory (come accade, per esempio, in  $CookXml$ ). Per creare un oggetto

 ${}^8$ Simple API for XML (SAX): è un parser ad accesso sequenziale per documenti XML; fornisce un meccanismo per la lettura di dati contenuti in un file XML ed è usato, solitamente, ome alternativa ai DOM.

org. jdom. Element che rappresenta un tag  $\langle Document\rangle$  è quindi sufficiente scrivere Element rootElement = new Element("Document");. Se poi si desidera che l'oggetto di tipo Element creato assuma il ruolo di elemento root, basterà utilizzare il metodo setRootElement (rootElement);. Con estrema semplicità è possibile inoltre creare dei tag figli da associare ai propri padri: sia rootElement il tag padre dell'elemento pages, allora si scriverà rootElement. addContent (pages).

Per il parsing di documenti XML, JDOM fornisce i *builder*, oggetti che costruiscono un documento a partire da diverse sorgenti dati (file, InputStream ed InputSource). Sono definiti due tipi di builder, DOMBuilder e SAXBuilder. Come è evidente dal nome DOMBuilder carica un documento a partire da un oggetto org.w3c.dom.Document mentre SAXBuilder sfrutta un parser SAX ed è quindi più leggero e performante. Nel progetto mi sono servito es
lusivamente di builder di tipo SAXBuilder.

Per la scrittura dei documenti XML invece è fornita una classe apposita, *org.jdom.*  $output. XMLOutput$  che si occupa appunto di questo ed ha un pratico metodo output(Document d, Writer w) che accetta come argomenti in input un *org.jaom.Document* ed un java.io.writer<sup>o</sup>. Per la creazione di un life AML si osservi il listato 6.5, in cui si è fatto uso di un oggetto  $FileWriter$  (sottoclasse di Writer) per la creazione del file XML, a cui poi è stata assegnata la classica visualizzazione a "tag annidati" con il comando xmlOutput.setFormat (Format.getPrettyFormat()) (la formattazione di default s
rive tutti i tag sulla medesima riga). L'ultima caratteristica che mi preme evidenziare è l'accesso agli elementi di un documento. Il modello a oggetti di JDOM permette di "esplorare" la struttura di un file XML in maniera molto semplice; ad esempio dato un Document è possibile accedere all'elemento radice con: Element root = doc.getRootElement(). A questo punto si può accedere alla lista di tutti i nodi figli List childrenList = root.getChildren() o alla lista dei nodi figli aventi lo stesso tag List childrenList = root.getChildren("pagine"). Per accedere al contenuto di un elemento, si usa invece il metodo più generico getContent() o in alternativa uno più specifico, getText(), se si è certi che si tratti una stringa. In maniera del tutto analoga, per ias
un elemento si possono ottenere an
he i valori degli attributi e.getAttributeValue(name); tuttavia non ho fatto uso di questa particolare funzione nel mio codice.

I omandi analizzati sono davvero banali, ma allo stesso tempo dimostrano quanto JDOM sia funzionale e fa
ile da omprendere per uno sviluppatore Java.

<sup>9</sup> http://do
s.ora
le.
om/javase/6/do
s/api/java/io/Writer.html

```
Listing 6.5: Creazione di un file XML
```

```
1 public static void createSourceXML(String selectedSource){
2 try{
         File xmlFile = new File(pathConfigXMLFile);
4 if (!xmlFile.exists())
5 xmlFile.createNewFile();
7 org.jdom.Element rootElement = new org.jdom.Element("
           devices");
         8 org.jdom.Document document = new org.jdom.Document(
           rootElement);
9 document.setRootElement(rootElement);
10
11 org.jdom.Element rootNode = document.getRootElement();
13 org.jdom.Element date = new org.jdom.Element("source")
           .setText(selectedSource);
14 rootNode.addContent(date);
15
16 XMLOutputter xmlOutput = new XMLOutputter();
17 xmlOutput.setFormat(Format.getPrettyFormat());
18 FileWriter writer = new FileWriter(pathConfigXMLFile);
19 xmlOutput.output(document, writer);
20 writer.flush();
21 writer.close();
22 }
23 catch (IOException e) {
24 logger.error("createConfigXML(String)"+ " IOException IO", e
     );
25 }
26 }
```
Listing 6.6: Parsing di un file XML

```
1 public String getNameXML(String filePath){
2 SAXBuilder builder = new SAXBuilder();
     String name;
4 try{
5 org.jdom.Document document = builder.build(new File(filePath
     ));
```

```
6 Element root = document.getRootElement();
7 Element nameElement = root.getChild("name");
    name = nameElement.getText();
9 }
10 catch (Exception e) {
11 logger.error("getUsername()", e);
12 }
13 return name;
14 }
```
Listing 6.7: File XML prodotto on l'utilizzo della libreria JDOM

```
1 <?xml version="1.0" encoding="UTF−8"?>
  2 <scansione>
      3 <date>16/01/2012</date>
      <time>23:12:59</time>
      5 <pages>4</pages>
      6 <path>C:/DesktopApplication/Storico/</percorso>
      <file>16012012 231259.tiff</file>
  8 </scansione>
9 }
```
#### 6.3.1 Gestione dei dati inseriti tramite form

Le specifiche di progetto richiedono che il documento digitalizzato sia inviato al back office, accompagnato da alcuni dati. Tali dati sono informazioni riguardanti il do
umento s
ansionato e servono per favorirne la gestione, l'ar
hiviazione e la ri
er
a all'interno del sistema do
umentale. I dati allegati vengono inseriti dall'operatore durante la compilazione dell'apposito form; vediamo quindi come sia possibile la realizzazione di questo ompito on l'aiuto del omponente Cook-Swing, che obbliga l'utente a servirsi (seppur in maniera limitata) delle specifiche dello standard DOM.

Il Document Object Model è uno standard che definisce una serie di funzionalità per accedere ed aggiornare il contenuto, la struttura e lo stile di un documento (XML, HTML o XHTML<sup>10</sup>) rappresentandolo tramite una struttura ad albero. In base a questo approccio, la struttura del documento preso in

<sup>10</sup>XHTML: eXtensible HyperText Markup Language. Per approfondimenti si veda http://www.w3.org/TR/xhtml1/

onsiderazione viene reata nella memoria della ma

hina ome una gerar
hia di oggetti, ias
uno dei quali rappresenta un diverso elemento del do
umento. DOM mette a disposizione delle API per rappresentare tali elementi ed interagire on essi e definisce inoltre la struttura logica dei documenti. Utilizando DOM si può quindi ostruire un do
umento, navigare attraverso la sua struttura, aggiungere, modificare o cancellare elementi.

L'implementazione ad albero, tipica di DOM ha però una controindicazione: rihiede he l'intero ontenuto di un do
umento venga analizzato e salvato in memoria. DOM è utilizzato principalmente per recuperare informazioni da documenti on una strutturazione non standard, ioè dove gli elementi devono essere trovati in modo asuale. Per le appli
azioni basate su XML he usano un pro
esso di lettura e scrittura sequenziale, DOM presenta un grande spreco di memoria; per questo tipo di appli
azioni si onsiglia di usare il modello SAX.

Le specifiche dello standard DOM elaborate dal W3C sono suddivise in tre livelli, ma non andremo a studiare nei dettagli quali siano le loro caratteristiche. Ci basta ricordare che i livelli ricalcano quelle che sono le "evoluzioni" compiute dal DOM: on il passare degli anni, on l'evolversi delle potenzialità dei linguaggi e degli strumenti utilizzati nel Web, si è dovuto adattare ed aggiornare an
he DOM. Il livello 1, completato nel 1998, fornisce il supporto per XML 1.0 e HTML 4.0 e definisce gli elementi DOM di base con interfacce contenenti i metodi e gli attributi di uso più comune. Il livello 2 (2000, W3C Reccomendation da gennaio 2003) ha esteso il primo livello, introducendo diverse funzionalità, tra cui le *viste* filtrate ed i namespace. Infine il terzo ed ultimo livello (W3C Reccomendation da aprile 2004), che ha introdotto nuovi metodi ed interfacce per una navigazione più rapida nel do
umento e per la validazione di esso. Nell'immagine è riportato lo schema con i moduli delle funzioni definite dalle specifiche, così come appare dopo il raggiungimento del terzo ed ultimo livello.

Nel frammento di odi
e he segue (listato 6.8), viene mostrata quale sia la pro
edura da seguire per ri
avare le informazioni immesse on la ompilazione dei ampi di testo del form.

Le classi Java coinvolte nell'elaborazione mediante DOM sono contenute nei seguenti pa
kage:

• javax.xml.parsers contiene la classe DocumentBuilder che permette di reare un parser DOM ed utilizzare quest'ultimo per ottenere una struttura ad albero rappresentativa del contenuto di un documento XML;

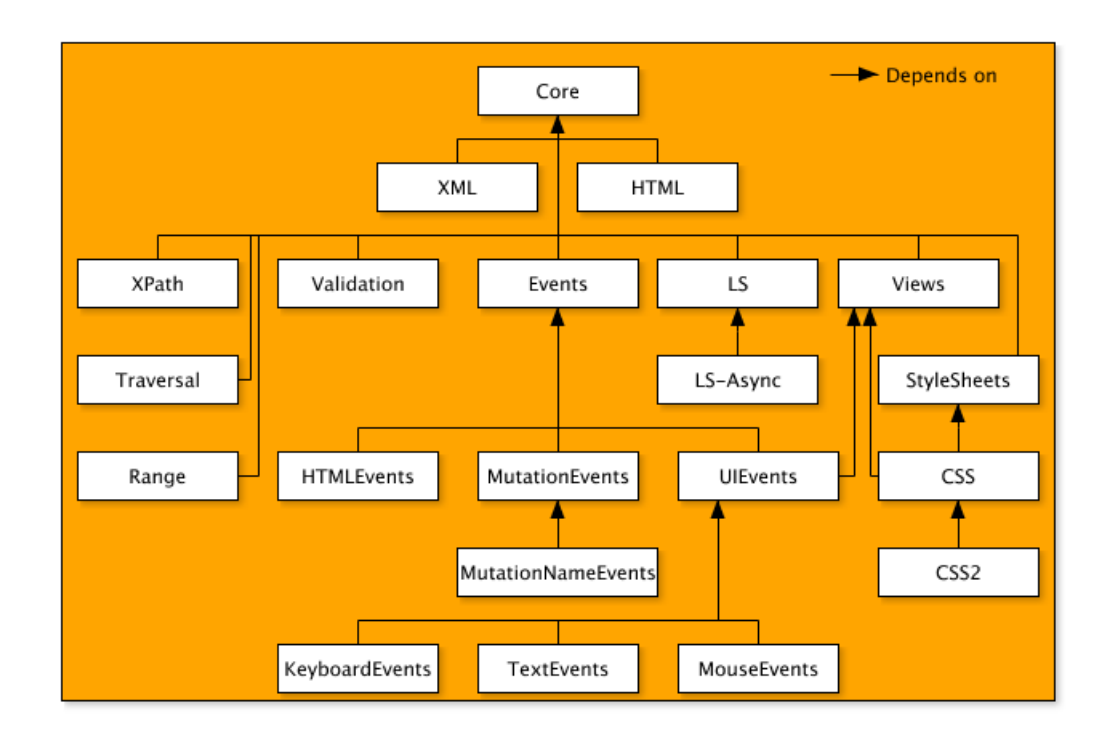

• org.w3c.dom definisce tutte le interfacce coinvolte nella rappresentazione di un do
umento XML.

Figura 6.3: Document Object Module - Vista di tutti i moduli

La parte riguardante la creazione del file XML di output (quella che riporta tutti i dati inseriti nei campi di testo) è tralasciata perché analoga a quanto già visto in pre
edenza (listato 6.5).

Il pro
edimento di estrazione delle informazioni inserite nel form non è parti
olarmente ompli
ato. I passi da seguire sono i seguenti:

- creare un oggetto *builder* di tipo *DocumentBuilder*. Il metodo CookSwing .getSwingDocumentBuilder(); restituisce il builder di default per la creazione di un oggetto di tipo CookSwing;
- eseguire il *parse* del documento XML (nella fattispecie, del file che definisce la struttura del form relativo al Bonifico Bancario (listato 6.4);
- inizializzare una org.w3
.dom.NodeList he punti a tutti gli elementi del documento il cui tag è  $\leq$ formattedtextfield>;
- creare un elemento (org.w3c.dom.Element) per ciascun *item* della NodeList:
- per ias
un elemento, reare una stringa he sarà inizializzata on il valore dell'attributo "id":
- ottenere, con (JTextField)cookSwing.getId(string).object), un oggetto di tipo JTextField. L'istruzione riportata esegue il ast a JTextField del riferimento all'oggetto CookSwing che ha per "id" la stringa specificata (quella reata al punto pre
edente);
- ottenere, infine, il testo inserito dall'utente tramite il form, richiamando il metodo getText() sull'oggetto JTextField appena creato.

Listing 6.8: Cattura dei dati inseriti nel form per un Bonifico Bancario

```
1 DocumentBuilder builder = CookSwing.getSwingDocumentBuilder();
2 File f = new File("C:\\DesktopApplication\\Xml\\Bonifico.xml")
    ;
3 try{
      Document document = builder.parse(f);
6 NodeList textFieldList = document.getElementsByTagName("
        formattedtextfield");
77
s for(int i = 0; i<textFieldList.getLength(); i++) {
          Element textFieldElement = (Element) textFieldList.
            item(i);
10 String textFieldString = textFieldElement.getAttribute
            ("id");
11 JTextField jtextfield = (JTextField) cookSwing.getId(
            textFieldString).object;
12 String inputText = jtextfield.getText();
13 }
14 }
```
Effettuare il parsing di documenti tramite DOM, come si è potuto constatare da questo esempio, è una procedura sostanzialmente facile, che non richiede al programmatore grandi sforzi. È richiesto qualche sforzo in più alla macchina e per questo, ove possibile, è preferibile usare i parser SAX.

# Capitolo 7

# Manuale Utente

Il progetto assegnatomi nel tirocinio svolto presso E-project s.r.l. prevede la realizzazione di un progetto pilota riguardante il tema della dematerializzazione e della gestion
e do
umentale he verrà distribuito in ambito ban
ario. Lo s
opo principale di questo applicativo è quello di fornire uno strumento per la scansione dei documenti bancari e l'invio di questi ad un sistema documentale che possa poi gestirli. Nonostante l'utilizzo dei omputer sia divenuto assolutamente indispensabile an
he per gli Istituti di Credito, non tutti gli operatori hanno la stessa dimesti
hezza quando si trovano di fronte ad una ma

hina. Si deve inoltre pensare he l'impiegato he voglia eseguire una s
ansione di un do
umento, non si soffermerà ad analizzare e valutare gli aspetti estetici del programma, ma gradirà he questo sia velo
e e prati
o da utilizzare, per poter ompletare quanto prima il pro
esso di a
quisizione. Per questa serie di motivi, in questi mesi di lavoro non ci si è concentrati tanto sugli aspetti esteriori del software (che dovranno essere chiaramente migliorati prima di un eventuale rilascio ufficiale), quanto piuttosto sulla realizzazione di un prodotto he fosse leggero, intuitivo e sempli
e da utilizzare. Segue ora una des
rizione del funzionamento del programma, analizzando passo dopo passo le possibili s
elte.

La prima schermata dell'applicazione è riportata nell'immagine 7.1 e pone l'utente di fronte a tre possibili s
elte:

- procedere con la scansione del programma;
- consultare l'archivio delle scansioni già effettuate;
- us
ire dal programma.

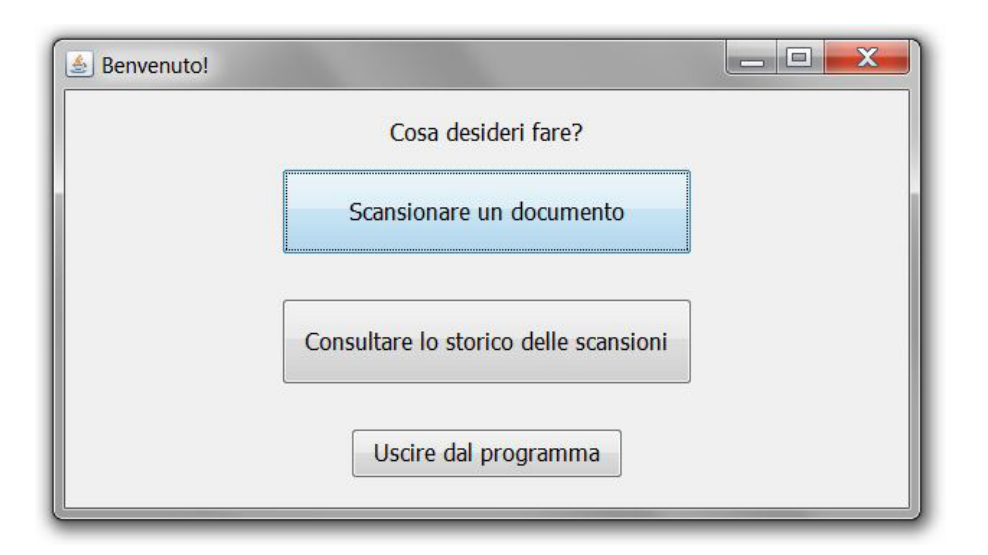

Figura 7.1: S
hermata di benvenuto

Nel caso si voglia lasciare l'applicazione, viene richiesto di confermare la scelta attraverso una finestra (una *dialog box* appartenente alla classe Java  $JOptionPane$ ) che avvisa che si sta per abbandonare il programma (figura 7.2).

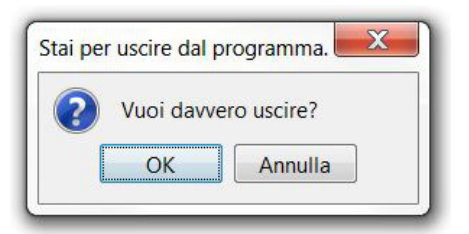

Figura 7.2: Dialog box per la onferma dell'us
ita dal programma

Se si sceglie di consultare lo storico dei documenti scansionati, si apre una nuova finestra che visualizza un'elenco con i dettagli sulle scansioni effettuate. L'elenco è visualizzato mediante una tabella (un oggetto della classe Java JTable) suddivisa su più pagine, che riporta dieci voci per ciascuna pagina. La tabella presenta una olonna per ognuna delle informazioni riguardanti le s
ansioni effettuate ed è reata a partire dalla lettura dei log di s
ansione. Ogniqualvolta si utilizza uno s
anner, o un altro strumento dedito all'a
quisizione delle immagini, per importare documenti in formato digitale, viene prodotto un file XML di log che conserva alcune informazioni riguardanti quel particolare processo di importazione: il nome del file, la data e l'ora di scansione, il numero di pagine del documento scansionato, il nome dell'operatore che ha effettuato tale scansione. Le voci sono inserite nella tabella in ordine alfabetico rispetto al nome del file.

ma possono poi essere ulteriormente ordinate per colonna (facendo un clic con il mouse sull'header della olonna da ordinare). Nella gura sotto riportata viene mostrato l'ordinamento secondo la colonna "data".

| File                 | Operatore Data |            | Ora      | Pagine         | Dettagli     |
|----------------------|----------------|------------|----------|----------------|--------------|
| 19122011_101213.tiff | user142        | 19/12/2011 | 10:12:13 | $\overline{4}$ |              |
| 19122011 102835.tiff | user143        | 19/12/2011 | 10:28:35 | $\overline{2}$ |              |
| 19122011_111956.tiff | user149        | 19/12/2011 | 11:19:56 | $\overline{2}$ |              |
| 16122011_100038.tiff | user114        | 16/12/2011 | 10:00:38 | $\overline{2}$ |              |
| 16122011_100223.tiff | user114        | 16/12/2011 | 10:02:23 | $\overline{4}$ | Q            |
| 16122011 111407.tiff | user119        | 16/12/2011 | 11:14:07 | $\mathbf{1}$   |              |
| 16122011_111626.tiff | user120        | 16/12/2011 | 11:16:26 | $\mathbf{1}$   | $\mathbb{C}$ |
| 16122011_112830.tiff | user125        | 16/12/2011 | 11:28:30 | $\overline{1}$ |              |
| 16122011_122316.tiff | user130        | 16/12/2011 | 12:23:16 | $\mathbf{1}$   |              |
| 16122011 122512.tiff | user131        | 16/12/2011 | 12:25:12 | 3              |              |
|                      | Torna indietro |            | Esci     |                |              |

Figura 7.3: Tabella per la visualizzazione dello stori
o delle s
ansioni

Come si può notare dall'immagine 7.3, l'ultima colonna non contiene delle voci di testo, bensì tante piccole figure di lenti di ingrandimento: con un clic del mouse sopra tali icone, si aprirà un'altra finestra (figura 7.4) che riporta tutti i dettagl di scansione, in un formato più "leggibile" rispetto a quello fornito dalla tabella. In futuro non è escluso che questa finestra possa incorporare anche un'anteprima del file scansionato. Se dalla vista della tabella dovesse venir premuto il bottone "Torna indietro", si ritorna alla schermata iniziale.

Se si sceglie la voce "Scansionare un documento" si aprirà la finestra che permette di selezionare il tipo di do
umento he si desidera importare. Al momento compaiono tre singole voci (Bonifico, Fattura, Curriculum) a scopo puramente dimostrativo; difficilmente infatti l'operatore di sportello di una banca dovrà effettuare la s
ansione di un urri
ulum. Questo JFrame viene realizzato on il supporto delle API di CookSwing (6.2.2) e quindi nel caso vi fosse la necessità di inserire nuove tipologie di do
umento, tale modi
a potrebbe essere apportata esclusivamente agendo sul file XML che realizza questo JFrame, senza dover aggiungere una sola riga di odi
e Java.

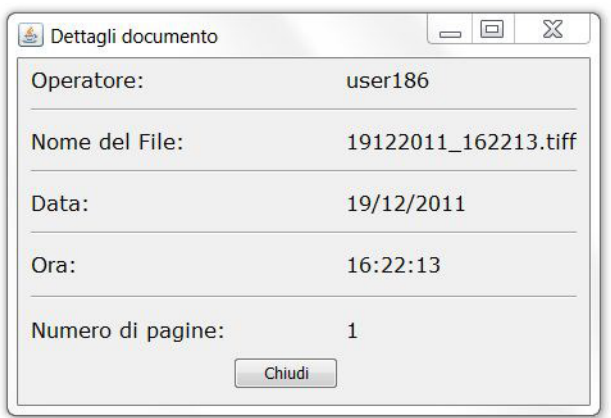

Figura 7.4: Dettagli riguardanti uno dei file scansionati

La schermata di selezione del tipo di documento è riportata in figura 7.5. Una

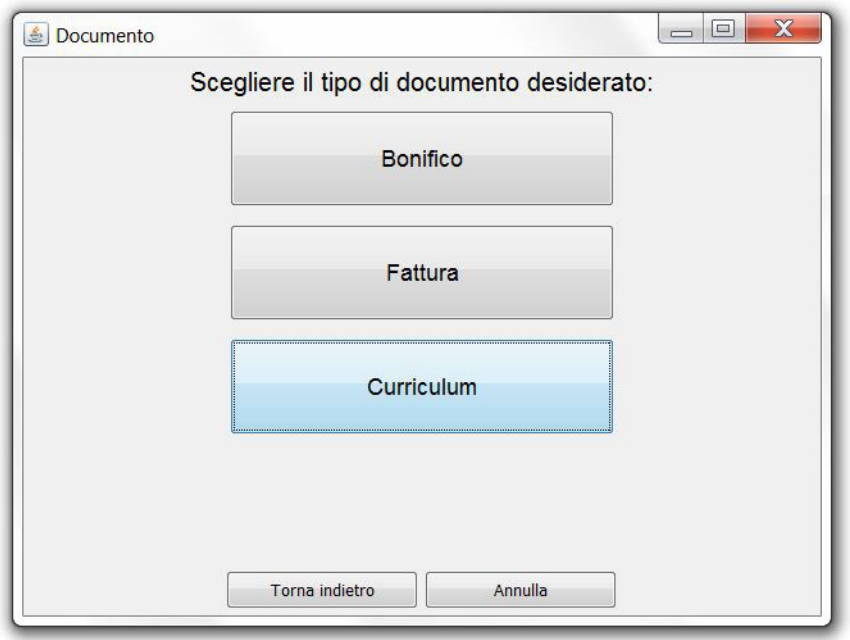

Figura 7.5: Selezione del tipo di do
umento da importare

volta selezionato il tipo di documento di cui si vuole effettuare la scansione, viene mostrata la finestra che presenta il form di inserimento dei dati; nell'immagine 7.6 viene illustrato quello relativo ad un documento di tipo "Fattura". Per ulteriori informazioni riguardo la creazione e la gestione del form, si rimanda ai paragrafi 6.2.2 e 6.3.1.

Dopo aver compilato i campi del form, l'utente può iniziare la fase di acquisizione delle immagini. Premendo il tasto "Ok" verrà salvato un file XML con tutti i

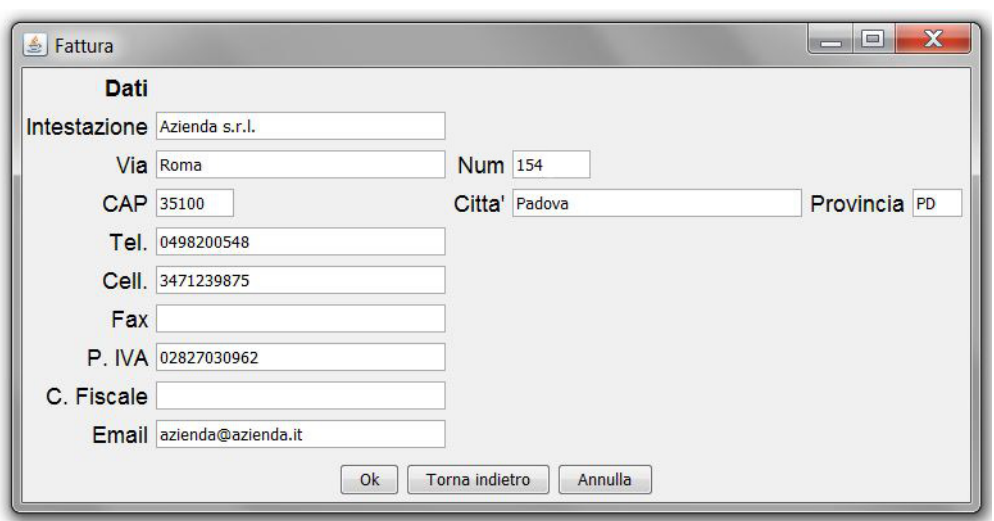

Figura 7.6: Form di inserimento dati

dati inseriti dall'utente e sarà chiuso il form per dar spazio ad una nuova finestra. La vista che ci si troverà di fronte è quella riportata in figura 7.7 e si compone di tre elementi principali:

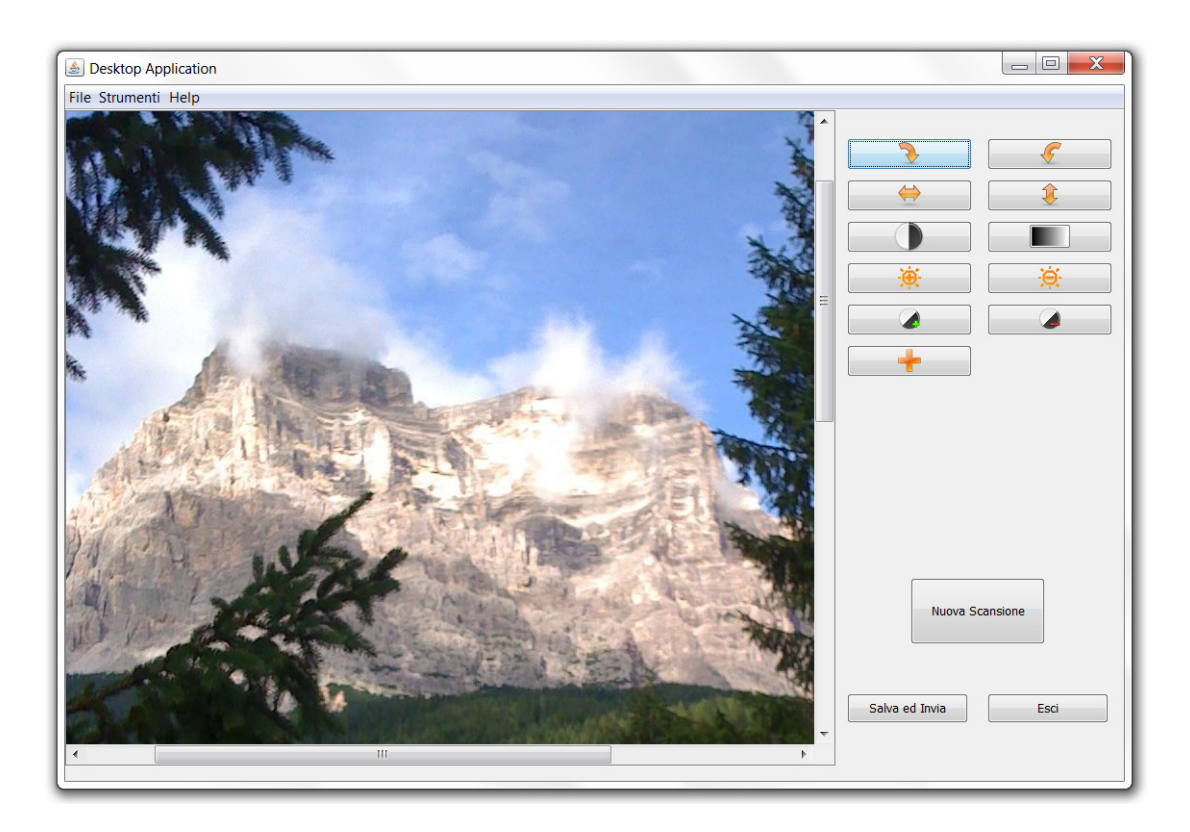

Figura 7.7: Finestra di a
quisizione dell'immagine

## 7. MANUALE UTENTE

- 1. nella parte superiore è presente la barra del menù. Dispone dei omandi per iniziare la s
ansione, salvare l'immagine ed inviarla al sistema do
umentale, hiudere il programma, ambiare il dispositivo di default per la s
ansione delle immagini ed effettuare modifiche di tipo grafico all'immagine acquisita:
- 2. nella parte entrale è ollo
ato il pannello he onsentirà di visualizzare il do
umento a
quisito;
- 3. nel lato sinistro è posizionato il pannello on gli strumenti ne
essari alla modi
a delle immagini (rotazione, ribaltamento, ontrasto, luminosità, modi fica dei colori), all'inizio di una nuova scansione, al salvataggio e successivo invio del documento acquisito ed all'uscita dal programma.

Con un clic sul tasto "Salva ed invia" verrà salvato il file in locale e ne verrà inviata una opia al sistema do
umentale Alfres
o. Se l'operazione va a buon fine ed il file viene inviato correttamente, apparirà una finestra di dialogo che avvertirà l'utente he l'azione è stata eseguita orrettamente, in aso ontrario sarà mostrato un messaggio d'errore ed il file risulterà non inviato. Se alla chiusura del programma vi saranno alcuni file che non è stato possibile trasmettere al back office, al successivo riavvio del software verrà segnalata, attraverso una dialog box (figura 7.8), la presenza di immagini da inviare.

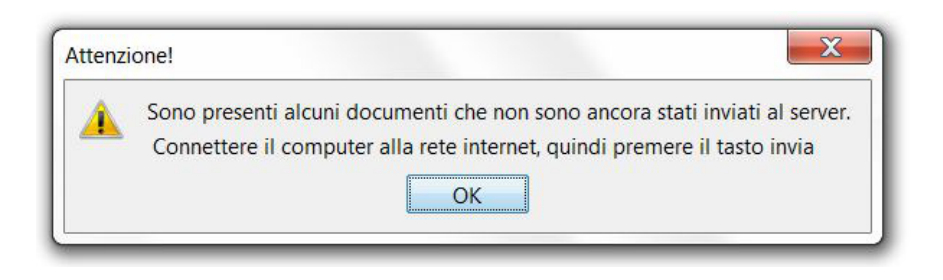

Figura 7.8: Avviso della presenza di file da inviare

Sarà data all'operatore la possibilità di selezionare i do
umenti da spedire, attraverso una finestra di navigazione del file system, realizzata per mezzo dell'oggetto Java  $JFile Chooser$  (figura 7.9).

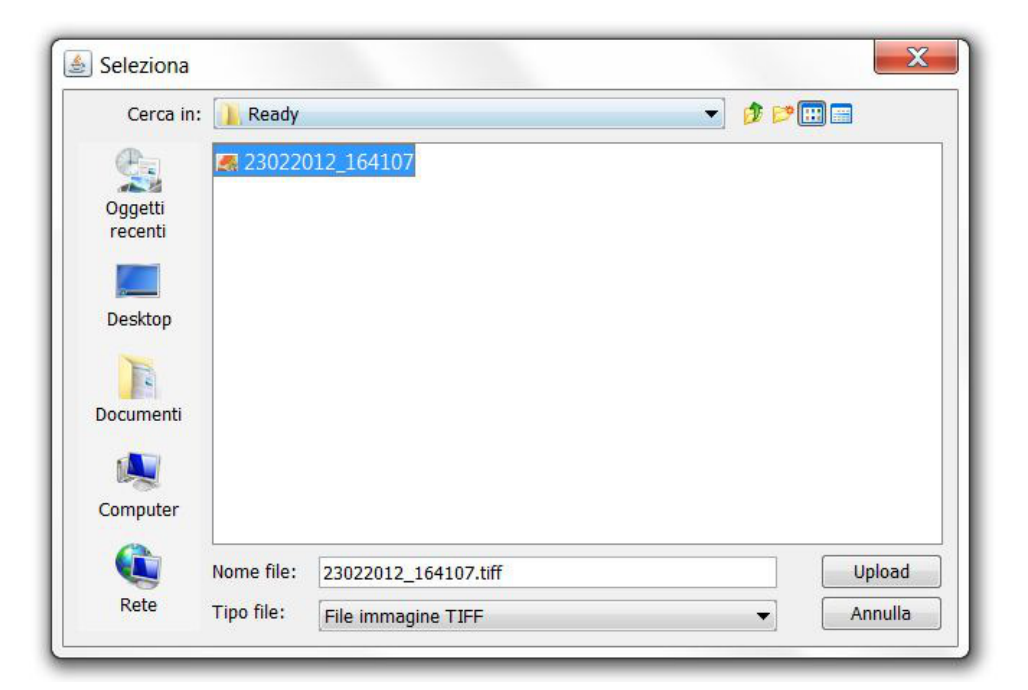

7.0

Figura 7.9: FileChooser per la selezione di un file

## 7. MANUALE UTENTE

# Capitolo 8

# Manuale Tecnico

In questo capitolo verrà presentata un'analisi dettagliata del codice scritto per la realizzazione del programma; sarà illustrata ogni singola classe e, per ciascuna di esse, si cercherà di analizzarne il contenuto, magari illustrando nello specifio quelli he sono i metodi più signi
ativi. Saranno inoltre motivate le s
elte implementative effettuate, analizzandone vantaggi e svantaggi. Tale capitolo, puramente te
ni
o, ha l'uni
o obiettivo di reare una sorta di manuale per oloro i quali volessero apportare delle modifiche o delle migliorie al codice.

#### 8.1 La classe AppMain

La classe principale del programma è AppMain e contiene al suo interno il solo metodo main. Il metodo main svolge quattro sempli
i azioni:

- $\bullet$  assegna un particolare look and feel (aspetto grafico) all'applicazione;
- crea le cartelle necessarie al programma per salvare i log, le immagini scansionate ed i file di configurazione (tale azione è eseguita solo alla prima ese
uzione assoluta);
- $\bullet$  crea un'icona nella *System Tray* per interagire con l'applicazione;
- avvia la s
hermata di benvenuto dell'appli
ativo.

Tutte le cartelle di appoggio per il programma vengono create all'interno della *home* directory dell'utente, il cui *path* è restituito come stringa dal metodo Java System.getProperty("user.home"). Nei sistemi Windows tale directory

## 8. MANUALE TECNICO

si trova all'indirizzo  $\langle root \rangle$ Documents and Settings/ $\langle$ username $\rangle$  (in Windows XP) o  $\langle \text{roots} \rangle / \text{Users} / \langle \text{users} \rangle$  (Vista e 7), nei sistemi Unix si trova in  $\langle root \rangle$ /home/ $\langle use name \rangle$ , nei sistemi MAC OS in /Users/ $\langle use name \rangle$ . Le artelle ne
essarie sono:

- DesktopApplication, è la root folder e contiene tutte le sottocartelle del software;
- $\bullet$  Config, che contiene i file di configurazione per l'applicativo;
- Log, che conserva tutti i Log di scansione. Questa cartella è fondamentale per la creazione dello storico, perché l'elenco con i dettagli di ogni scansione viene creato proprio dalla lettura dei file di log;
- Storico, contiene al suo interno la sottocartella Ready (in cui vengono salvati i documenti prima di essere inviati) e  $Sent$  (che conserva i file TIFF inviati al do
umentale);
- Temp image, cartella temporanea che viene ricreata ad ogni sessione di scansione. In essa vengono posti i file TIFF contenenti le singole pagine scansionate, prima che essi siano "aggregati" in un unico file multipagina;
- $Xml$ , che ha al suo interno i file XML che vengono processati dagli oggetti della libreria CookSwing.

Per quanto riguarda l'aspetto esteriore delle finestre (in termine tecnico look and feel), l'applicazione fa uso di quello proprio del sistema su cui viene eseguita UIManager.setLookAndFeel(UIManager.getSystemLookAndFeelClassName()); è possibile omunque impostare uno dei look and feel predeniti, messi a disposizione dalle librerie Java (Nimbus, Metal, ecc.), oppure crearne uno *ad hoc* per le proprie esigienze ed i prori gusti, personalizzando le varie omponenti (bottoni, pannelli, scroll bar, barra del menù, ecc).

L'oggetto Java SystemTray<sup>1</sup>, che identifica la system tray del sistema, permette la visualizzazione della java.awt.TravIcon<sup>2</sup>. La TravIcon non è solo un'immagine he viene mostrata durante l'ese
uzione dell'appli
azione, ma onsente di

<sup>&</sup>quot;http://docs.oracle.com/javase/6/docs/api/java/awt/SystemIray.html "http://docs.oracle.com/javase/6/docs/api/java/awt/irayicon.html

- interagire on il programma, grazie ad un pop-up menù personalizzabile (implementato di defualt ed attivabile con un clic del tasto destro del mouse);
- mostrare messaggi all'utente (visualizzati all'interno di "fumetti" che escono dall'i
ona) attraverso il metodo displayMessage(String title, String text, MessageType messageType);
- generare dei MouseEvent e supportare l'aggiunta di listener, per gestire gli eventi generati dal mouse.

L'ultima istruzione eseguita nel main è quella che crea un'istanza della classe WelcomeFrame, il cui costruttore ha il compito di visualizzare sullo schermo la finestra di benvenuto del programma. Tale finestra era stata inizialmente progettata per mostrare un pannello ontenente, al entro, dei bottoni radio (JRadioButton) e nella parte bassa i due classici JButton "Ok" ed "Esci"; i radio button sono però leggermente meno "user-friendly" rispetto ai pulsanti standard ed il motivo è presto detto. Se il pulsante standard richiede un semplice clic per essere "selezionato", il radio button ne richiede due: uno per la selezione del bottone (che avendo un'area di selezione molto piccola, necessità di una maggior precisione dell'utente), uno per la conferma (pulsante "Ok"). Ispirati dunque dall'esperienza introdotta dai sistemi touchscreen (che presentano, di norma, interfacce minimali e "pulite" e pulsanti grandi), in cui l'utente con un semplice tocco esegue l'azione desiderata, si è pensato di sostituire la vecchia interfaccia on una ontenente tre soli JButton. Due hanno dimensioni più grandi e sono legati alle due azioni principali consentite dal programma (effettuare una scansione e visualizzare lo stori
o dei do
umenti s
anionati), il terzo è leggermente più piccolo e permette la chiusura dell'applicazione.

A ciascuno dei pulsanti è associato un oggetto dell'interfaccia ActionListener che serve a "catturare" gli eventi che si verificano sui bottoni (i clic del mouse, ad esempio). L'implementazione dell'interfaccia avviene direttamente nella firma del metodo addActionListener(ActionListener listener), tuttavia sarebbe formalmente più orretto he questa avvenisse in un'appostita lasse he implementi A
tionListener; la soluzione he ho proposto è tuttavia, a mio avviso, più "efficace" (l'ho utillizzata spesso all'interno del codice) perché consente di vedere subito quale azione sia legata a quel JButton, senza dover andare in cerca della classe all'interno del codice.

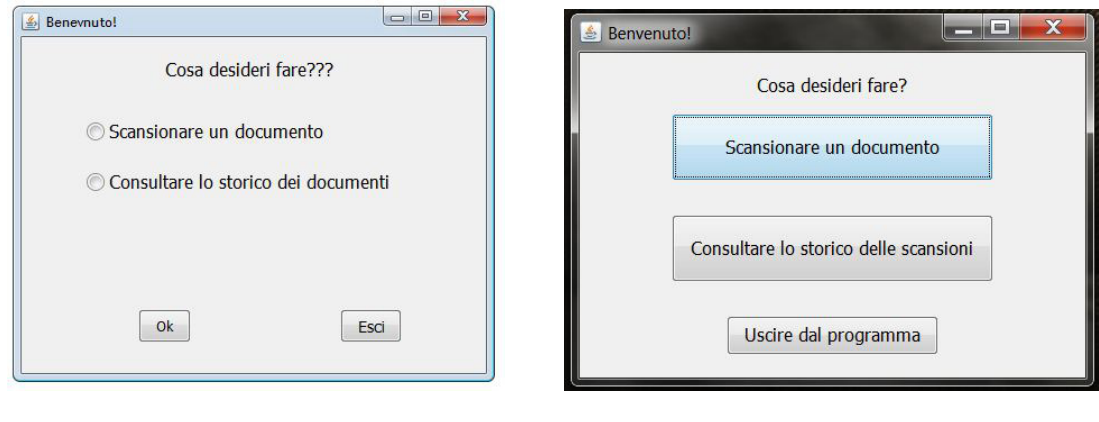

(a) Prima soluzione

(b) Soluzione attuale  $\{a\}$  Prima soluzione attuale (b) Soluzione attuale attuale attuale attuale attuale attuale attuale attuale attuale attuale attuale attuale attuale attuale attuale attuale attuale attuale attuale attuale attuale attuale

Figura 8.1: Finestra di benvenuto

Listing 8.1: Assegnazione di un A
tionListener ad un JButton

```
1 JButton exitButton = new JButton();
  2 exitButton.addActionListener(new ActionListener() {
3 public void actionPerformed(ActionEvent e) {
4 Tools.doExit(0);
5 }
6 });
```
La classe WelcomeFrame non contiene altri elementi rilevanti: il suo costruttore crea un oggetto Java di tipo JFrame ed vi aggiunge un JPanel coi relativi JButton, ottenuti dall'invocazione del metodo createWelcomePanel().

Dalla classe WelcomeFrame, tramite il bottone "Consultare lo storico delle scansioni" si invoca il costruttore della classe AcquiredItemsTable(), che verrà ora analizzata.

### La classe AcquiredItemsTable 8.2

La classe *AcquiredItemsTable()* è la classe preposta alla costruzione della tabella in ui viene mostrato l'elen
o dei do
umenti s
ansionati. Il ostruttore della classe inizializza un nuovo oggetto di tipo JFrame su cui è definito un layout di tipo BorderLayout (6.1). In orrispondenza di BorderLayout.CENTER è posizionato il JPanel che contiene la JTabel, mentre nella sezione BorderLayout. SOUTH è situato un Box ontenente dei JRadioButton he fungono da ollegamento alle

pagine della tabella.

Il costruttore della classe AcquiredItemsTable invoca il metodo createPanel(), che restituisce un oggetto di tipo JPanel su cui sono collocati due *container*: uno di tipo JScrollPane che contiene l'oggetto JTable ed uno di tipo JPanel con i bottoni "Torna indietro" ed "Esci".

Il metodo createTable() è preposto alla creazione della tabella: colora le righe, imposta il font ed il olore di ba
kground per l'header, entra gli elementi all'interno delle elle. Per assegnare un olore di sfondo alle righe della tabella, è stato ne
essario sovras
rivere il metodo prepareRenderer(TableCellRenderer tcr, int row, int column) della classe javax.swing. JTable che, al renderer<sup>3</sup> di default delle elle, appli
a al
une regole per far si he gli sfondi risultino essere di olore alternato.

Il metodo showPages (int itemsPerPage, int currentPageIndex) ha il compito di visualizzare la pagina orrente e gestire i ollegamenti alle altre pagine; richiede in input il numero di elementi per pagina e l'indice della pagina su cui ci si trova. Al suo interno vengono ri
hiamati due metodi:

- JRadioButton reateLinks(int itemsPerPage, int urrent, int target), che è il vero artefice della creazione dei collegamenti alle singole pagine;
- il metodo JRadioButton reateRadioButtons(int itemsPerPage, int target, String title), che crea i link alla pagina "Precedente" e "Successiva".

Ciascuno dei JRadioButton, creati con uno dei metodi succitati, implementa actionPerformed(ActionEvent e) richiamando il metodo showPages(int itemsPerPage, int currentPageIndex).

All'interno di createLinks (int itemsPerPage, int current, int target) viene sovras
ritto inoltre il metodo void fireStateChanged() appartenente alia classe **abstractbutton** , che assegna una colorazione diversa a seconda che i ollegamenti siano abilitati/disabilitati, premuti o selezionati.

Per concludere si trova il metodo RowFilter filter (final int itemsPerPage, final int target): è l'artefice della paginazione della tabella e sovrascrive il metodo boolean in
lude (Entry entry) he indi
a quali item devono essere

<sup>-</sup>Il renderer può essere pensato come ad un oggetto che si occupa della visualizzazione degli aspetti grafici degli elementi di una cella

<sup>-</sup>La ciasse **AbstractButton** deninsce i comportamenti dei puisanti e degli elementi dei menu

visualizzati (in questo specifico caso, mostra 10 elementi per pagina). Gli oggetti della classe RowFilter sono utilizzati proprio per filtrare quegli elementi. appartenenti a liste od elenchi, che non devono essere visibili. Quando un filtro di tipo RowFilter è associato ad una tabella, tale filtro è applicato ad un'intera riga (e può essere indotto da regole definite sui contenuti di una qualsiasi cella).

#### 8.3 Il pa
kage desktopApp.table 8.3

Nel package **it.eproject.desktopApp.table** sono state collocate le classi di appoggio per la costruzione della tabella. La classe RadioBttonUI definisce gli aspetti grafici dei bottoni radio che fungono da collegamento alle varie pagine: nello specifico, tale classe si preoccupa di creare l'effetto "sottolineato" ai radio button, quando il mouse passa sopra il bottone (ButtonModel.isRollover() rileva il passaggio del mouse sul pulsante).

La classe CustomModel estende la classe DefaultTableModel, che a sua volta implementa l'interfaccia TableModel<sup>5</sup>. Il motivo per cui si è deciso di estendere la DefualTableModel è puramente prati
o: anzi
hé dover implementare tutti i metodi dell'interfaccia TableModel, a cui non ero interessato, è risultato più semplice sovrascrivere il costruttore della classe DefualTableModel, in modo che questo si occupasse di inserire nella JTable i dati relativi alle scansioni effettuate. L'acquisizione delle *entry* da importare nella tabella è fatta da un'istanza della classe XMLParser (di cui si analizzerà il contenuto più avanti nel capitolo, ma si è già accennato anche in 6.3), che si occupa di processare i file XML di log per ri
avarne informazioni.

All'interno del package it.eproject.desktopApp.table vi sono poi altre due lassi: ButtonEditor e ButtonRenderer. La prima estende DefaultCellEditor, che è la classe di default per la gestione delle celle delle JTable; ButtonEditor ne sovrascrive il costruttore per far sì che venga creato, nella colonna dei dettagli. un bottone (un JCheckBox) a cui aggiungere un listener che risponda ai clic del mouse. Alla ricezione del clic, esso crea un'istanza della classe ShowDetails, che realizza un JFrame he riporta i dettagli della s
ansione. ButtonRenderer estende invece la classe JButton ed implementa TableCellRenderer, che è l'interfaccia che definisce i metodi richiesti da ciascun oggetto che voglia essere inserito nelle elle di una JTable. Per assegnare un allineamento (
entrato) ed un'i
ona (la lente di ingrandimento) ai bottoni della colonna "Dettagli" viene realizzato quin-

 $^{\circ}$ L'interfaccia TableModel specifica i metodi con cui la JTable interroga i dati in essa inseriti.

di il metodo getTableCellRendererComponent.

### La classe SelectDocsType 8.4

Qualora alla prima schermata si fosse scelto di "Scansionare un documento", il software avrebbe coinvolto la classe SelectDocsType ed a seguire la classe ImageEditor, he è di fatto uore del programma.

La classe SelectDocsType è particolarmente interessante perché fa uso della libreria  $\mathit{CookSwing}$ , di cui si è parlato in 6.2 e 6.2.2. Il costruttore crea un'oggetto di  $\mu$ po CookSwing che esegue il render del me *Docs Lype.xml* . La illiestra visualizzata come risultato dell'invocazione del costruttore della classe SelectDocsType presenta cinque pulsanti: tre sono grandi e consentono la selezione di un particolare tipo di documento (Bonifico, Fattura, Curriculum), gli altri due, più piccoli e situati più in basso, onsentono di tornare indietro o di abbandonare il programma. A ias
uno dei tre bottoni più grandi, è asso
iata un'azione ollegata al li del tasto sinistro del mouse; tale azione, he onsente l'apertura del form relativo al documento prescelto, è definita nel file  $DocsType.xml$  dal parametro associato all'attributo *actionlistener*. Il codice Java per la gestione di tale comando è del tutto simile a quello già visto nel listato 8.1 e consiste, ancora una volta, nell'implementare il metodo actionPerformed(ActionEvent e) dell'interfaccia ActionListener.

Restando all'interno di SelectDocsType, possiamo trovare ancora i metodi dedicati all'uscita dal programma ed al salvataggio dei dati inseriti nel form, il cui odi
e è stato pre
edentemente analizzato e ompare nel listato 6.8.

Una volta compilati tutti i campi d'inserimento del form, si può procedere con l'a
quisizione del do
umento, he verrà analizzato nel dettaglio nella prossima sezione.

### $8.5$ La classe ImageEditor

La classe ImageEditor è senza dubbio la più "importante" del progetto, perché attraverso essa si ompiono le due azioni per ui l'intero software è stato pensato: la s
ansione e l'invio dei do
umenti a
quisiti al sistema do
umentale. È la prima lasse su ui ho iniziato a lavorare ed è quella he ha ri
hiesto gli sforzi maggiori,

<sup>&</sup>lt;sup>6</sup>Tale file deve essere realizzato seguendo le regole indotte da  $CookSwing$ 

poiché realizza una serie di meccanismi che necessitano di essere trattati con attenzione.

Il ostruttore della lasse svolge al
une azioni preliminari:

- inizializza un contatore (per il conteggio delle pagine scansionate);
- seleziona la periferica di scansione predefinita (attraverso il metodo Source setSource(String path), il cui nome è scritto sul file source.xml);
- istanzia un esemplare della lasse JFrame per la visualizzazione della barra del menù, del pannello dei pulsanti e di quello he onterrà l'immagine s
ansionata;
- controlla, attraverso il metodo boolean checkEmptyFolder(String path). che la cartella dei file da inviare  $(DesktopApplication/Storage/Ready)$  sia vuota. In aso ontrario avvisa l'utente on un messaggio, visualizzato in un frame creato dal metodo void warningFrame(String title, String message) (si faccia riferimento alla figura 7.8).

Il metodo void addComponentsToMainFrame() realizza l'intera interfaccia gra
a: nella parte superiore del frame è posizionata la barra del menù, a sinistra c'è il pannello con i pulsanti per la modifica dell'immagine e nella parte centrale c'è il pannello che conterrà l'immagine del documento acquisito (è di tipo JScrollPane); nell'angolo in basso a destra si trovano i pulsanti di scansione, invio, uscita. I componenti (pannelli e pulsanti) sono disposti secondo un layout di tipo FormLayout; esso non è fornito dalle librerie standard Java, ma viene introdotto nel progetto grazie alle librerie open sour
e jgoodies. Il layout FormLayout è stato ideato per essere uno strumento preciso, flessibile e potente, ma allo stesso tempo facile da comprendere ed applicare. Il codice che viene riportato (listato 8.2), a titolo d'esempio, posiziona un oggetto di tipo JButton su un pannello a cui viene applicato il FormLayout.

Il costruttore della classe FormLayout definisce per prima cosa una griglia, specificandone il numero e le dimensioni di colonne e righe; in seconda battuta viene aggiunto un componente alla griglia, in una posizione specifica.

Listing 8.2: Pannello on layout di tipo FormLayout

```
1 buttonPanel.setLayout(new FormLayout("30dlu, 30dlu, 10dlu, 30
   dlu, 30dlu",
2 "40dlu, 25dlu, 14dlu, 25dlu, 19dlu, 6dlu"));
```

```
2
4 scanButton.setText("Nuova Scansione");
  5 scanButton.addActionListener(new ActionListener() {
6 public void actionPerformed(ActionEvent evt) {
           scanAction(evt);
       \left| \right|9 });
1<sup>1</sup>11 buttonPanel.add(scanButton, CC.xywh(3, 3, 1, 2, CC.CENTER, CC.
    CENTER));
```
Analizando il codice, osserviamo che vengono create 5 colonne e 7 righe, le cui dimensioni sono tutte specificate con l'unità di misura dlu (Dialog Unit). Le Dialog Unit sono unità "particolari" e sono una caratteristica del FormLayout: esse hanno il compito di preservare le proporzioni qualora venisse modificata la risoluzione del omponente he implementa tale layout. Cias
un omponente gestito da un FormLayout è associato ad un'istanza di CellConstraints che specifica dove esso debba essere visualizzato e ome debba essere allineato.

Creata la griglia, il bottone può essere aggiunto on il metodo add(Component c, CellConstraints cc) nella posizione specificata dai parametri dell'oggetto CellConstraints. Nel codice riportato si noterà che viene fatto uso della classe CC, che è una classe *factory* per la creazione di oggetti CellConstraints. L'alternativa sarebbe stata quella di definire un nuovo oggetto CellConstraints cc = new CellConstraints() e poi su di esso appli
are i valori he determinano il posizionamento del omponente all'interno del layout. Il metodo CC.xywh(3, 3, 1, 2, CC.LEFT CC.CENTER) indi
a he il bottone deve essere posizionato nella olonna 3, alla riga 3, o

upa una sola olonna e si estende per due righe. Il suo allineamento poi prevede he sia posizionato a sinistra verti
almente e sia

Nella classe ImageEditor sono contenuti inoltre i metodi definiti per la realizzazione delle funzioni associate ai pulsanti presenti nella finestra principale del programma (ovviamente le stesse azioni sono eseguibili an
he tramite barra del menù). Si riporta quindi una lista dei metodi disponibili, preoccupandosi poi di analizzare quelli più significativi.

- $scanAction(ActionEvent e)$  esegue la scansione del documento;
- $extAction(ActionEvent e)$  esce dal programma;
- $addPageAction(ActionEvent e)$  aggiunge una pagina al set corrente di s
ansioni;
- *changeDevAction(ActionEvent e)* cambia il dispositivo da utilizzare per la s
ansione;
- horizontalFlipAction(ActionEvent e) e verticalFlipAction(ActionEvent e) richiamano i metodi per esegire il ribaltamento (orizzontale o verticale) dell'immagine s
ansionata;
- $rotateRightAction(ActionEvent e)$  e  $rotateLeftAction(ActionEvent e)$  rihiamano i metodi per ruotare di 90 gradi a destra o a sinistra l'immagine;
- grayscaleAction(ActionEvent e) invoca il metodo che trasforma l'immagine in s
ala di grigi;
- blackWhiteAction(ActionEvent e) invoca il metodo per la trasformazione dell'immagine in bian
o e nero;
- brighten $Action(ActionEvent e)$  e darken $Action(ActionEvent e)$  richiamanc i metodi per aumentare o diminuire la luminosità della s
ansione;
- contrastIncrAction(ActionEvent e) e contrastDecrAction(ActionEvent e) invocano i metodi per aumentare o diminuire il contrasto dell'imagine acquisita;
- $resizeAction(ActionEvent e)$  effettua un ridimensionamento dell'immagine;
- $\bullet$  upload Action (Action Event e) salva ed invia l'immagine.

Il metodo scanAction (ActionEvent e) realizza la scansione del documento. Esso viene invocato alla pressione del bottone "Nuova scansione" ed ha il compito di iniziare una nuova a
quisizione. Questo pulsante dà inizio ad un nuovo set di scansioni pertanto, per prima cosa, si occupa di cancellare eventuali immagini importate in acquisizioni precedenti (presenti nella cartella Temp\_image); azzera quindi il ontatore delle pagine e pro
ede on la s
ansione. Il odi
e relativo alla s
ansione è già stato illustrato in 3.4; a quanto già detto va aggiunto un solo dettaglio e riguarda il formato con cui il file viene salvato: si è deciso di inviare al back office documenti di tipo TIFF, poiché questo particolare formato consente il salvataggio di file multipagina. Per ottenere i file TIFF, che non sono nativamente supportati dalle librerie Java, si è fatto uso della libreria aspriseTIFF he

è nata a orredo della libreria JTwain (presentata in 3.3), proprio on l'intento di supportare questo parti
olare formato di le. In parti
olare, si è fatto uso del metodo createTIFFFromImages(BufferedArray array, int conv, int comp, File f) che richiede come parametro un array di BufferedImage (che saranno trasformate in un unico file TIFF), due oggetti di tipo int che specifichino la onversione romati
a ed il tipo di ompressione da appli
are alle immagini ed il file di output.

Il metodo changeDevAction(ActionEvent e) richiama l'interfaccia utente già realizzata dalla libreria JTwain per la selezione della periferi
a di a
quisizione delle immagini (SourceManager.instance().selectSourceUI()) e salva il nome del dispositivo selezionato direttamente nel file source. $xml$ ; tale file viene letto ad ogni avvio del programma per selezionare la periferi
a da utilizzare.

Per finire analizziamo il metodo uploadAction(ActionEvent e) che esegue il salvataggio e l'invio al back office dei documenti acquisiti. Il metodo può essere ri
hiamato in due istanti diversi: prima dell'ese
uzione della s
ansione (nel aso siano rimasti le da inviare alla pre
edente hiusura del programma) o dopo l'acquisizione del documento.

Si immagini che, mentre si sta eseguendo una scansione, per un guasto tecnico sulla rete non sia possibile inviare il file d'immagine appena creato, che è rimasto salvato nella cartella DesktopApplication/Storico/Ready. Premendo il pulsante "Salva ed invia" si invoca uploadAction(ActionEvent e) che per prima cosa effettua un controllo nella cartella Ready alla ricerca di eventuali file non ancora inviati. Se la artella non risulterà vuota, allora verrà visualizzato un FileChooser he onsentirà di selezionare il le da inviare (riferimento all'immagine 7.9). A seguire due listati: il primo mostra la realizzazione del FileChooser, il secondo svela una parte di codice del metodo uploadAction(ActionEvent e).

Listing 8.3: Finestra di selezione dei file da inviare

|                | JFileChooser fileUploaderFrame() {                       |
|----------------|----------------------------------------------------------|
| $\overline{2}$ | JFileChooser fileUploader = $new$ JFileChooser();        |
| 3              | fileUploader.setDialogTitle("Seleziona");                |
| $\overline{4}$ | tiffFilterCreator(fileUploader);                         |
| 5              | fileUploader.setApproveButtonMnemonic(KeyEvent.VK_U);    |
| 6 <sup>1</sup> | fileUploader.setCurrentDirectory(new File(basePath + "\\ |
|                | $Storico\Re\leq\vee\wedge\$ ));                          |
| $\overline{7}$ | fileUploader.setAcceptAllFileFilterUsed(false);          |
|                |                                                          |

```
8 fileUploader.setApproveButtonToolTipText("Scegl uno o pi?
        file da caricare");
9 return fileUploader;
10 }
```
Listing 8.4: Invio dei file salvati

```
1 if (Tools.checkEmptyFolder(System.getProperty("user.home")+ "
    \\DesktopApplication\\Storico\\Ready\\")) {
2 Frame frame = new Frame();
      3 JDialog.setDefaultLookAndFeelDecorated(true);
      JFileChooser fileUploader = Tools.fileUploaderFrame();
5 int returnVal = fileUploader.showDialog(frame, "Upload");
      6 if (returnVal == JFileChooser.APPROVE_OPTION) {
    File file = fileUploader.getSelectedFile();
    8 Tools.connectToAlfresco(file.getName(), file.getPath());
9 }
10 }
```
Se invece il metodo uploadAction(ActionEvent e) è premuto a seguito di una s
ansione, verranno eseguite le seguenti azioni l'una dopo l'altra:

- si crea un array di BufferedImage (che sarà passato come parametro al metodo TIFFWriter.createTIFFFromImages(BufferedImage a, File f)) in cui sono posti i riferimenti agli oggetti di tipo BufferedImage, creati a partire dai file TIFF.
- $\bullet$  si salva il file TIFF creato, con il nome "data ora.tiff";
- si crea il log di salvataggio;
- $\bullet$  si invia il file.

Il seguente frammento riporta la seconda parte del metodo uploadAction (A
tionEvent e).

Listing 8.5: Salvataggio ed invio del file

```
1 try {
    // converto i singoli file tiff in oggetti BufferedImage
    3 BufferedImage[] bufArray = new BufferedImage[countPages];
    for (int i = 0; i < countPages; i++) {
  5 bufArray[i] = ImageEditorTools.TIFFtoBUFF(new File(path+ "
    img " + i + " .tiff") ;
```

```
\}//Salvo un file tiff multipagina
9 File f = new File(System.getProperty("user.home")+ "\\
        DesktopApplication\\Storico\\Ready\\" + dataScansione[1]
        + "_" + oraScansione[1] + ".tiff");
10 Tools.MultiPageTIFF(bufArray, f);
11 tiffName = f.getName();
12 tiffPath = f.getPath();
13 String savingLogName = dataScansione[1] + "" +
        oraScansione[1]+ ".xml";
14 Tools.createLogXML(userName, dataScansione[0],
        oraScansione[0],"" + countPages, tiffPath, tiffName,
        savingLogName);
15 Tools.connectToAlfresco(tiffName, tiffPath);
```
### Le classi Tools ed ImageEditorTools 8.6

Le classi Tools, ImageEditorTools ed XMLParser sono tre classi ausiliarie, he fornis
ono una serie di metodi utili alla realizzazione del programma. Analizzeremo quindi il contenuto di ciascuna classe e vedremo nel dettaglio quelli che sono i metodi più significativi.

Fanno parte della classe **XMLParser** tutti quei metodi che vengono utilizzati per la lettura dei file XML e l'acquisizione delle informazioni in essi contenute. Essa presenta due costruttori: il primo è creato *ad hoc* per la lettura dei file di log delle scansioni e richiede come parametro d'ingresso una stringa che specifichi il percorso della cartella che contiene tali file; il secondo invece è stato ideato per la lettura del file *source.xml* (che contiene il nome del dispositivo di scansione da utilizzare) e come parametro di input richiede l'oggetto Java File che punta al file source.xml. I metodi definiti in XMLParser sono i seguenti:

- getCount() calcola il numero totale di file xml di log;
- getUsername() restituisce un array di stringhe, ciascuna delle quali riporta il valore contenuto nel tag <nome>;
- getDate() restituisce un array di stringhe, ciascuna delle quali riporta il valore ontenuto nel tag <data>;
- getTime() restituis
e un array di stringhe, ias
una delle quali riporta il valore contenuto nel tag <ora>;
- getPages() restituis
e un array di stringhe, ias
una delle quali riporta il valore contenuto nel tag <pagine>;
- getFilename () restituisce un array di stringhe, ciascuna delle quali riporta il valore contenuto nel tag  $\langle$ file $>$ ;
- getSour
e() restituis
e una stringa ontenente il nome del dispositivo.

Riporto, a titolo di esempio, il codice che realizza il costruttore della classe XMLParser ed il codice del metodo String[] getDate() che esegue un ciclo for su tutti i file di log ed acquisisce, dalla lettura di essi, il valore contenuto nel tag  $\langle \text{data}\rangle$ , servendosi della libreria JDOM (presentata in 6.3).

Listing 8.6: Acquisizione dei valori contenuti nel tag <date>

```
1 public XMLParser(String filePath) {
2 SAXBuilder builder = new SAXBuilder();
3 path = filePath;
      File dir = new File(path);
5 String[] list = dir.list();
6 }
8 public String[] getDate() {
9 String[] date;
10 try {
11 date = new String[list.length];
12 for (int i = 0; i < list.length; i++) {
13 Document document = builder.build(new File(path + list[i
         ]));
14 Element root = document.getRootElement();
15 Element description = root.getChild("data");
16 date[i] = description.getText();
17 }
18 } catch (JDOMException e) {
19 logger.error("getUsername()", e);
20 } catch (IOException e) {
21 logger.error("getUsername()", e);
22 }
23 return date;
```
<sup>24</sup> }

La classe ImageEditorTools contiene i metodi che sono richiamati da quelli presenti nella classe ImageEditor e si preoccupano di effettuare fisicamente le operazione di trasformazione sulle immagini a
quisite. I metodi presenti in ImageEditorTools infatti eseguono rotazioni, ribaltamenti, aumenti o diminuzioni della luminosità, conversioni cromatiche, conversioni di file TIFF in oggetti di tipo BufferedImage. Riporto il odi
e per la rotazione di un'immagine.

Listing 8.7: Rotazione di un'immagine

```
1 public static BufferedImage rotateLeft(BufferedImage
    sourceImage) {
2 int width = sourceImage.getWidth();
      int height = sourceImage.getHeight();
      4 BufferedImage rotatedImage = new BufferedImage(height,
        width, sourceImage.getType());
5 //costruisce l'immagine, pixel per pixel
      for (int i = 0; i < w; i++) {
for (int j = 0; j < h; j++) {
        //setRGB imposta un pixel del BufferedImage con
              //il valore specificato da getRGB.
10 rotatedImage.setRGB(j, w − 1 − i, sourceImage.
               getRGB(i, j));
11 }
12 }
13 return rotatedImage;
14 }
```
Nel seguente listato (8.8), invece, si converte un'immagine a colori in un'immagine in scala di grigi. Si presti attenzione all'utilizzo della classe  $\texttt{Graphics2D}^{\prime}$ , fondamentale per il rendering di forme, testi ed immagini bidimensionali. Il metodo createGraphics() crea un oggetto di tipo Graphics2D che può essere utilizzato per disegnare nella BufferedImage su cui tale metodo è invocato, mentre il metodo drawImage(sourceImage, 0, 0, null) è lo strumento che effettua la colorazione, a partire dal vertice in alto a sinistra dell'immagine (le cui coordinate nello spazio sono indicate dalla coppia di interi 0,0).

<sup>&#</sup>x27;nttp://docs.oracle.com/]avase/6/docs/api/]ava/awt/GraphicsZD.html
Listing 8.8: Conversione di un'immagine, da colori a scala di grigi

```
1 public static BufferedImage convertToGrayscale(BufferedImage
    sourceImage) {
2 int width = sourceImage.getWidth();
      int height = sourceImage.getHeight();
4 //si crea una BufferedImage il cui modello di colore
5 // è la scala di grigi
      6 BufferedImage grayScaledImage = new BufferedImage(width,
        height, BufferedImage.TYPE_BYTE_GRAY);
7 //Si crea un oggetto di tipo Graphics2D, che può esssere
        utilizzato per
      8 // disegnare nella grayScaledImage
9 Graphics2D g2d = grayScaledImage.createGraphics();
10 g2d.drawImage(sourceImage, 0, 0, null);
11 g2d.dispose();
12 return grayScaledImage;
```
Per terminare on l'analisi delle lassi, si elen
ano i metodi ontenuti nella classe di supporto **Tools** e si fornisce, per ciascuno di essi, una breve frase espli
ativa della loro funzione.

- createAppFolder() e createFolder(String path) si occupano della creazione delle cartelle necessarie al software per salvare file di configurazione, log ed immagini s
ansionate;
- reateLogXML(String username, String date, String time, String numberOfPages, String path, String fName, String savingName) e createSourceXML(String sourceName) creano i file XML di log ed il file source.xml;
- date() e time() sono usati per la raccolta di informazioni su data ed ora di s
ansione;
- deleteAllFiles(String path) e deleteFolder(String path) eseguono, rispettivamente, la cancellazione dei file presenti in una cartella e l'eliminazione di un'intera artella;
- createTrayIcon() per la crazione dell'icona nella system tray;
- setSource(String path) seleziona per l'utilizzo il dispositivo specificato nel file, passatogli come parametro. In caso il file non esista o il dispositi-

vo riportato nel file non sia disponibile, consente una nuova selezione del dispositivo e vi scrive il nome su file;

- MultiPageTIFF(BufferedImage[] array, File file) e saveToTIFF(int n, BufferedImage sourceImage) concorrono alla creazione di un file TIFF multipagina (il primo) ed alla conversione da BufferedImage a file TIFF (il se
ondo);
- showImage(BufferedImage sour
eImage, JS
rollPane s
rollPane) fa sì che la BufferedImage passata come parametro venga visualizzata nel pannello specificato;
- sentMessageFrame(String message, String titleFrame, ImageI
on icon) e warningFrame(String message, String titleFrame) sono invo
ati per la reazione, rispettivamente, di JOptionFrame ti tipo INFOR-MATION\_MESSAGE e WARNING\_MESSAGE.
- doExit() esegue l'us
ita dal programma, mostrando un JOptionPane di tipo OK CANCEL OPTION che richiede una conferma prima di chiudere l'appli
azione.

Non ritengo necessario riportare il codice di alcuno di questi metodi, poiché, salvo quelli di cui si è già trattato in precedenza, gli altri fanno uso di classi Java note ai più e presentano un'implementazione semplice e lineare, la cui omprensione non ri
hiede parti
olari sforzi.

#### 8.7 La libreria Log4j e lo strumento Log4E

Log4j è una libreria Java sviluppata dalla Apache Software Foundation che consente di implementare un ottimo sistema di logging per ontrollare il omportamento di un'appli
azione in fase di sviluppo; è uno dei sistemi di logging più utilizzato per le appli
azioni Java, tanto da essere onsiderato uno standard de facto. Senza dubbio, un file di log è inutile quando si tratta di poche righe di codi
e, ma diventa essenziale quando il odi
e diventa più omplesso e, soprattutto, quando si lavora in un team. Si procede con la spiegazione dell'utilizzo di  $Log(4)$ e del plugin per l'IDE E
lipse Log4E.

Innanzitutto, è necessario importare la libreria  $Log4j$  all'interno del proprio progetto: per istruzioni riguardanti questa pro
edura si rimanda alla lettura del paragrafo 5.1. Il secondo passo da compiere è quello di scrivere un *file di properties*  per configurare la libreria e utilizzarla all'interno di un'applicazione. Ciascun file di properties definisce tre entità che svolgono tre diverse funzioni:

- il Logger specifica di cosa si voglia tener traccia (quali classi, quali package,  $\mathrm{ecc.})$ ;
- l'Appender specifica l'output su cui si vuole visualizzare il log (la console, un file di testo, ecc.);
- il Layout specifica il formato di output del log (testo, file xml, file html,  $\mathrm{ecc.})$ .

Una volta creato il *file di properties*, si può procedere con l'uso della libreria. Per prima cosa va importato il package con le classi necessarie alla creazione del log (import org. apache. log4j. Logger;). In seconda battuta si deve creare l'oggetto Logger per poterlo utilizzare all'interno del programma. Per far ciò è ne
essario inserire il seguente omando private stati final Logger logger = Logger.getLogger(MyClass.
lass), fa
endo attenzione ad impostare il nome della propria lasse nel parametro del ostruttore. A questo punto si può pro edere on l'utilizzazione dell'oggetto logger per reare i log attraverso i metodi messi a disposizione dalla libreria. Per portare un esempio, una strategia da me stesso utilizzata è quella che vede l'inserimento, all'interno del blocco catch, di un comando del tipo logger.error("Messaggio"); tale istruzione, se eseguita. aggiunge al log una voce ERROR e segnala che è stata generata e catturata una particolare eccezione (il cui nome è di solito specificato nel parametro di input del metodo).

Si immagini ora di avere centinaia di metodi e, per ciascuno di essi, voler noti
are quando vengano ri
hiamati quando terminino la propria ese
uzione. Inserire tutte queste righe di codice all'interno delle proprie classi può risultare estremamente noioso, spe
ialmente se i progetti a ui si lavora sono di grandi dimensioni. La pro
edura po 'anzi des
ritta può essere automatizzata attraverso l'utilizzo di un plug-in per l'IDE Eclipse:  $Log4E$ . Esso si occupa di creare dei sitemi di log in maniera del tutto autonoma: cliccando infatti con il tasto destro in un punto specifico del codice sorgente, si può accedere al menù  $Log \nmid E$  che onsente opzioni di inserimento dei messaggi di log all'intera lasse, in un punto specifico, ai metodi della classe ed altre opzioni.

L'utilizzo di tale strumento si è rivelato fondamentale in più occasioni, aiutandomi a omprendere in maniera molto rapida quali fossero i omportamenti del programma ed in quale punto specifico venivano generate le eccezioni che mandavano in crash l'applicazione.

### **Conclusioni**

Il tiro
inio, svolto presso E-proje
t s.r.l. nei mesi he vanno da ottobre 2011 a febbraio 2012, è stato decisamente arricchente, consentendomi di mettere in prati
a le nozioni apprese nel orso degli anni di studio, oltre ad avermi fornito un primo approccio alla realtà lavorativa. Il progetto al quale ho lavorato è stato assolutamente gratificante perché mi ha permesso di procedere in autonomia per quanto riguarda al
une s
elte implementative ed al
uni strumenti utilizzati, senza mai farmi man
are l'appoggio di olleghi ompetenti e preparati.

Gli obiettivi del tirocinio sono stati raggiunti, producendo una versione funzionante dell'applicazione, seppure ancora "scarna" per quanto riguarda la sua interfaccia grafica.

Eventuali estensioni future si dirigeranno si
uramente verso questo aspetto (il miglioramento della GUI) ed inoltre non è escluso che venga effettuato un adattamento del codice per far sì che il software possa essere eseguito anche su architetture Unix. Ulteriori sviluppi dovrebbero inoltre produrre un porting dell'appli azione verso le piattaforme mobili più utilizzate (Android e iOS) per onsentire l'acquisizione ed il trattamento delle immagini tramite fotocamera ed il conseguente invio al do
umentale Alfres
o e la progettazione e realizzazione di una Web application, lato server, per la consultazione del back-end Alfresco tramite Web service.

## Bibliografia

- [1] Gestione documentale in banca. ABILab, Milano, 2009.
- [2] Cay S. Horstmann *Concetti di informatica e Fondamenti di Java* Terza Edizione. Apogeo, 2005.
- [3] Elliotte R. Harold, W. Scott Means XML Guida di Riferimento. Apogeo, 2001.
- [4] *Java Web Start* http://docs.oracle.com/javase/6/docs/technotes/ guides/javaws/developersguide/
ontents.html.
- [5] TWAIN http://www.twain.org/docs/TWAIN\_2\_1\_Spec.pdf.
- $[6]$  CMIS http://wiki.alfresco.com/wiki/CMIS.
- [7] Atom Publishing Protocol http://bitworking.org/projects/atom /rf
5023.html.
- [8] Atom Publishing Protocol http://atompub.org/
- [9] Web Services  $http://www.w3.org/2002/ws/$
- $[10]$  WSDL http://www.w3.org/TR/wsdl

# Elenco delle figure

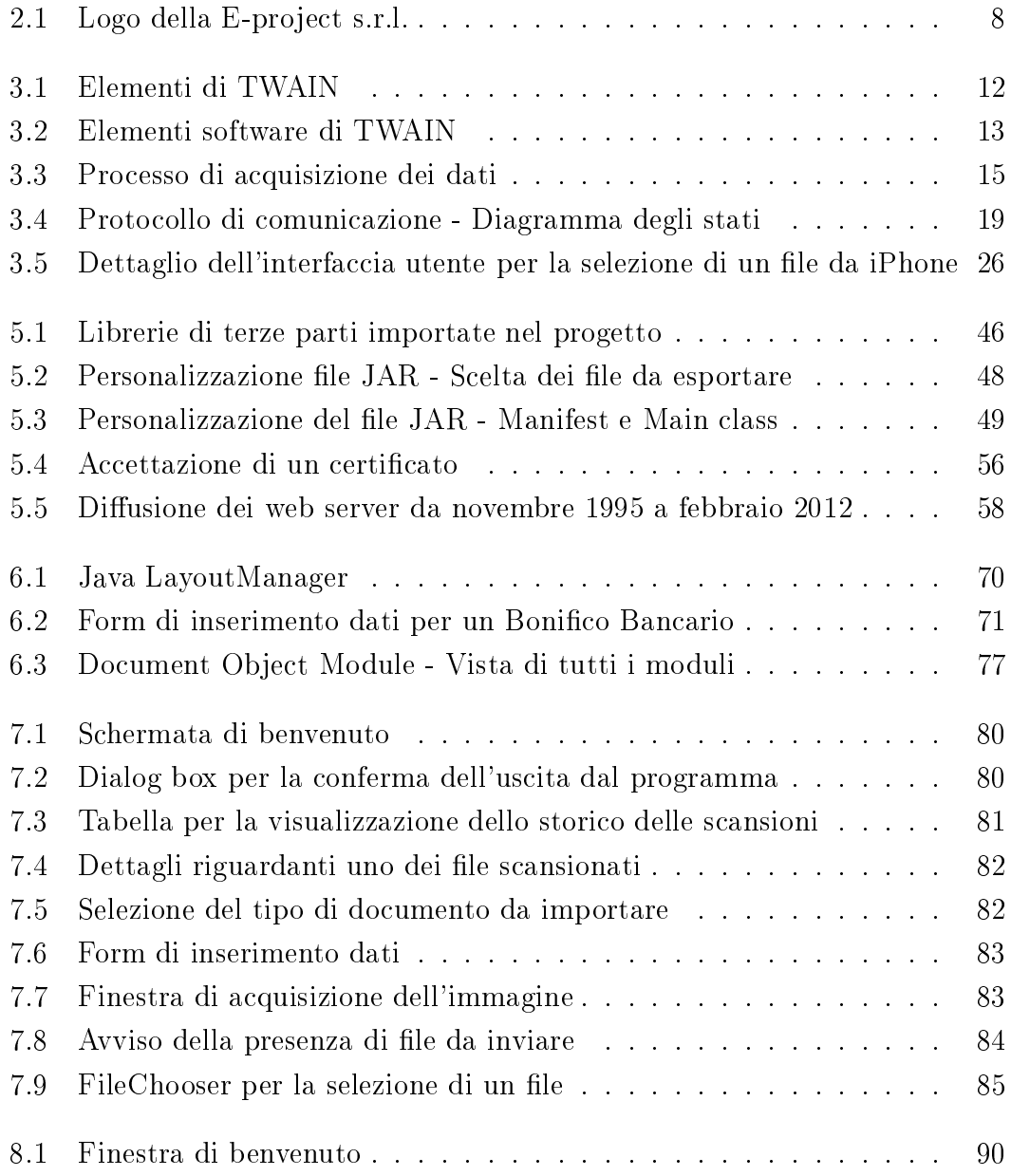

## Listings

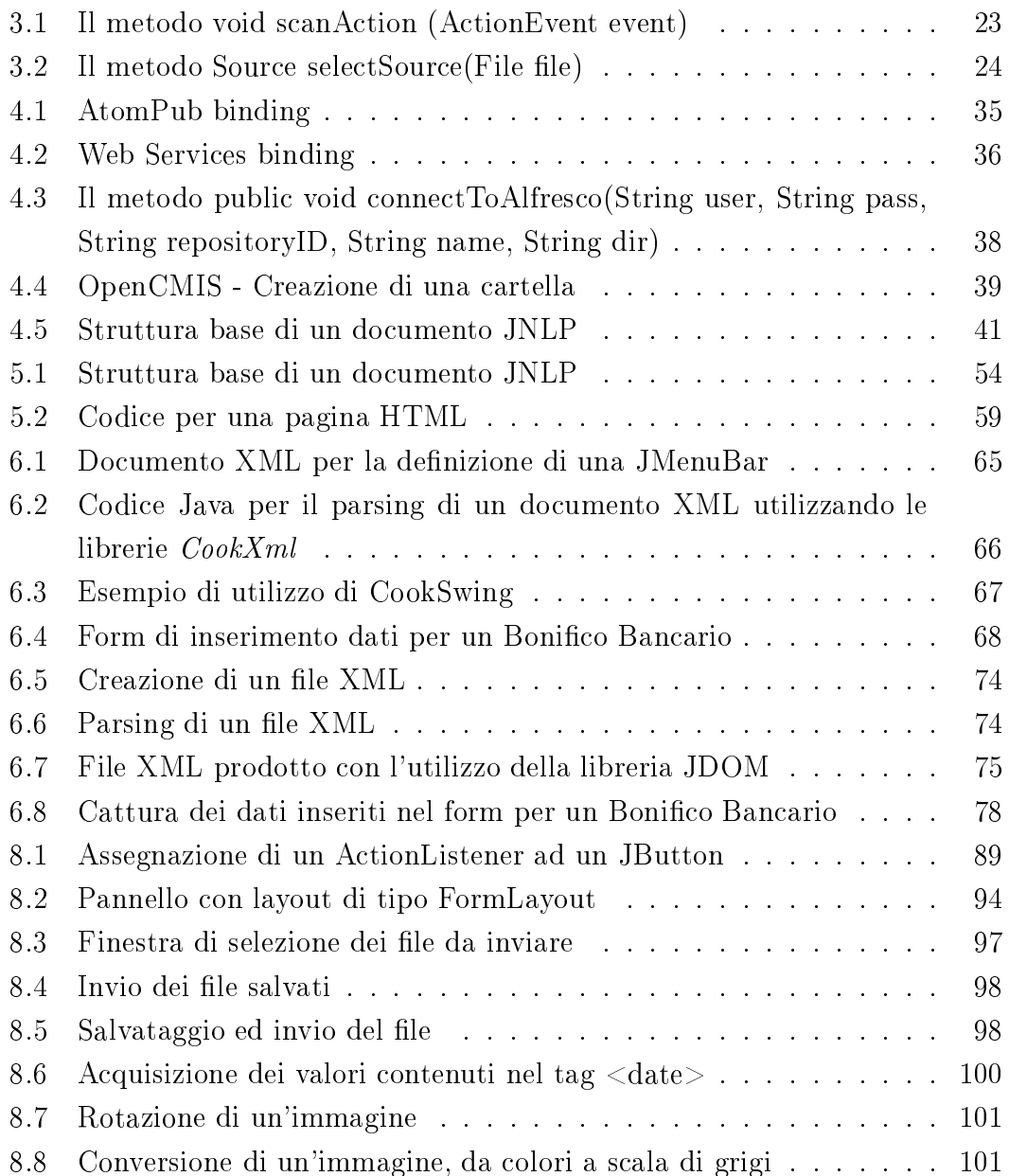

#### ELENCO DEI LISTATI

### Ringraziamenti

Il primo pensiero va alle due persone a me più care, i miei genitori, supporto costante e fonti inesauribili di fiducia ed affetto. Ringrazio Marco, continuo stimolo per farmi tendere sempre al meglio. Ringrazio davvero di cuore Marica, he mi in
oraggia, mi sostiene e, soprattutto, mi apprezza per quello he sono. Gli amici, senza i quali la vita avrebbe tutto un altro sapore: Stefano, Enrico, Davide, Ni
ola, Giovanni, Sarah, Paola, Talita, Maddalena, Valentina e Giulia. Ringrazio il relatore, Professor Mi
hele Moro. Un grazie a Massimo Businaro, Francesco Businaro, Fabio Valeri, Manuel Spigolon e Simone Pinton. Per finire, un grazie all'U.S.D. Ferri, in
redibile ompagine di atleti stravaganti.